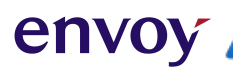

# **PBS Training**

Prepared by the Envoy/AFA Joint PBS Committee

### **PBS Training Overview**

envoy

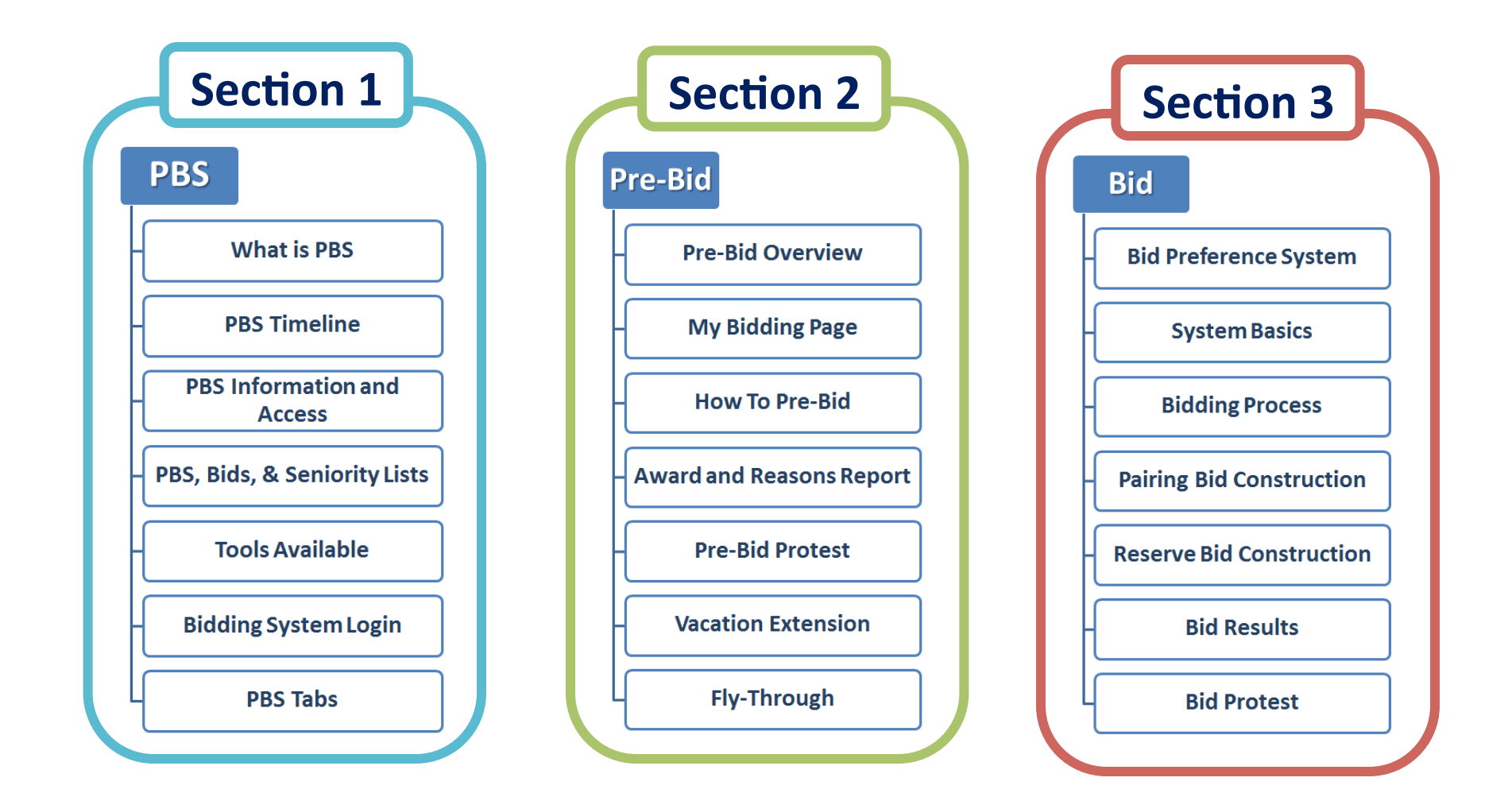

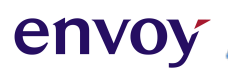

### **Section 1**

### **Welcome to PBS**

 $\#$  What is PBS  $\#$  PBS Timeline  $\quad$  **PBS Information and Access**  $\quad$  **PBS, Bids, & Seniority Lists**  $\#$  Tools Available  $\#$  **Bid Packets**  $\oplus$  PBS Target Information  $\overline{\oplus}$  Bidding System Login  $\oplus$  **PBS Tabs** 

### envoy

### **What is PBS?**

- PBS stands for Preferential Bidding System.
- Envoy bidding happens in two different phases:
	- 1) Pre-Bid
	- 2) Bid
- NAVBLUE runs the web-based software that builds your individual monthly schedule, known as the Bid Preference System and/or PBS Scheduler.
- Schedule construction is based on your preferences, including both likes and dislikes for flying, specific pairings, and days off. The awards are in seniority order.

### **PBS Timeline**

envoy

The monthly bidding timeline is as follows:

- Pre-Bid opens on the **10<sup>th</sup>** at noon Central Time.
- Pre-Bid closes on the **13<sup>th</sup>** at noon Central Time.
- Pre-Bid Awards are posted by the **14<sup>th</sup>** at noon Central Time.
- Pre-Bid protest period opens on the **14<sup>th</sup>** at noon and closes on the **15<sup>th</sup>** at noon Central Time.
- Bid opens on the **15<sup>th</sup>** at noon Central Time.
- Bid closes on the **20<sup>th</sup>** at noon Central Time.
- Preliminary Awards are posted 22<sup>nd</sup> at noon Central Time.
- The Bid protest period opens on the 22<sup>nd</sup> at noon and closes on the 23<sup>rd</sup> at noon Central Time.
- Awards will be final on the 24<sup>th</sup> at noon Central Time.

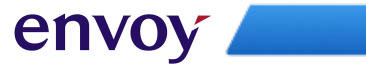

### **PBS Timeline**

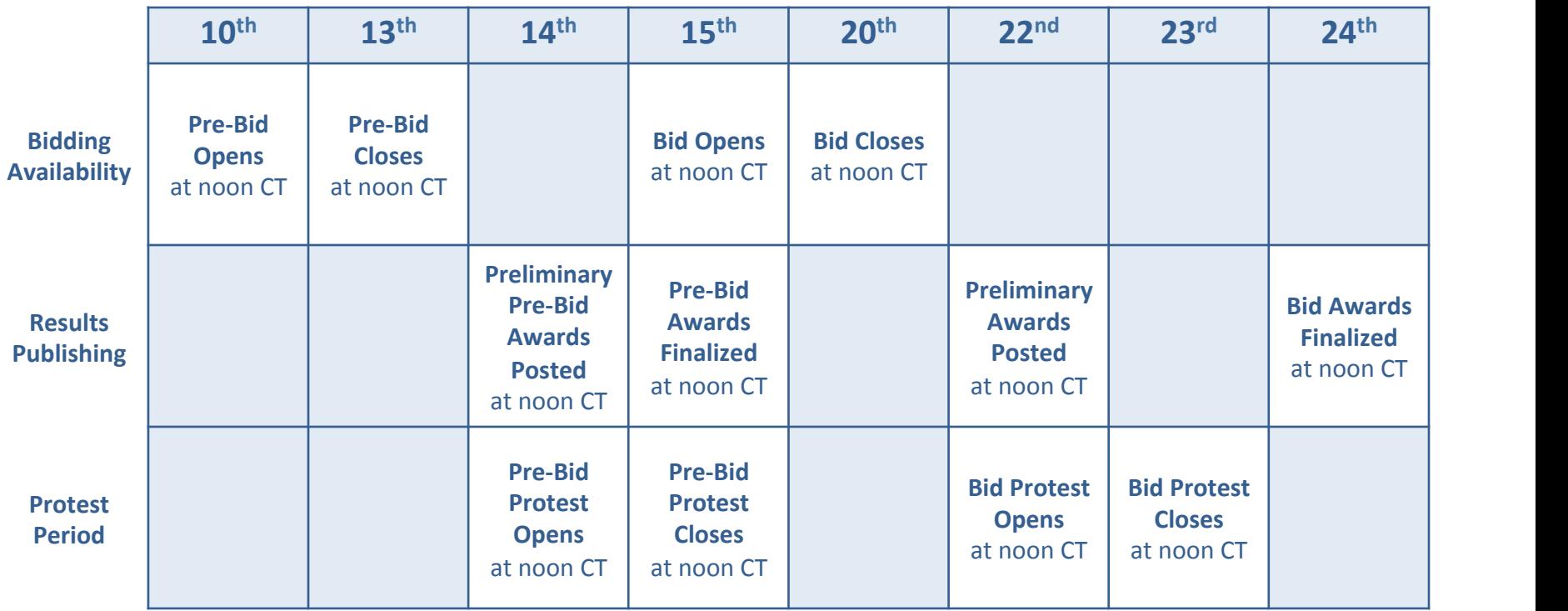

### **PBS Information and Access**

- Log into https://www.my.envoyair.com
- Go to **Departments**

envoy

- Click **Flight Service**
- Click **PBS, Bidding, & Seniority Lists**

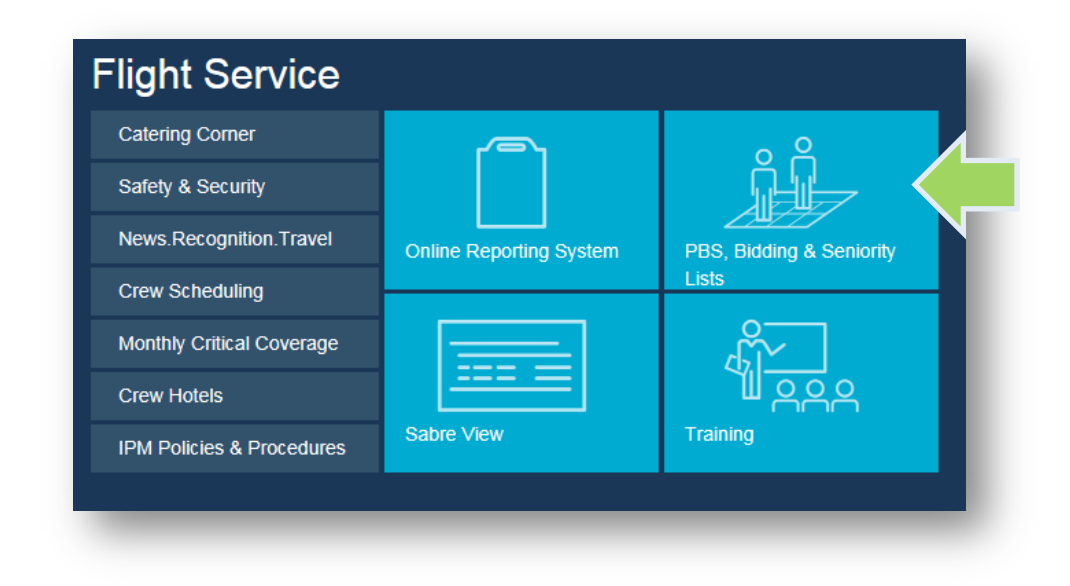

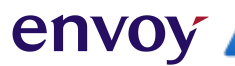

### **PBS, Bids & Seniority Lists**

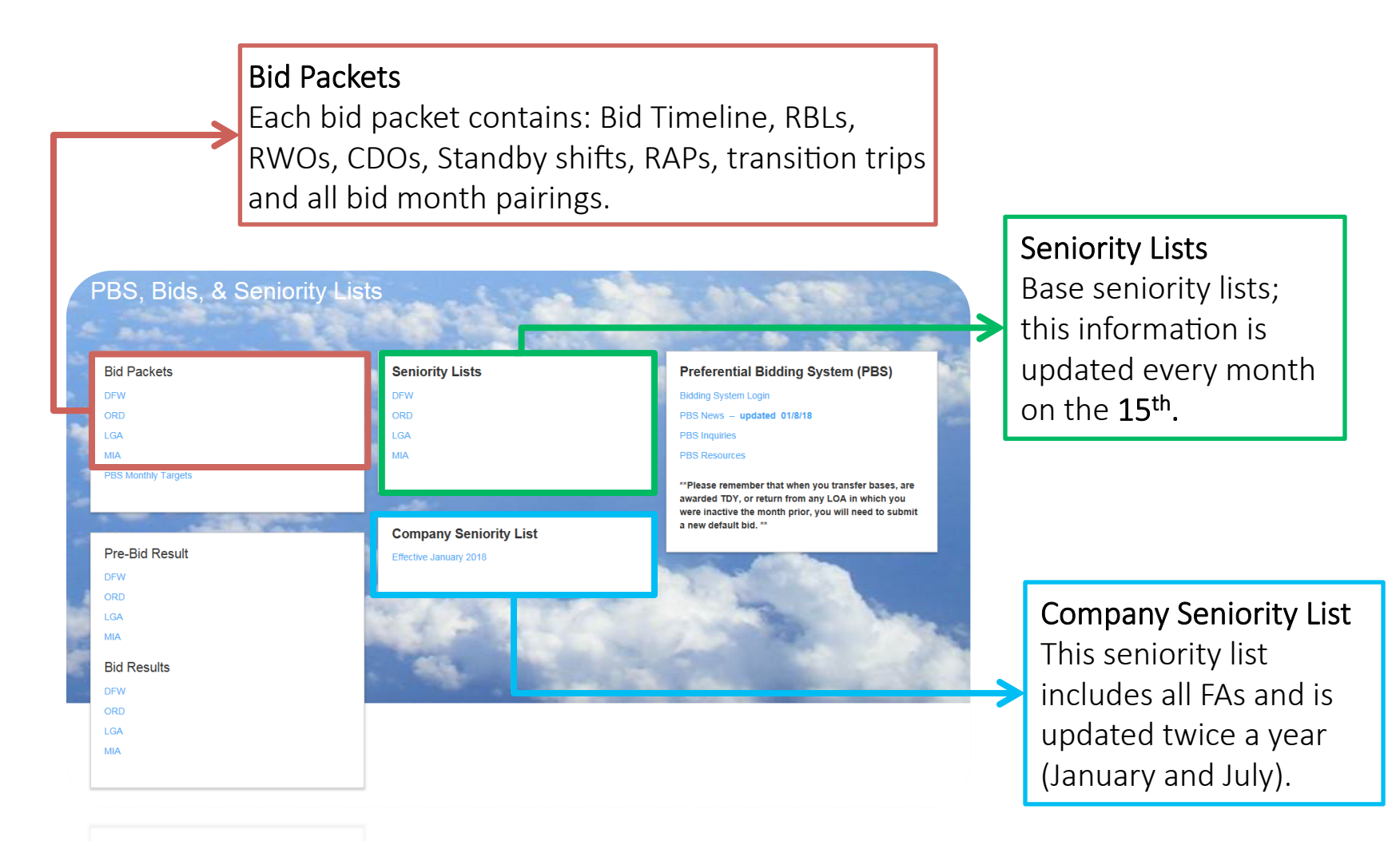

### **PBS, Bids & Seniority Lists**

PBS Monthly Targets Company targets for the upcoming bid month. This will show the number of each pre-bid option available. From here you can get an idea of how many lineholders and reserves are expected. By the  $15<sup>th</sup>$  the Company will update the 5% Minimum credit to be awarded.

envoy

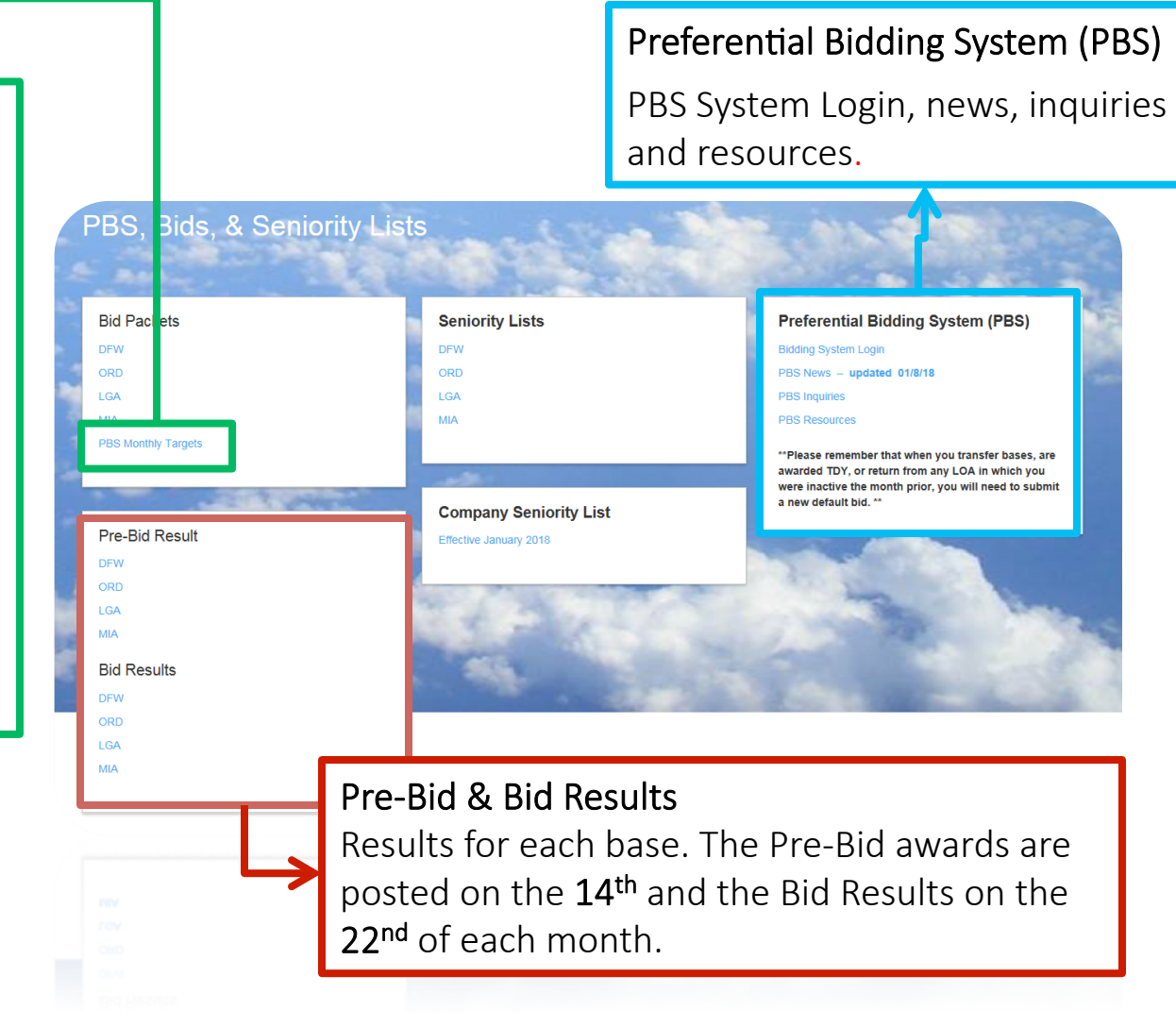

**1, 2** 

### **Tools Available Bid Packets**

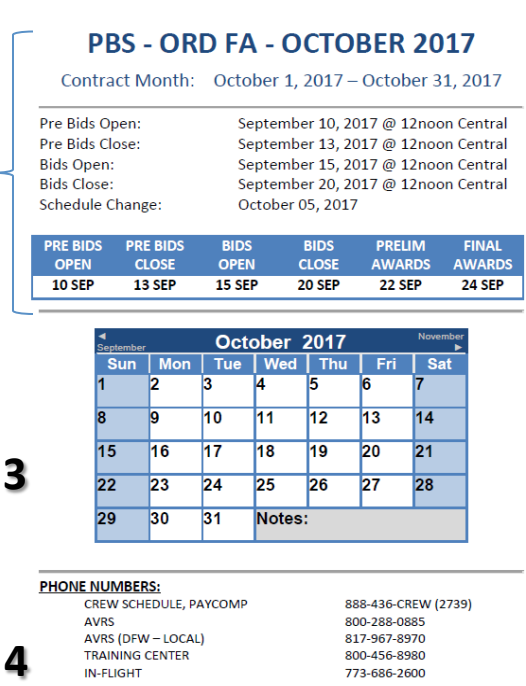

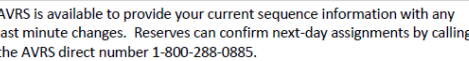

IN-FLIGHT

773-686-2600

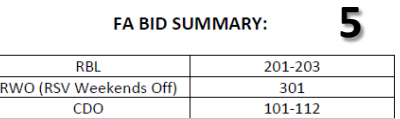

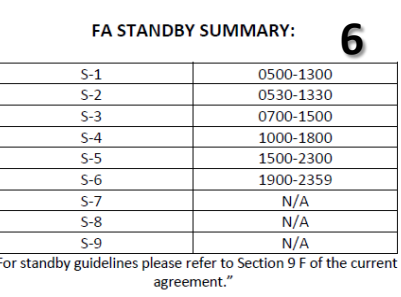

**FA RAP SUMMARY:** 

**7**

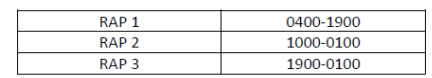

Please note: RBL, CDO and Standby line awards will not be visible within NavBlue. Please refer to the info tab for RBL/CDO/Standby awards. Standby awards will be visible in FOS by the 24<sup>th</sup>.

- **1. Timeline** contains contractual month dates, Pre-Bid and Bid dates and times.
- **2. Schedule Change** Airline Schedule changes occur on this date (departure/arrival times, frequency, equipment, flight number, etc.)
- **3.** Monthly Calendar not a contractual calendar!
- **4. Phone Numbers** Crew Schedule, AVRS, and other important phone numbers.
- **5. FA Bid Summary** Lists lines available for Pre-bidding.
- **6. FA Standby Summary** Lists the standby shifts available for prebidding.
- **7. FA Rap Summary** Lists reserve availability periods for the bid month.

### **Tools Available Bid Packets**

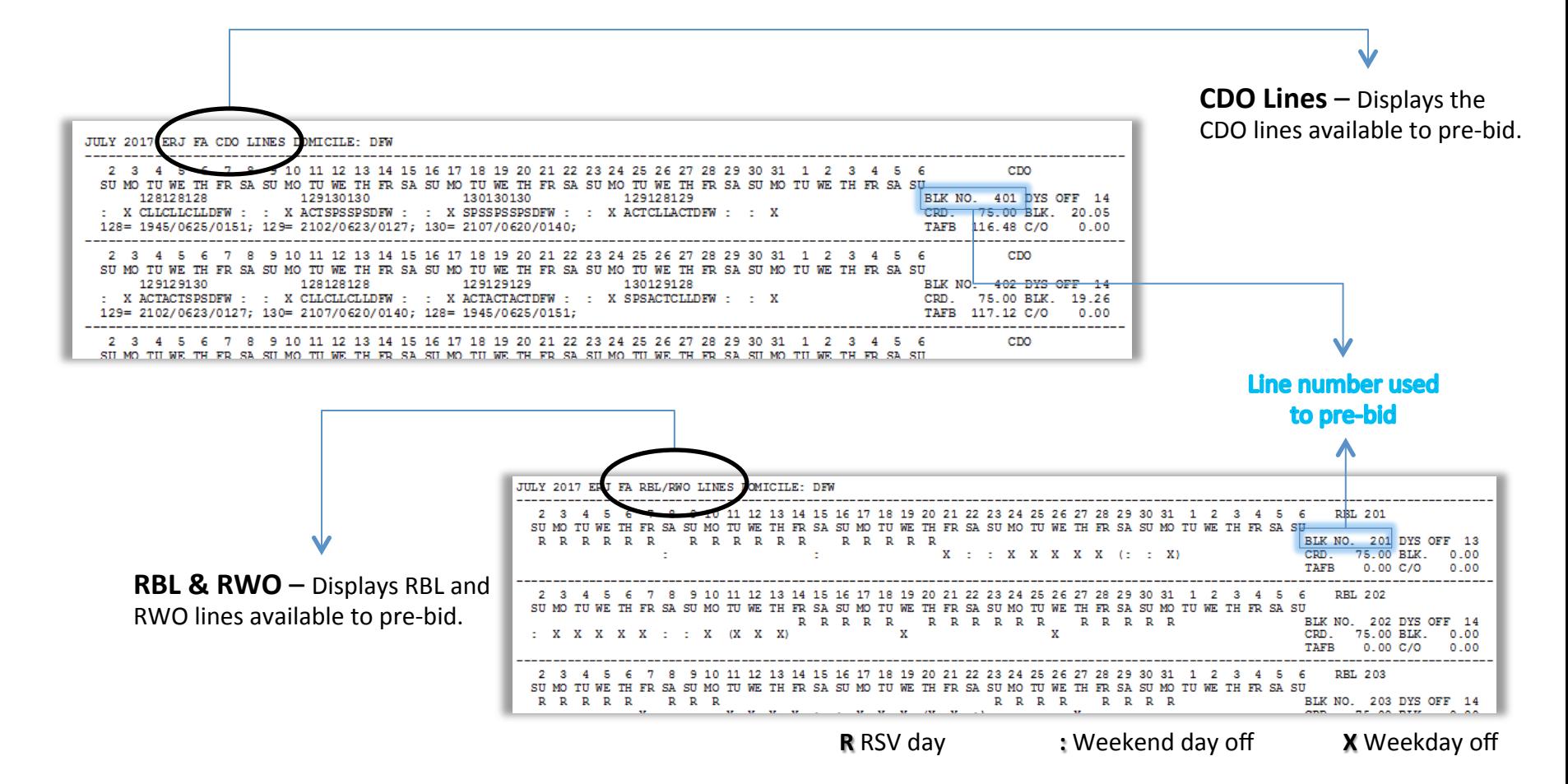

### **Tools Available PBS Target Information**

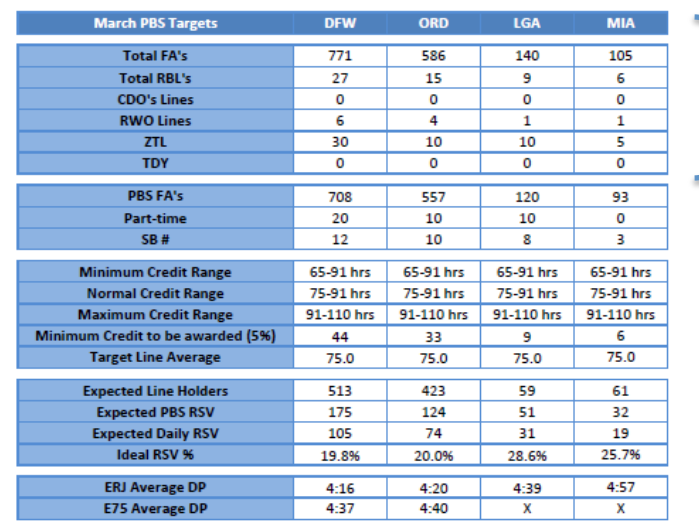

**RBL and Standby Breakdown** – The number of each line to be awarded per Base.

\* June is used as an example

**Target Information** – Shows per base what is available to pre-bid.

- Total number of RBL lines available
- Total number of RWO lines available
- Total number of Standby lines available
- Total number of CDO lines available

**Pre-Bid Breakdown:** 

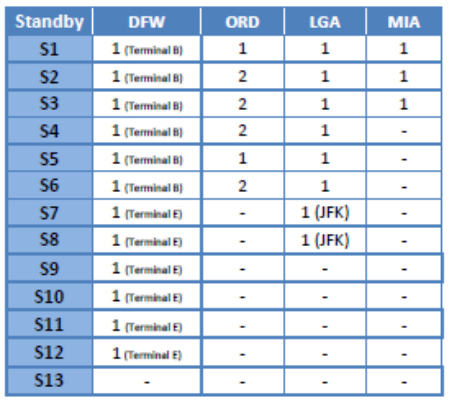

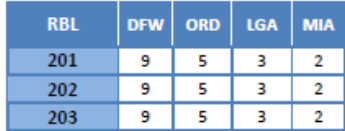

## **Bidding System Login**

envoy

**Once you are in PBS, Bids & Seniority Lists:** 

1. Click on **Bidding System Login** 

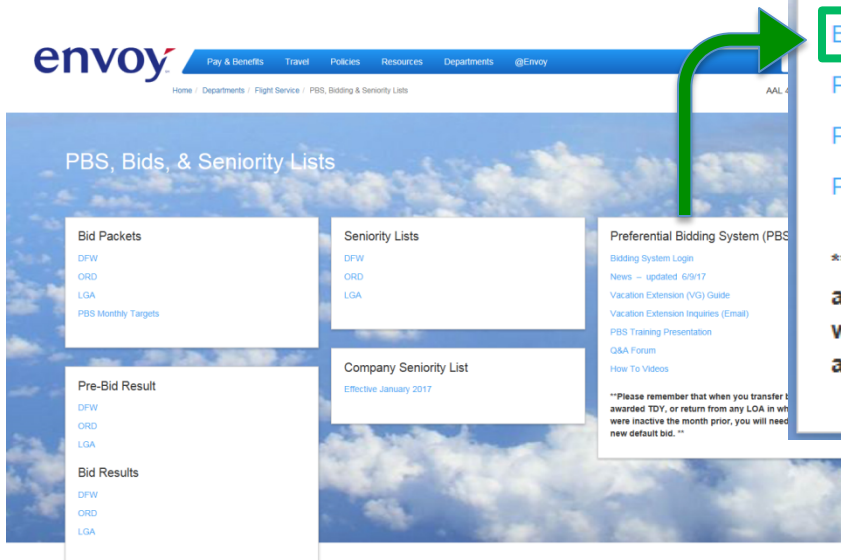

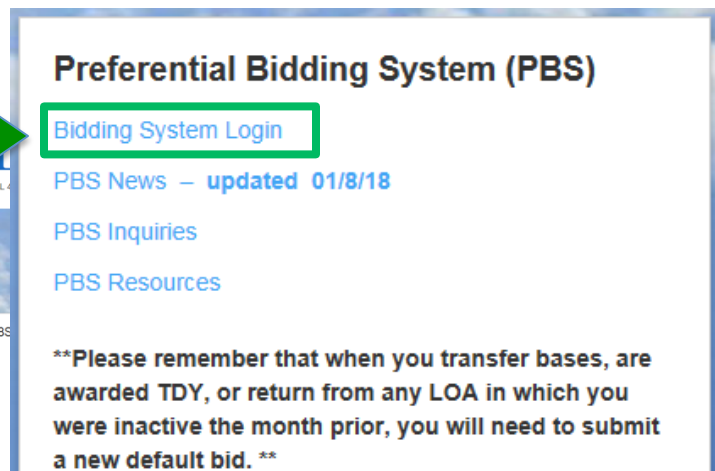

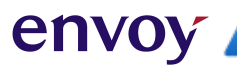

### **PBS** Tabs

### envoy **Preferential Bidding System**

### **O** My Bidding

**C BID Preference System** 

**O** Bid Protest

**O Pre-Bid Awarding** 

- My **Bidding** is the page used to enter pre-bid and vacation extension/fly-through requests.
- **BID Preference System** is a link to the Bid System "NAVBLUE."
- Bid Protest is the page used to submit bid protests.
- Pre-Bid Awarding is the page that shows an individual's pre-bid result and reasons report.

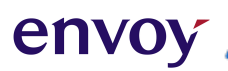

## **Section 2 - 1**

### **Pre-Bidding**

 $\quad$  Pre-Bid Overview  $\#$  My Bidding Page  $\oplus$  How to Pre-Bid  $\quadoplus$  Award and Reasons Report  $\overset{\oplus}{\rightarrow}$  Pre-Bid Protest

### **Pre-bid Overview**

### **What is Pre-bid?**

Pre-bid is where you bid for Reserve Block Line (RBL), Reserve Weekends Off (RWO), Continuous Duty Overnight (CDO), Standby status, Zero Time Line (ZTL), and Part-Time status. 

### **Things to Remember when Pre-bidding**

- RBL, RWO, and CDO (if available) lines are pre-built. You can view these lines in the bid packet.
- Standby shifts are listed in the bid packet.
- Any Standby bid(s) will be read only if you have not received a CDO, RBL, or RWO, or Part-Time status.
- If you are awarded Standby or Part Time, you will only be awarded the **status**. Between the  $15<sup>th</sup>$  and  $20<sup>th</sup>$  (noon Central Time) of the bid period you must enter a NAVBLUE Bid in order to have your line completed.
	- To maintain your **Standby** status you must be awarded a **Reserve** Line.
	- To maintain your **Part-Time** status you must be awarded a **Pairing** Line.

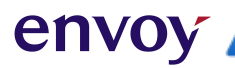

## **My Bidding Page**

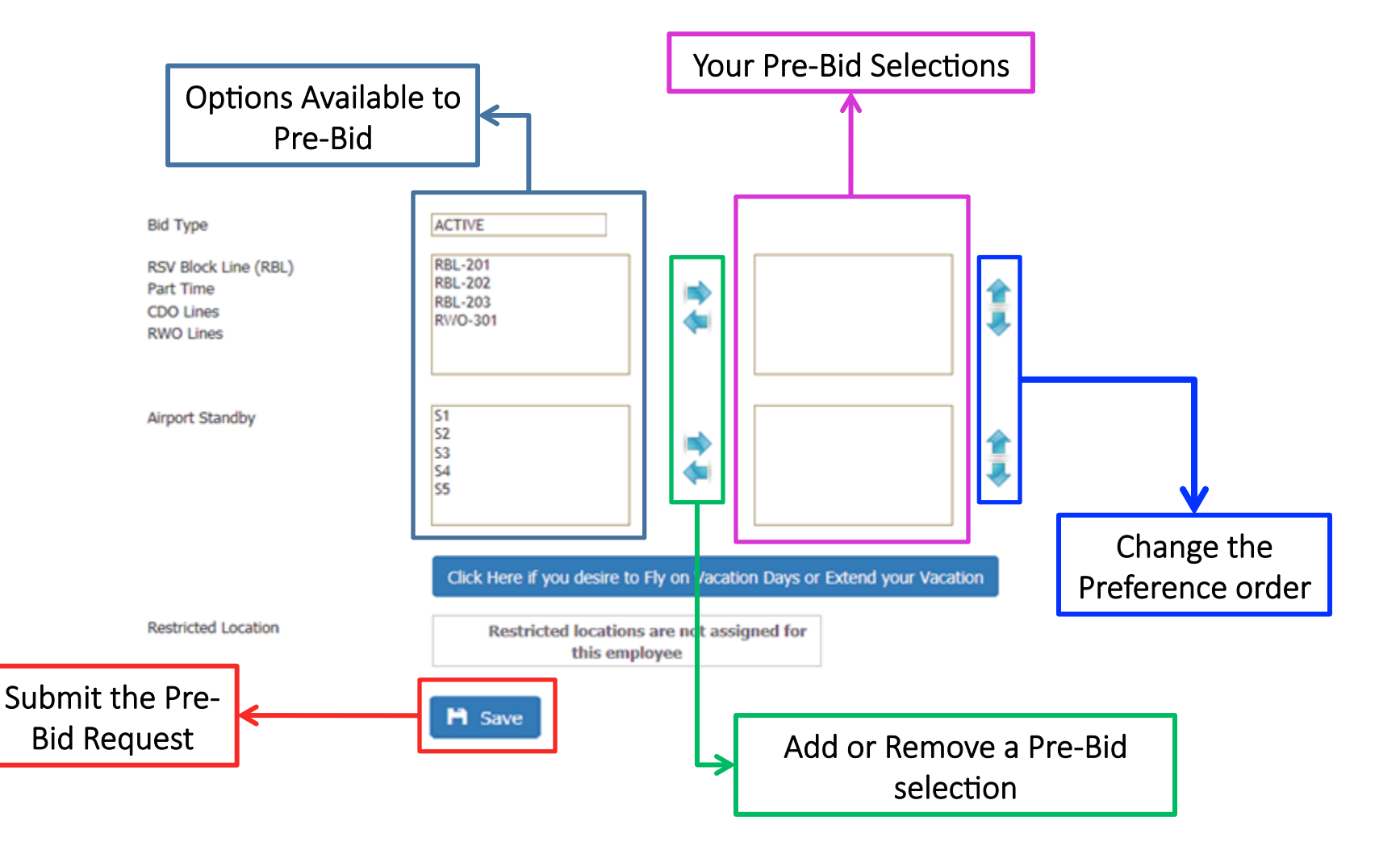

### **How to Pre-Bid**

- 1. Click to highlight the option you want to request from. the box on the left.
- 2. Click the right-pointing arrow to move the option to the box on the right.
- 3. Repeat the process until you have moved all your preferences to the boxes on the right (you can request as many options as you want). The options will be listed within the box in the same order you move them.
- 4. If you wish to change the order, click to highlight the option and click the UP or DOWN arrow to move within the box.

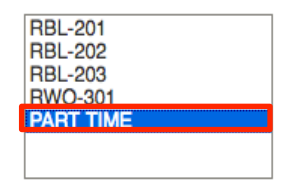

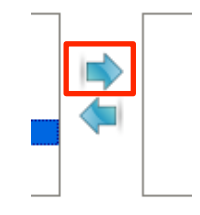

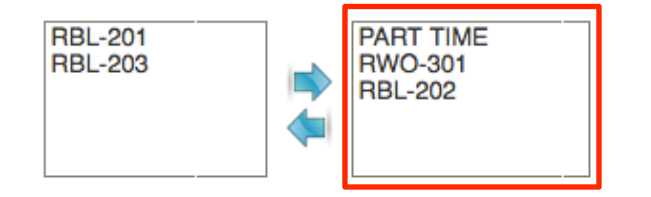

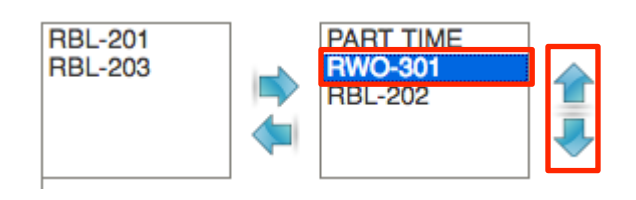

### **How to Pre-Bid**

- 5. To remove an option, highlight the option and then click the left-pointing arrow to move the option to the box on the left.
- 6. Click **Save** to Preview your Pre-Bid selection(s).
- 7. Click Click **Confirm** to submit request or **Cancel** to edit your request.

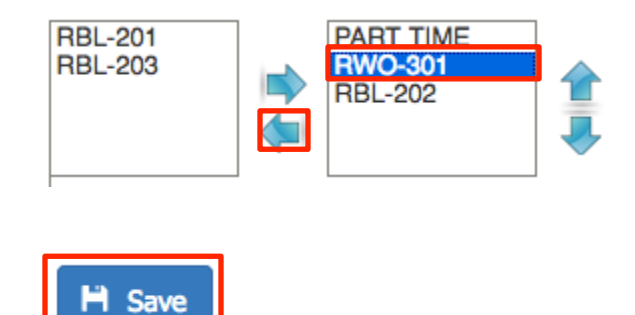

### **Bid Selection**

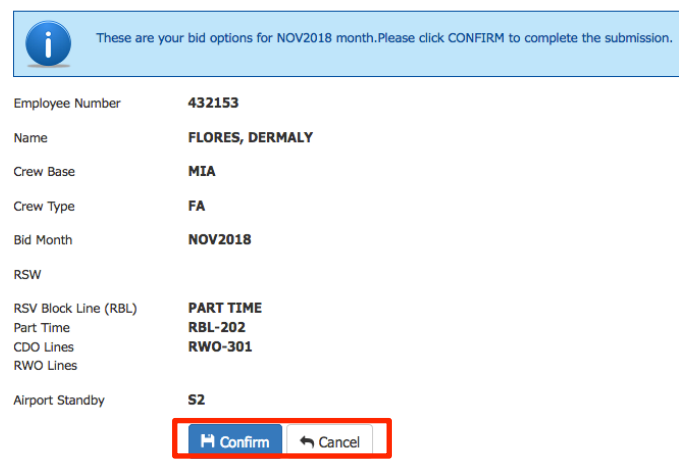

### **Pre-Bid Confirmation**

envoy

A confirmation number should be displayed validating your submission. To leave this page you can click Return or choose a different tab.

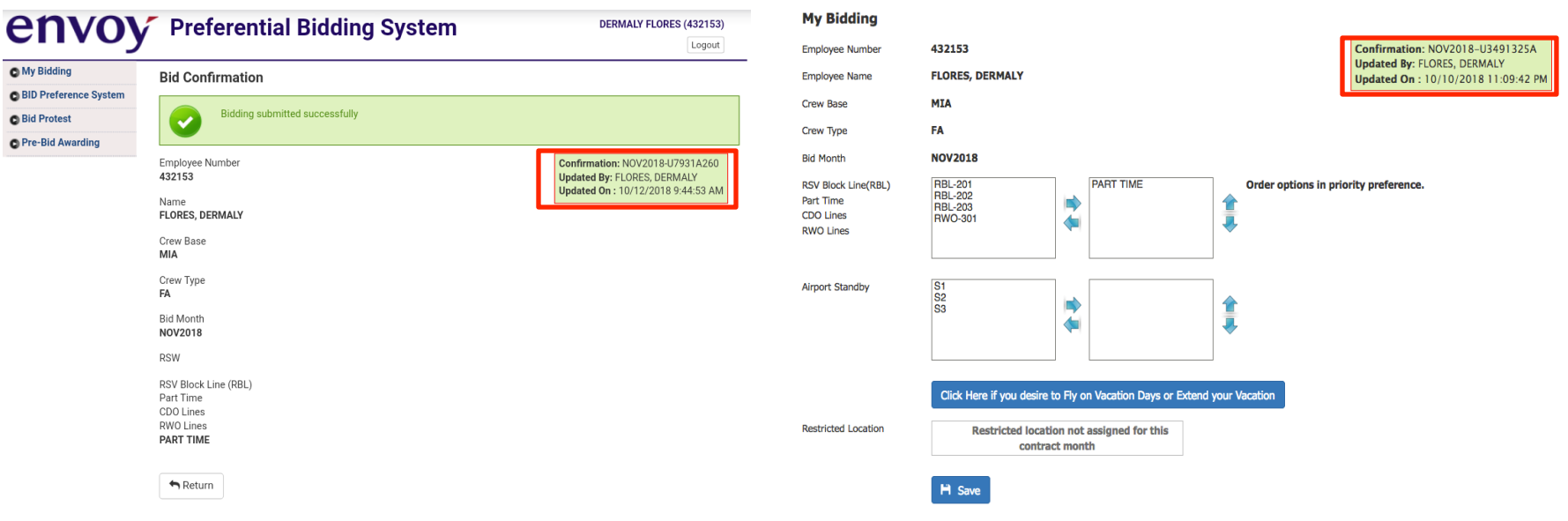

### **Pre-Bid Confirmation**

envo

### What to do if you don't have a confirmation number

- 1. Log off PBS, log back in, and go to My Bidding tab
- 2. Check for a confirmation number (green box right side of the page).

### Do you see a confirmation number and your submission?

- If yes, no additional action is needed.
- If you don't see a confirmation but you see your submission(s): Email a JPBSC personnel your employee number and a screenshot of My Bidding tab.
- If both are missing: repeat the pre-bidding steps 1 to 7. If the problem persists, contact a JPBSC personnel providing your employee information, your pre-bid selection in order from first to last, and a detailed recap of the problem.

**Note:** All emails concerning Pre-Bid glitches must be sent before the 13<sup>th</sup> noon central time. Emails will NOT be honored if missing required information or sent outside of the timeline.

### **Award and Reasons Report**

• The Pre-Bid results will be published to MyEnvoy no later than the  $14<sup>th</sup>$  at noon central time.

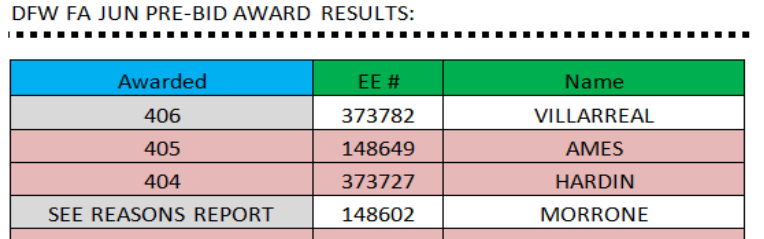

envoy

• Use the Pre-Bid Awarding Tab in the Preferential Bidding System to view your detailed reasons report.

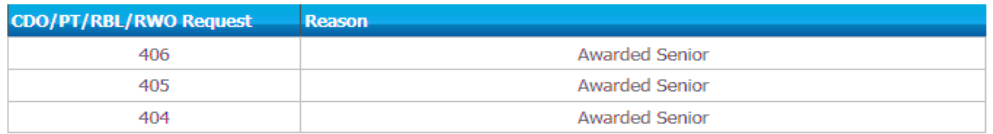

\* CDO, RBL/RWO, and Standby line awards will not be visible within NAVBLUE (Bid Preference System). 

 $*$  CDO, RBL/RWO, and Standby Awards will be visible in FOS by the 24<sup>th</sup>.

### **Pre-Bid Protest**

- Click the Bid Protest tab.
- Enter your email address\*
- Type your message
- Click "Send Mail"

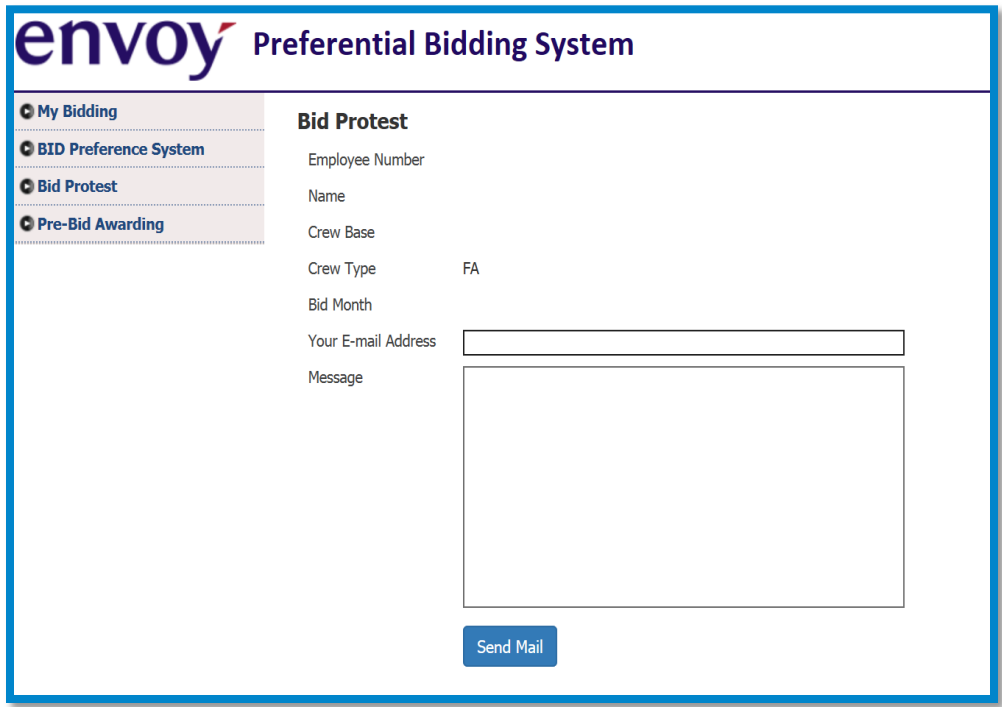

\* Bid Protest responses will be sent to the email address you provide.

envoy

# **Section 2 - 2**

### **Vacation and Pre-Bidding**

- **Vacation Extension & Fly-Through Timeline**
- $\oplus$  VG Vacation Extension
- $\overset{\text{\tiny{+}}}{\rightarrow}$  Selecting Vacation Extension Days
- **Changing or Removing Vacation Extension Day(s)**
- **Vacation Extension & Slide**
- $\#$  Vacation Extension Dos & Don'ts
- $\#$  My Bidding vs. RF 200 SLID
- **Vacation Fly-Through**
- $\#$  Vacation Fly-Through Notes

# **Vacation Extension & Fly-Through Timeline**

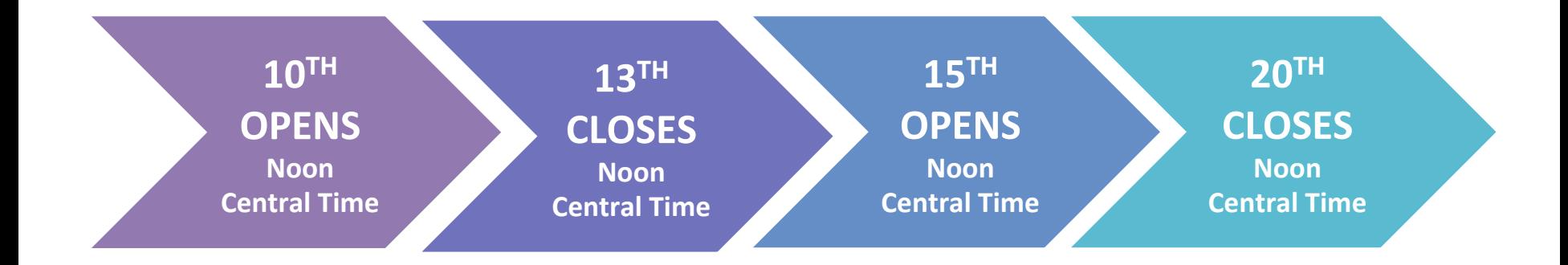

### **VG** - Vacation Extension

envo

- A Flight Attendant who is scheduled for a block of consecutive vacation days may elect to place up to a total of four  $(4)$  days off (at the sole discretion of the Flight Attendant) before, after or split on either side of the vacation period. FAs with two or more continuous block(s) of vacation can extend their vacation block(s) to up to 8 days, but no more than 4 days on each end of their vacation period. If the FA request exceeds the above-mentioned allotment, all vacation extension dates will be removed and not honored.
- The days off will act as pre-planned absences and will carry neither a value for pay nor credit. Each extension day (VG) will reduce the number of hours needed for line completion by 3:45.
- These days must be continuous and adjacent to the vacation block you want to extend.
- Vacation Extension Days may not appear in the NAVBLUE calendar until the  $20<sup>th</sup>$  after noon central time.
- Only FAs that received a Pre-Bid Line Awarded and that are wanting to slide vacation should submit a VG request through the HI6 Slid.

## **Selecting Vacation Extension Days**

1. Go to "**My Bidding**"

envo

2. Click the Blue Action Bar:

Click Here if you desire to Fly on Vacation Days or Extend your Vacation

3. 3 calendars will appear if you have vacation scheduled within the current month, bid month, and/or next month. Vacation days will be highlighted in yellow. 

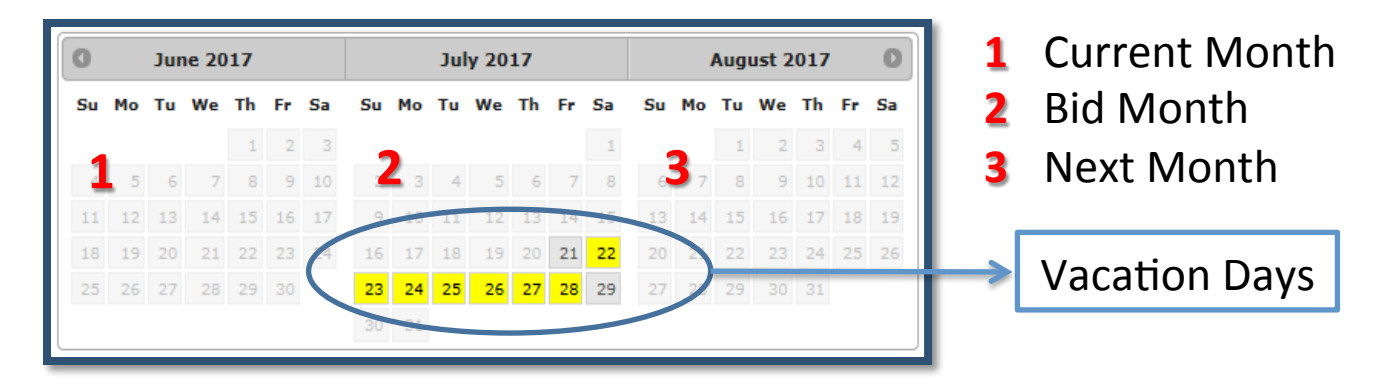

The following message will appear if you don't have vacation planned during the 3 calendar months (Current, Bid and Next): "No vacation available for this **contract month"** 

## **Selecting Vacation Extension Days**

4. Click the desired days to extend your vacation.

envoy

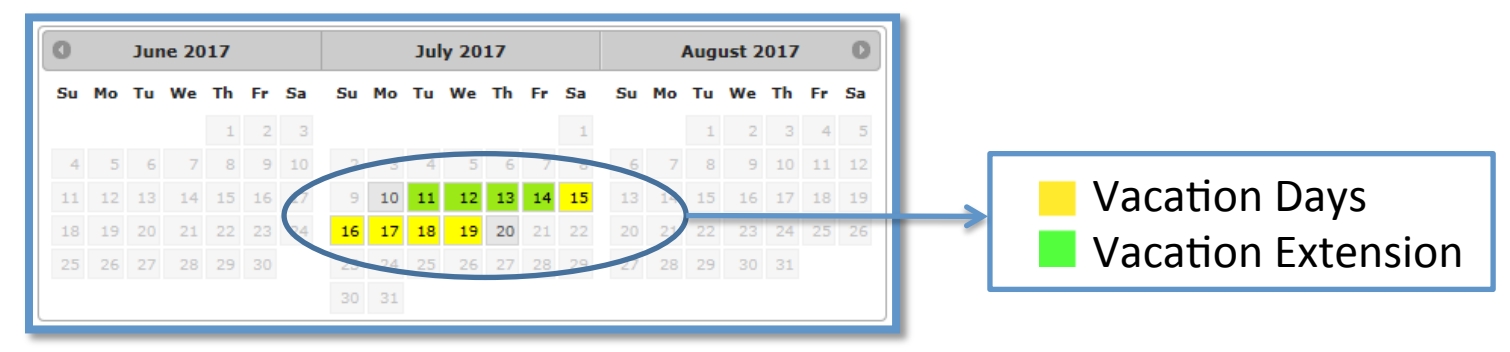

You may select up to 4 days for each block of vacation using any combination:

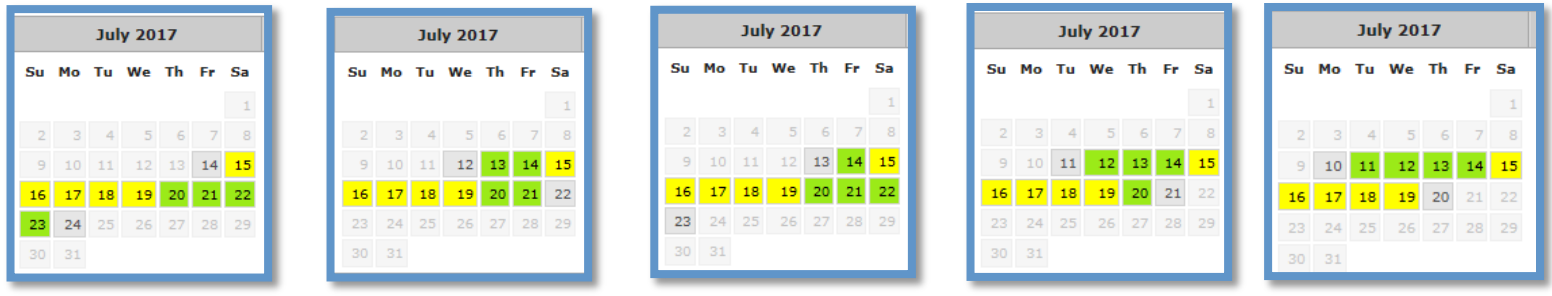

## **Selecting Vacation Extension Days**

5. Click  $\begin{bmatrix} \mathsf{H} \text{ save } \\ \mathsf{H} \text{ } \text{A} \text{ new screen will open with your} \end{bmatrix}$ "Bid Selection."

envoy

- 6. Review your "**Bid Selection**" and click **Fi** Confirm to submit your request. Or, click  $\lceil$  cancel to go back and make changes.
- 7. Once you click **Fi** Confirm , you will get a "**Bid Confirmation**" that will list the days that were extended.

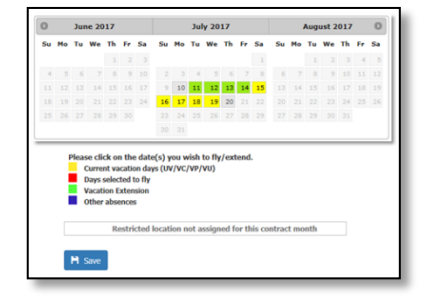

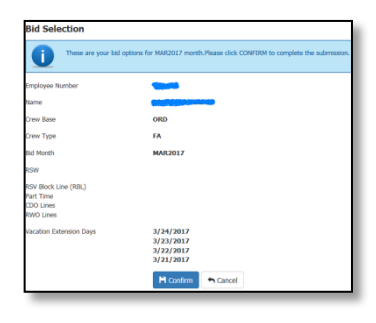

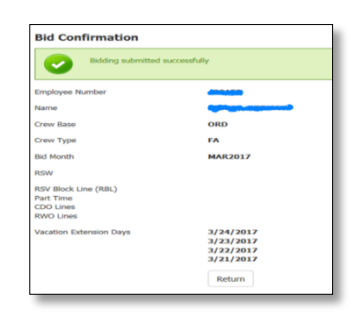

### envoy

# **Changing or Removing Vacation Extension Day(s)**

- 1. Go back to **"My Bidding"**
- 2. Click the Blue Action Bar: click Here if you desire to Fly on Vacation Days or Extend your Vacation
	- $-$  To **Remove** your VGs: Click on the green highlighted squares, they will turn white, indicating you removed the previous selection.
	- $-$  To **Change** your VGs: Click on the green highlighted squares, they will turn white, indicating you removed the previous selection. Select the new extension dates.
- 3. Click  $\blacksquare$  Save

### envoy

# **Changing or Removing Vacation Extension Day(s)**

The "**Bid Selection**" page will appear with your changes. If you made changes the revised days will show. If you removed everything your new bid will blank. Click  $\blacksquare$  Confirm

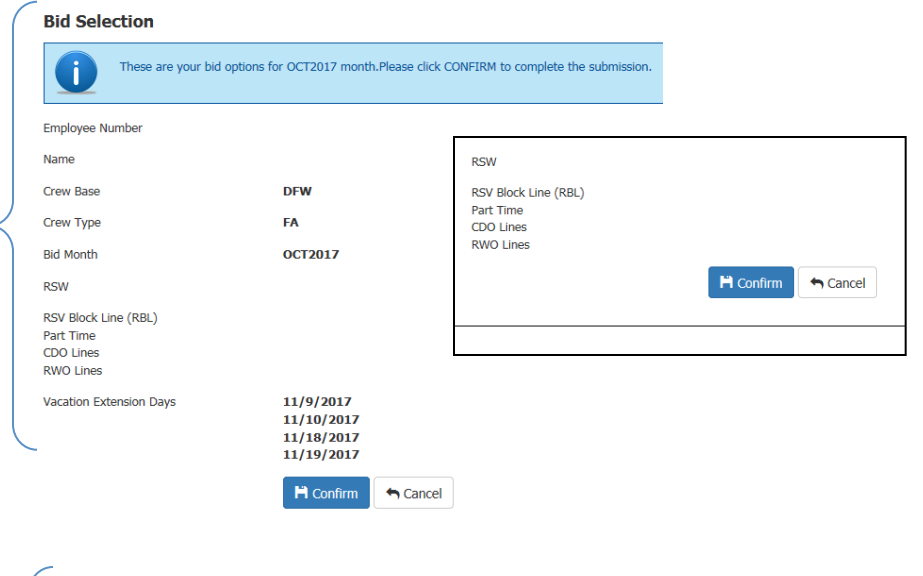

3. A warning will appear advising that you are changing your bid preferences. If you want to proceed with your chan  $\blacksquare$  Confirm

### **Bid Selection**

You are about to delete all bid preferences! Click Confirm to complete this deletion.

Confirmation: OCT2017-A4A68A944 **Updated By:** Updated On: 9/11/2017 9:31:52 AM

You will see a new "**Bid Confirmation**".

## **Vacation Extension (VG) Notice**

envo

Flight Attendants may select up to 4 vacation extension dates per vacation block but no more than 8 for those with more than one consecutive vacation block.

Additionally, no more than 4 vacation extension dates may be selected in either direction. If request exceed the above-mentioned allotment, all VGs will be removed.

You may only select VGs on days pertaining to the bid month, and up to the 5<sup>th</sup> of the next bid month. If selected on outside of the bid month, those dates will be removed.

### **Vacation Slide**

envoy

- A Flight Attendant awarded a CDO, RWO or RBL line may slide their vacation block in accordance with following:
	- Vacation block may be slid to start no more than four (4) days earlier or no more than four (4) days later than the originally scheduled vacation block.
	- Consecutive vacation weeks are considered one block for the purpose of sliding a vacation.
	- Consecutive CDO pairings shall be considered one "block" or "Pairing" for the purposes of sliding a vacation.
	- Reserve Flight Attendant to use vacation slide procedure, the Flight Attendant must have a conflict with the reserve availability she/he wishes to rectify.

### **Vacation Slide with Extensions** for CDO, RWO or RBL Lineholders only

envo

- If you are awarded a CDO, RWO, or RBL line and you wish to slide your vacation, you must submit an RF 200 SLID between the  $15<sup>th</sup>$  and  $20<sup>th</sup>$  of the month.
- If you wish to extend your vacation along with your vacation slide you must submit the RF 200 SLID including both requests: slide and vacation extension. DO NOT select your vacation extension days on the "My Bidding" calendar since it will not reflect the vacation slide until after bids close.
- If you are awarded a CDO, RWO or RBL and DO NOT wish to slide your vacation but do wish to extend, you must select your vacation extension days on the "My Bidding" calendar.

# envo

### **Vacation Extension Dos & Don'ts**

DOS — DON'TS

**Do** select vacation extension only on days pertaining to the bid month and up to the 5<sup>th</sup> of the next bid month.

- **Do** send a RF 200 SLID if you received a CDO, RBL or RWO line and are going to Slide and Extend your vacation.
- **Do** extend your vacation on the **"My Bidding"** page if you received a CDO, RBL or RWO line and will not slide your vacation.
- **Don't** extend your vacation if the days (Vacation and/ or Extension Days) fall outside of the Bid Month and will not impact a carry-out trip.
- **Don't** extend Vacation into the current month.
- **Don't** extend Vacation on days that your are already scheduled to work.
- **Don't** select Vacation Extension on the "My Bidding" page if you are going to slide your vacation (use the RF).
- **Don't** extend your vacation more than 4 days at the end or at the beginning of a block.

## **My Bidding vs. RF 200 SLID**

### **Situation Result**

envo

FA has not received a pre-bid award (CDO, RBL and Request(s) will be disregarded.<br>RWO) and submitted a RF to slide or extend vacation… Request(s) will be disregarded.

FA received a pre-bid award and submitted a RF to extend vacation ...

FA has only submitted RFs: one RF to slide and one RF to extend ...

FA extended vacation on My Bidding and submitted a  $RF$  to slide...

FA extended vacation on My Bidding and also submitted a RF to slide and a RF to extend...

FA extended vacation on My Bidding and submitted a RF to extend vacation only and not to slide...

FA has only submitted a RF to slide vacation ...  $\overrightarrow{H}$  The request will be processed and visible in FOS after the  $24<sup>th</sup>$  at noon central time.

> The request will be processed and visible in FOS after the  $24<sup>th</sup>$  at noon central time.

RF will supersede any PBS request. My Bidding VG request will be removed by the  $20^{TH}$  at noon central time.

RF will supersede any PBS request. My Bidding VG dates will be removed by the  $20^{TH}$  at noon central time.

My Bidding VG dates will supersede any RF request. The RF will be disregarded.
# **Vacation Fly-Through**

envoy

- Vacation Fly-Through allows the PBS Scheduler to assign flying on vacation days. You can select a portion or all of your vacation days for Fly-Through.
- At the bottom of the "**My Bidding**" page click the blue action bar that says:

Click Here if you desire to Fly on Vacation Days or Extend your Vacation

1. Select the desired dates to fly through. The selected dates will appear as red. 

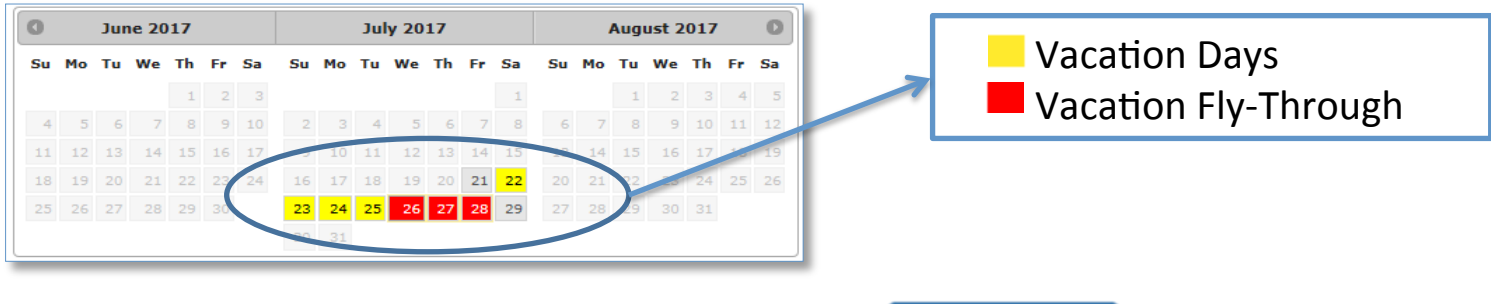

2. If you are satisfied with your selection click  $\Box$   $\Box$  confirm  $\Box$ . Otherwise, click  $\overline{\mathsf{cancel}}$  to go back to the calendar.

# **Vacation Fly-Through Notes**

envo

- Making changes to your vacation Fly-Through is done the same way as making changes to your Vacation Extension (VG) Days.
- Don't select Fly-Through on days that fall outside of the Bid Month if they will not impact a carry-out trip.
- Unlike Vacation Extension, selected Fly-Through days don't need to be continuous.
- Keep in mind that selecting Fly-Through will no longer carry the 3.00 credit per day for line construction.

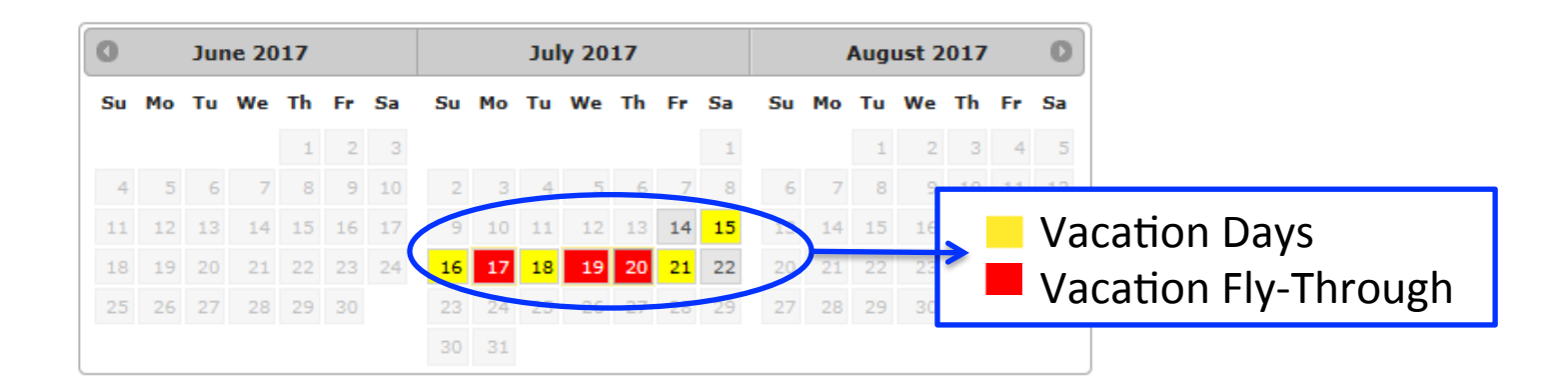

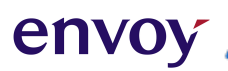

# **Section 3 - 1**

#### **Bid Preference System**

 $\#$  System Notes  $\#$  The Preferential Bidding System  $\#$  Bid Preference System Login  $\overline{\oplus}$  Data Synchronization  $\#$  On-line Mode

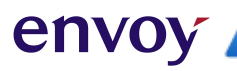

#### **System Notes**

• Supported Browsers and Devices:

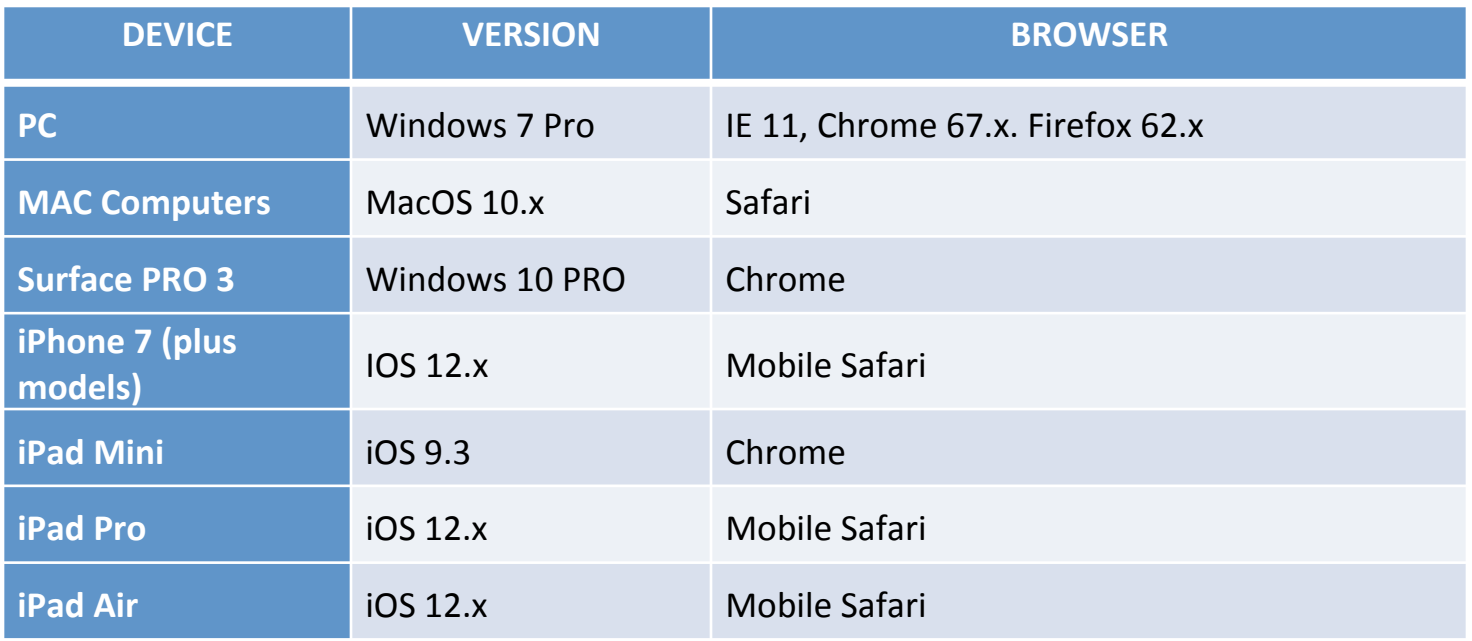

envoy

#### **The Preferential Bidding System**

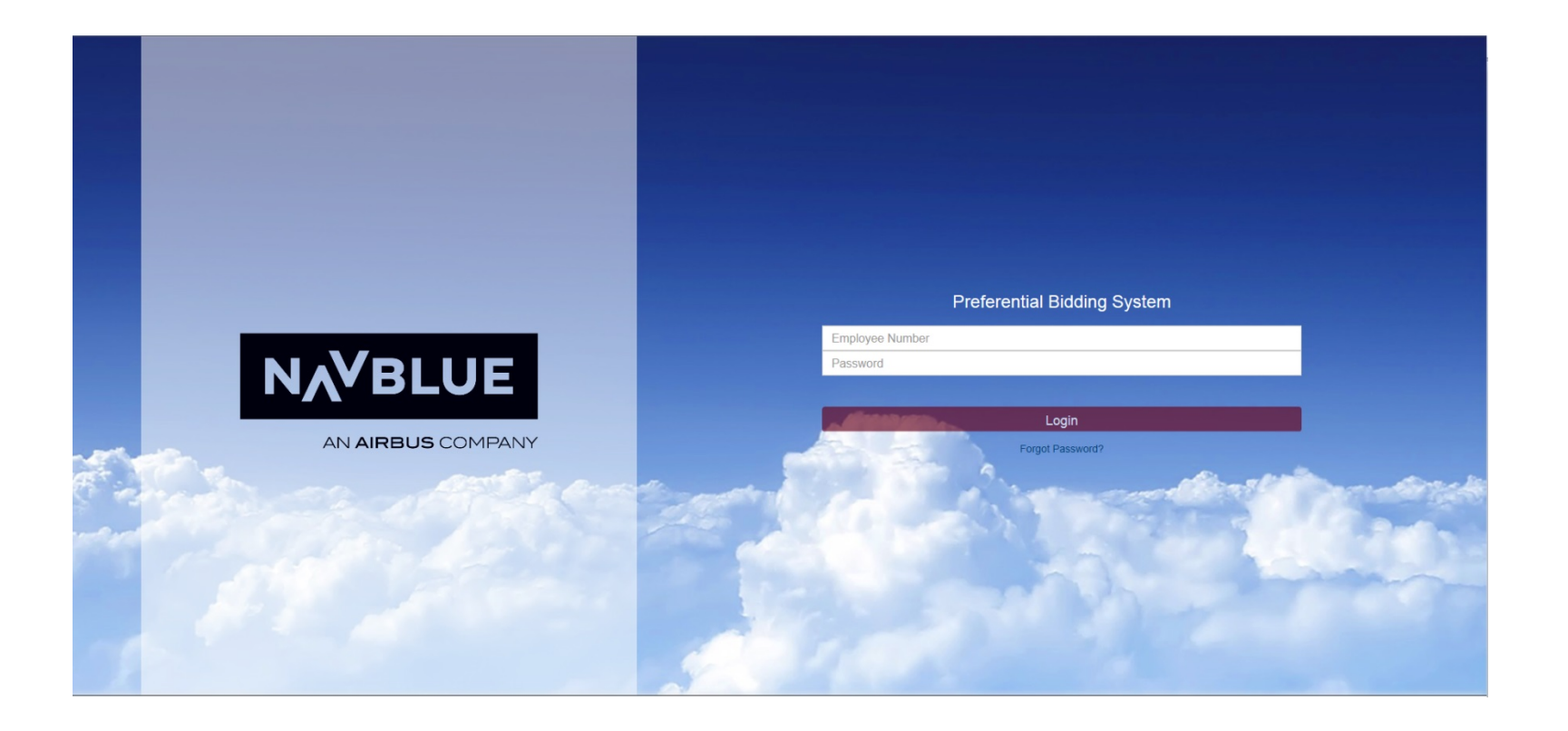

#### **Important Note**

The data that the NAVBLUE uses is downloaded into data storage within the computer browser called Cache.

If you are using a personal device, we suggest that every month, before making any changes to your bid, clear the Cache to ensure you are running the latest version. 

Keep in mind that some systems offer the option to clear the history, if this option is available, we recommend to clear both.

For instructions on clearing or refreshing your browser's cache visit https://www.refreshyourcache.com

## **BID Preference System Login**

1. Open **My Envoy Air** 

envoy

- 2. Go to **Departments**
- 3. Click **Flight Service**
- 4. Click PBS, Bidding & Seniority Lists
- 5. Click **Bidding System Login** to open PBS
- 6. Click **BID Preference System** to open NAVBLUE The system will prompt you for an **Offline Key**. Use **1234** as your Offline Key.

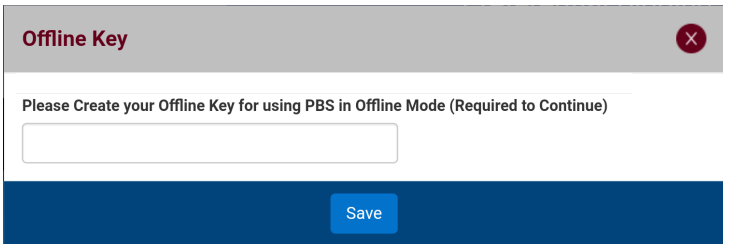

### **BID Preference System Login**

envoy

A Offline Key warning message might pop up. You will need to click **YES** to continue.

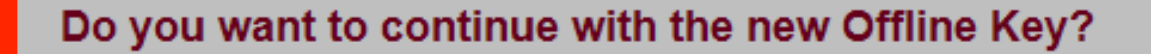

Your offline key is not as same as the last time, you will loose any saved data by using a new offline key

> **No Yes**

# **Data Synchronization**

envo

Synchronization ensures that bid period information is up-to-date while the bid period is open. After bidding is closed and awards are published, you must sync data to view your published results.

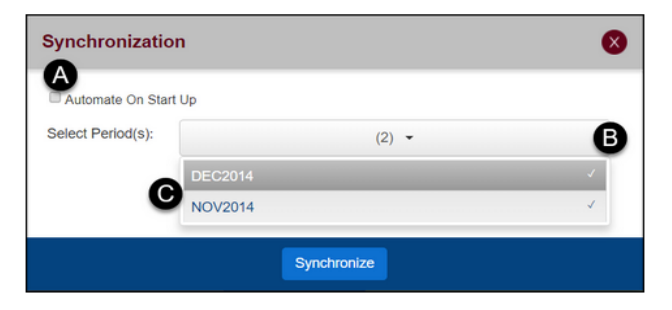

- Automate on Start Up  $(A)$  Check this box to automatically sync the data. To save this or any setting you must click the Logout button the first time you exit the application.
- Select Period(s) (B) this lets you choose how many periods of data you want to sync.
- **Click on a period name (C)** to select or deselect it from synchronization. The checkmark beside the name indicates that it will be synced.

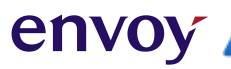

#### **On-line Mode**

You are online if the circle in the top right corner is green. Ensure you are online when working in the NAVBLUE PBS-Schedule.

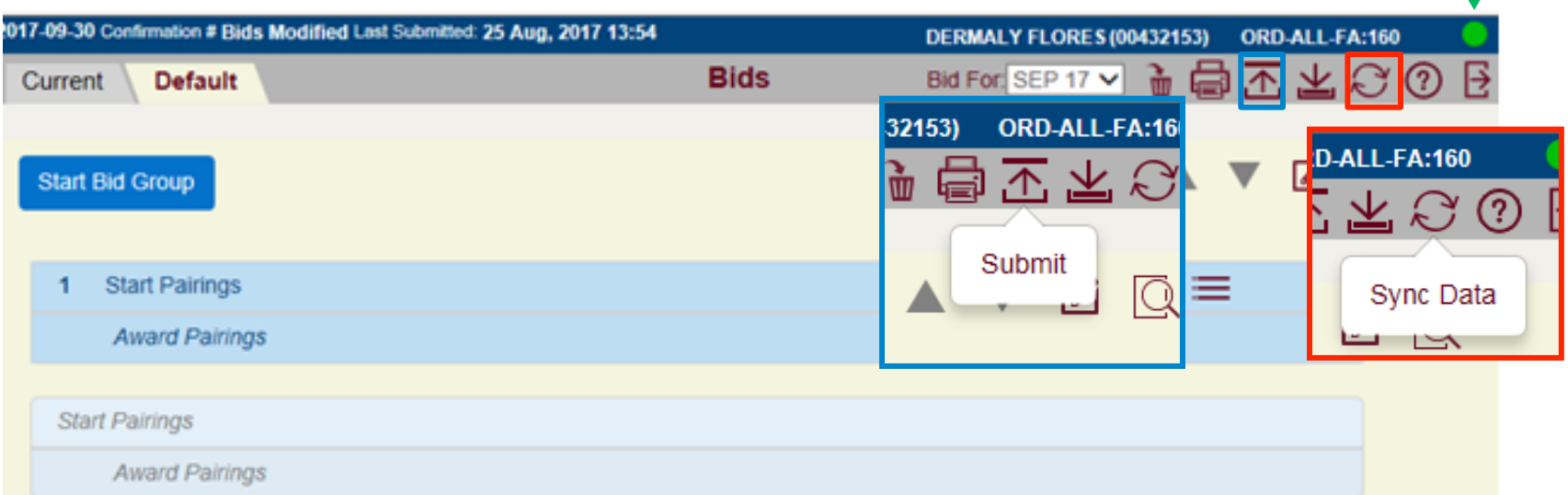

When online, the **Submit** and **Sync Data** buttons are available.

# **On-line Mode**

envo

- Always **Submit** your bid before logging out.
- **Never** clear your browser data before submitting your bid or you will lose all of your work.
- You will be automatically be logged out of the application after 30 minutes of inactivity. Any changes will **not** be kept unless they have been submitted.

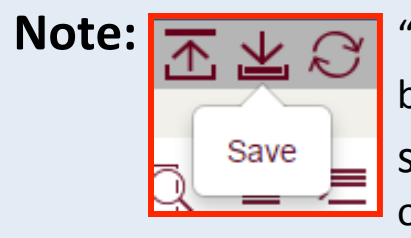

**Note:**  $\Box$   $\Box$   $\Box$  "Save Bid" functionality is not applicable to Envoy at this time. Saved bids will not be retained after logging out of the application. Always submit your bid and note the confirmation number before logging out. 

envoy

# **Section 3 - 2**

#### **System Basics**

 $\overset{\oplus}{\tau}$  Top Gray Bar

- $\overline{\textcolor{red}{\textbf{g}}}$  System Version Check
- $\overline{p}$  Navigation Tabs
- $\oplus$  Info Tab
- $\mathbf{\triangleleft}$  Calendar Tab
	- $\oplus$  Lineholder Calendar Tab
	- $\overset{\oplus}{\rightarrow}$  Reserve Calendar Tab
	- $\oplus$  PBS Schedule Calendar
- $\oplus$  Pairings Tab
	- $\#$  Pairing Tab Notes
	- $\#$  Pairing Details
- $\overline{a}$ **Bids Tab**
- $\oplus$  Bidding Tools Available
- $\overset{\oplus}{\rightarrow}$  Bidding with Vacation

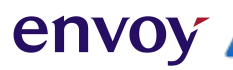

# **Top Gray Bar**

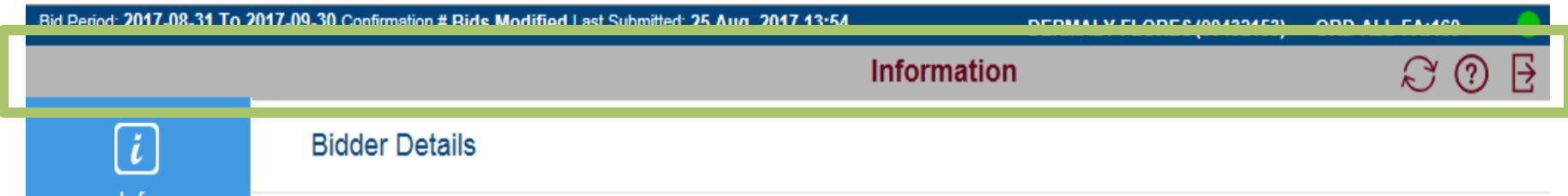

The buttons on the top gray bar vary depending on which navigation Tab is active. The following buttons are available to you in all tabs:

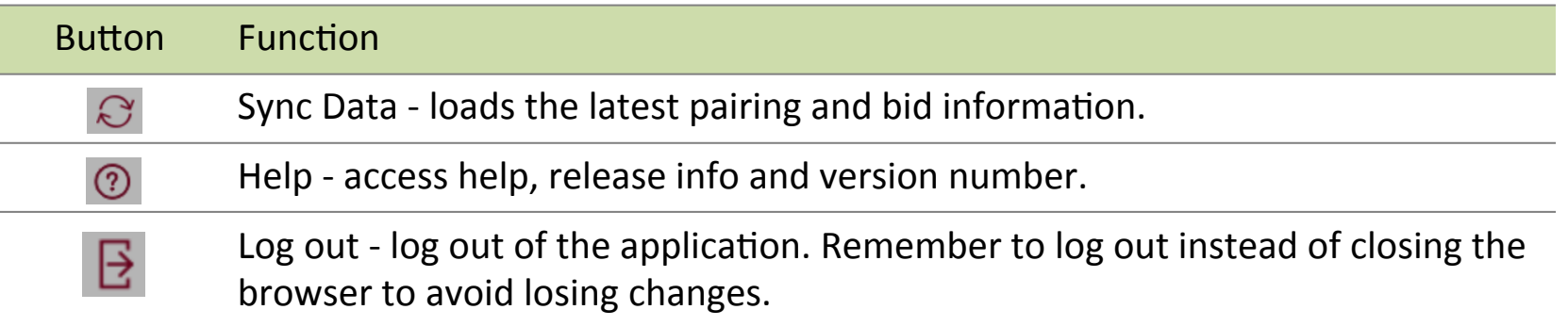

# **System Version Check**

- Click the "Help" Button located on the Top Gray Bar
- Select the "About PBS Web App" option
- Confirm Version

envoy

• Click "OK" to close Pop Up Message

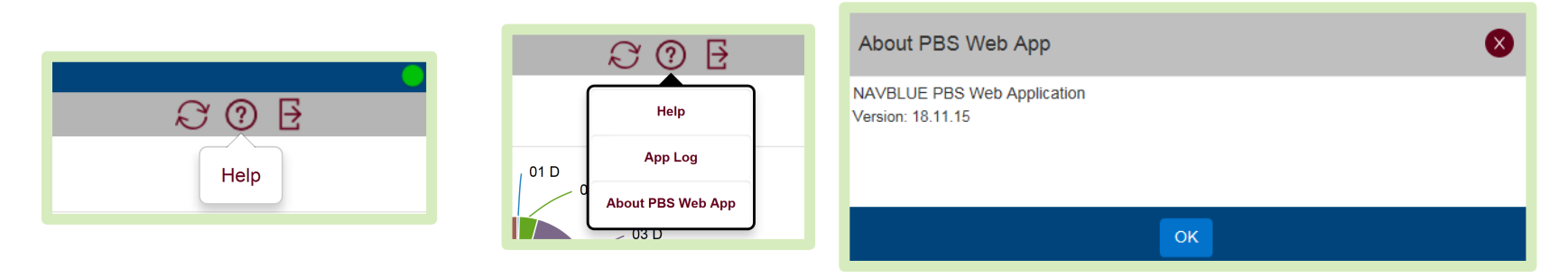

The latest version will be published under PBS Resources Section. You are responsible for checking the version only when using a personal device.

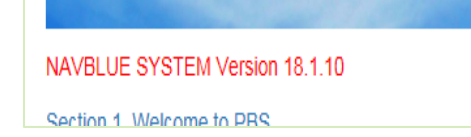

# **Navigation Tabs**

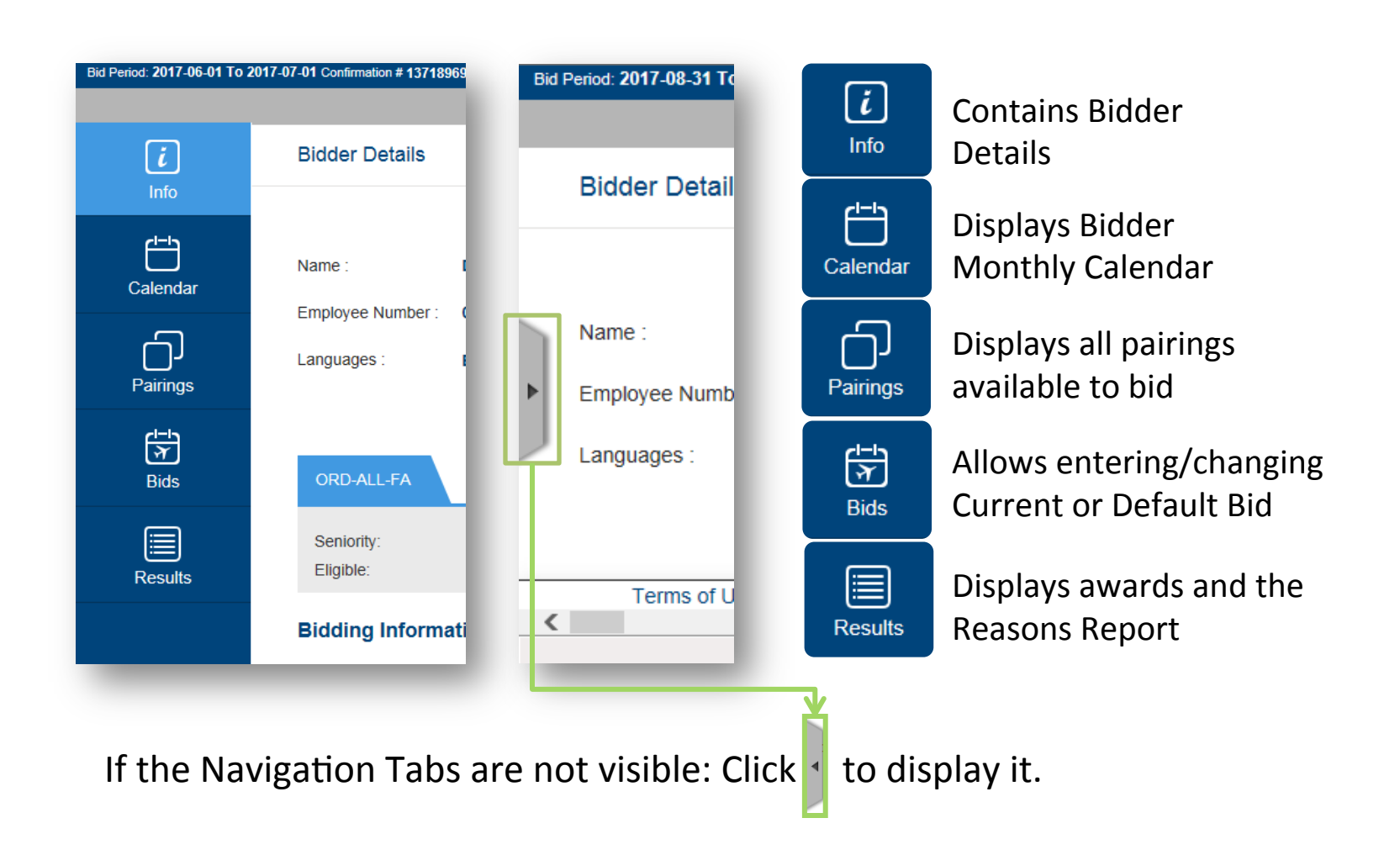

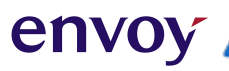

# **Info Tab**

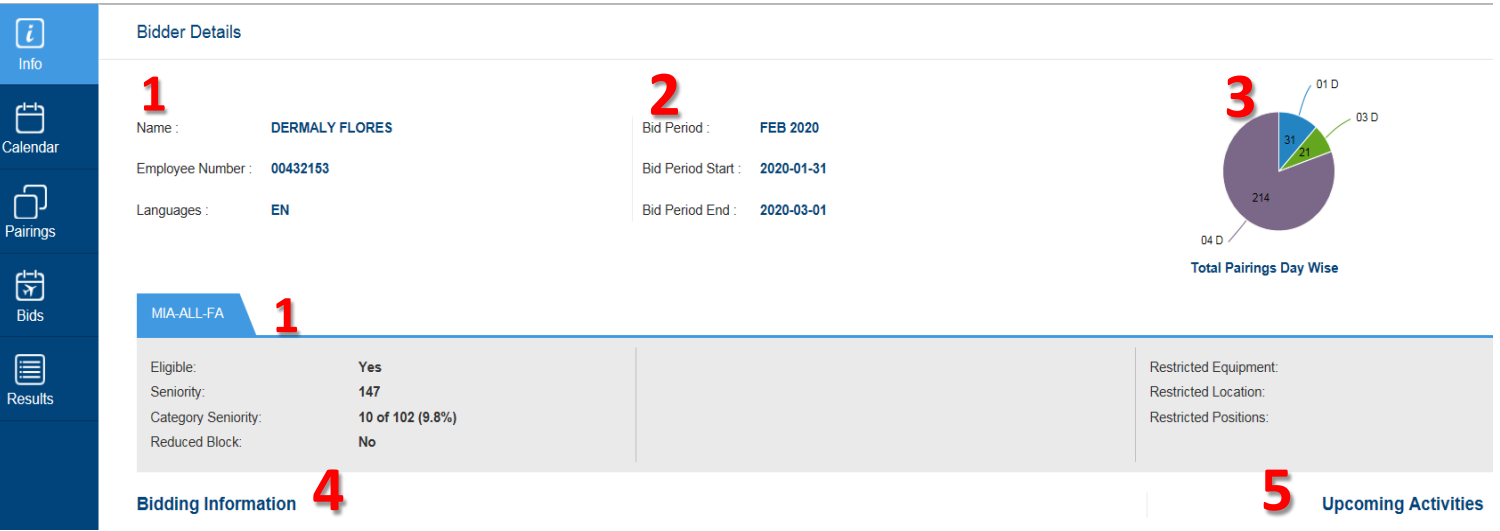

- 1. Bidder's information
- 2. Bid Period, Bid Period Start and Bid Period End dates
- 3. Pie Chart with Pairings distribution based on Pairing length
- 4. Bidding information: Important notes regarding PBS changes or updates
- 5. Upcoming Activities: Displays your Carry-In Activities (transition trips / absences).

### **Calendar Tab**

envo

- The Calendar displays your activities for the month (pairing, training, vacation, etc.).
- This calendar will only display activities and/or absences shown on your PBS-Awarded Schedule. Any changes (dropped trips, OT, trip trades, flight changes, absences, cancelations, reassignments, etc.) that occur after awards are posted will not be shown. Always refer to DECS, AVRS, or CCI for your most up-to-date schedule.
- The Horizontal Calendar view will display the contractual month.

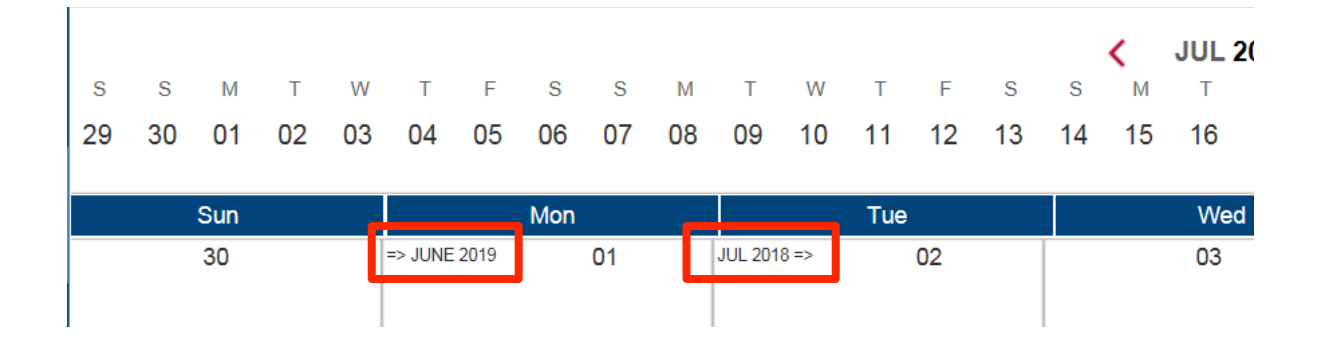

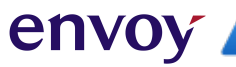

### **Calendar Tab**

• You can toggle between the Horizontal/Vertical Calendar or the Square calendar. To switch views, click on the calendar button at the gray bar.

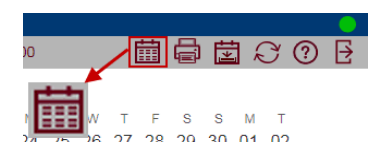

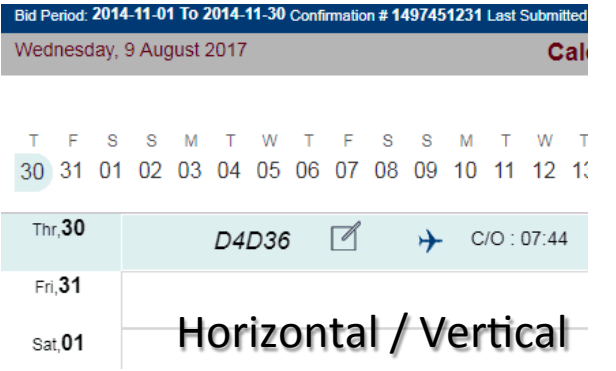

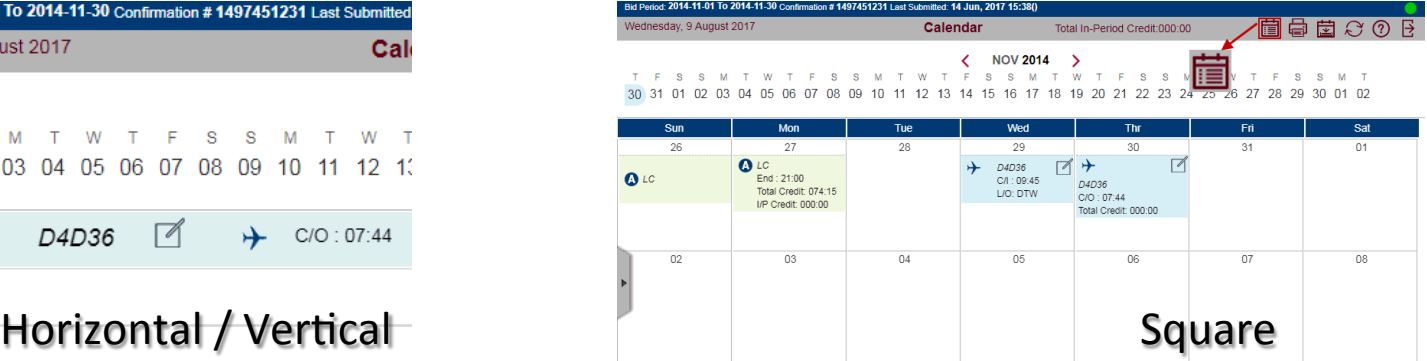

# **Lineholder Calendar Tab**

envoy

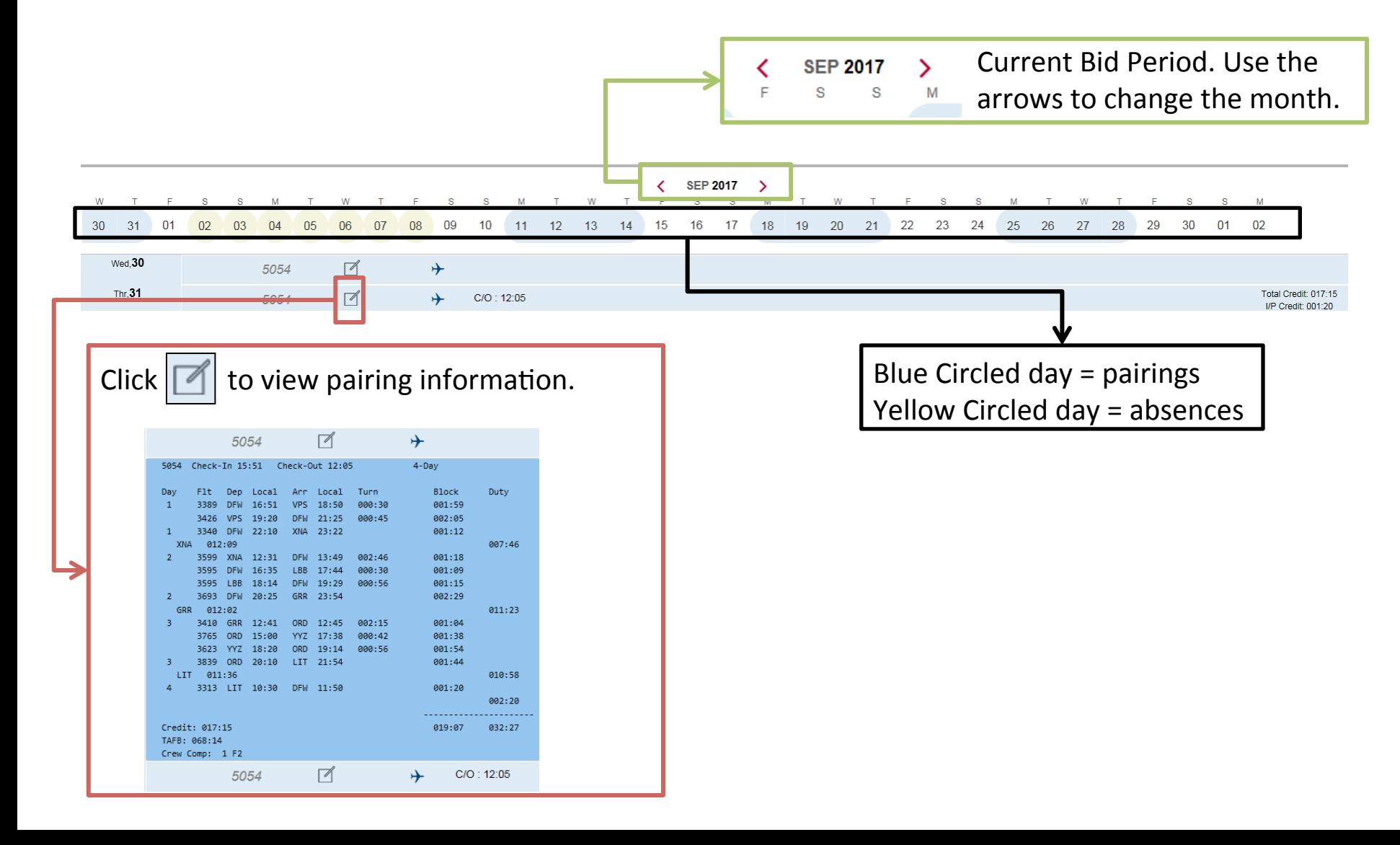

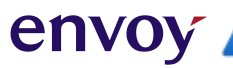

# **Reserve Calendar Tab**

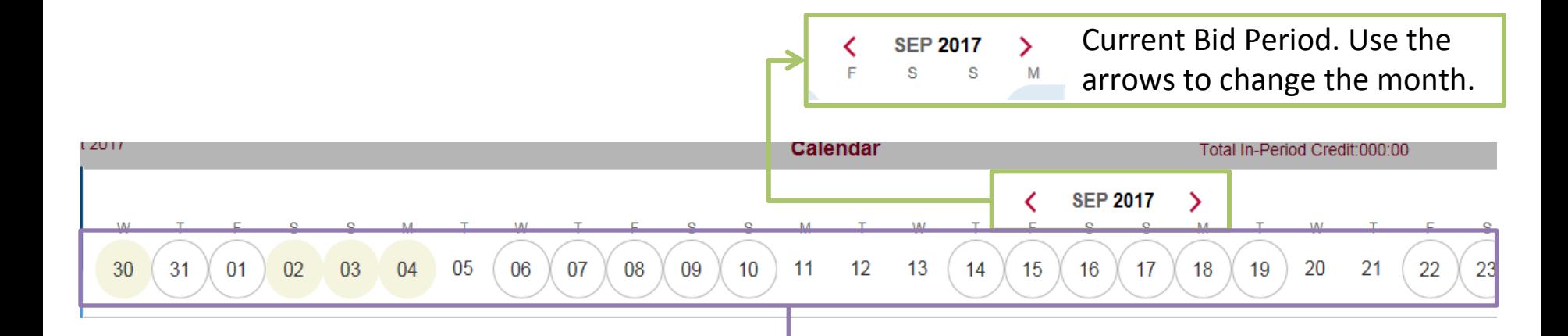

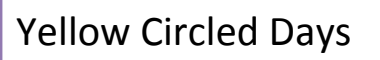

- Previous bid month Reserve (RSV) days
- Absences
- Golden Days (RGO)

White Circled Days

• Bid Month **Reserve (RES)** days 

## **PBS Schedule Calendar Download**

• Download Schedule Button – download your calendar in .ics file format for use in a number of calendar programs such as  $\begin{array}{ccc} 29 & 30 & 01 & 02 \end{array}$ Google Calendar, and Apple iCal.

envo

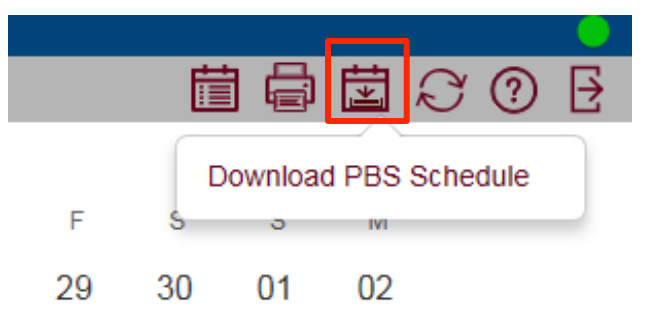

- Downloading the .ics file from the Safari browser is currently not supported.
- **Note**: The downloaded PBS Schedule will only display activities and/or absences shown on your PBS-Awarded Schedule. Any changes (dropped trips, OT, trip trades, flight changes, absences, cancelations, reassignments, etc.) that occur after awards are posted will not be shown. Always refer to DECS, AVRS, or CCI for your most up-todate schedule.

# **Pairings Tab**

envoy

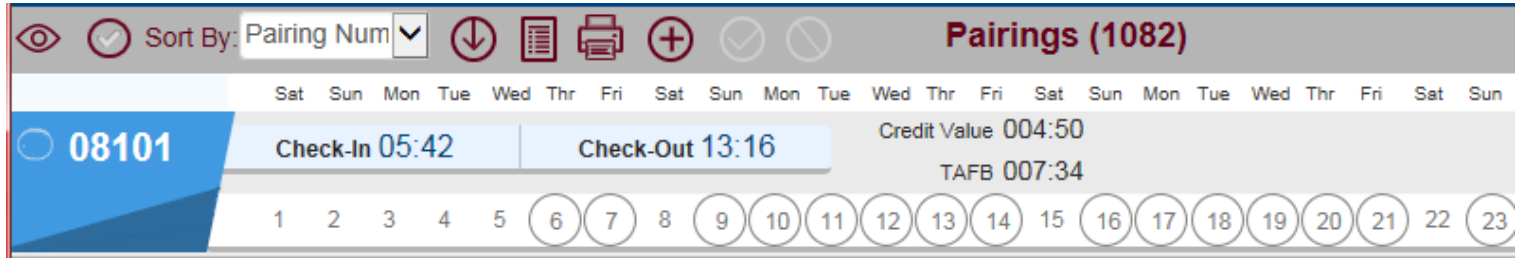

 $\circ$  Show/Hide: Select which columns to show or hide; check mark indicates selected

Select/Deselect all pairings

Sort By: Pairing Numbe  $\cdot$  Sort by: drop down menu to choose how pairings are listed

- $\circ$  Order by: Sort pairings in ascending order
- $\bigcirc$  Order by: Sort pairings in descending order
- $\Theta$ / $\Theta$  Enable/Disable bid mode
	- Show Pairings Report: Shows all information on selected pairings
- **Print the list of Pairings**
- $\Box$  Award: Inserts the selected pairings into the bid as an Award preference
- $\Box$  Avoid: Inserts the selected pairings into the bid as an Avoid preference

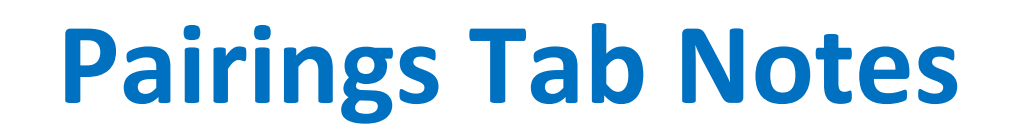

▽

Sort By: Pairing Number

envo

Pairings are listed in numerical order by pairing number, unless a different option is selected. Sort By `heck-In Time

"Days" refers to the length of a sequence, NOT departure date. Credit Value 009:40 **GNV**  $F1$ FM4

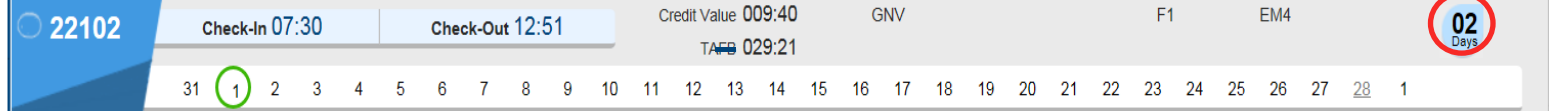

**Check-Out Time** Credit Value

**TAFB**  $LO$  Stns Positions **Aircraft Type** Lenath **Dates** 

**"DAYS"** 

**Pairing Length** 

• Pairing start dates are circled green if a search is performed that includes: date range, day of the week or a specific date.

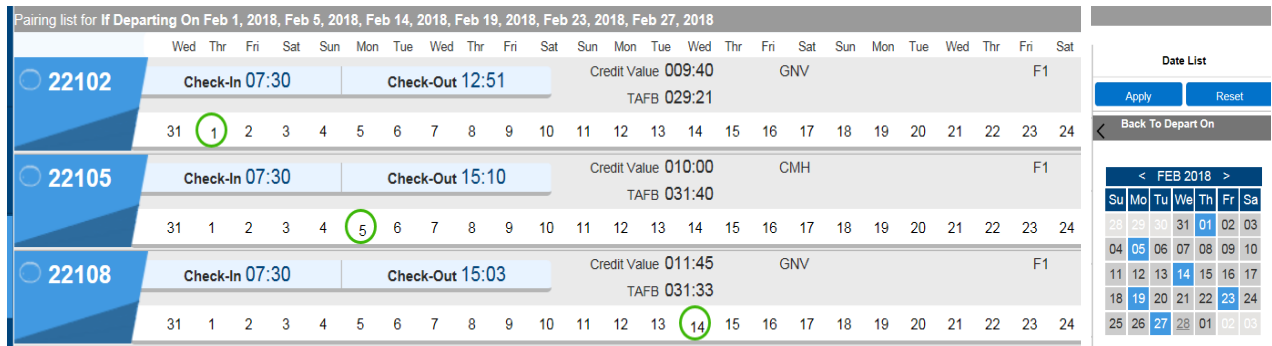

## **Pairing Details**

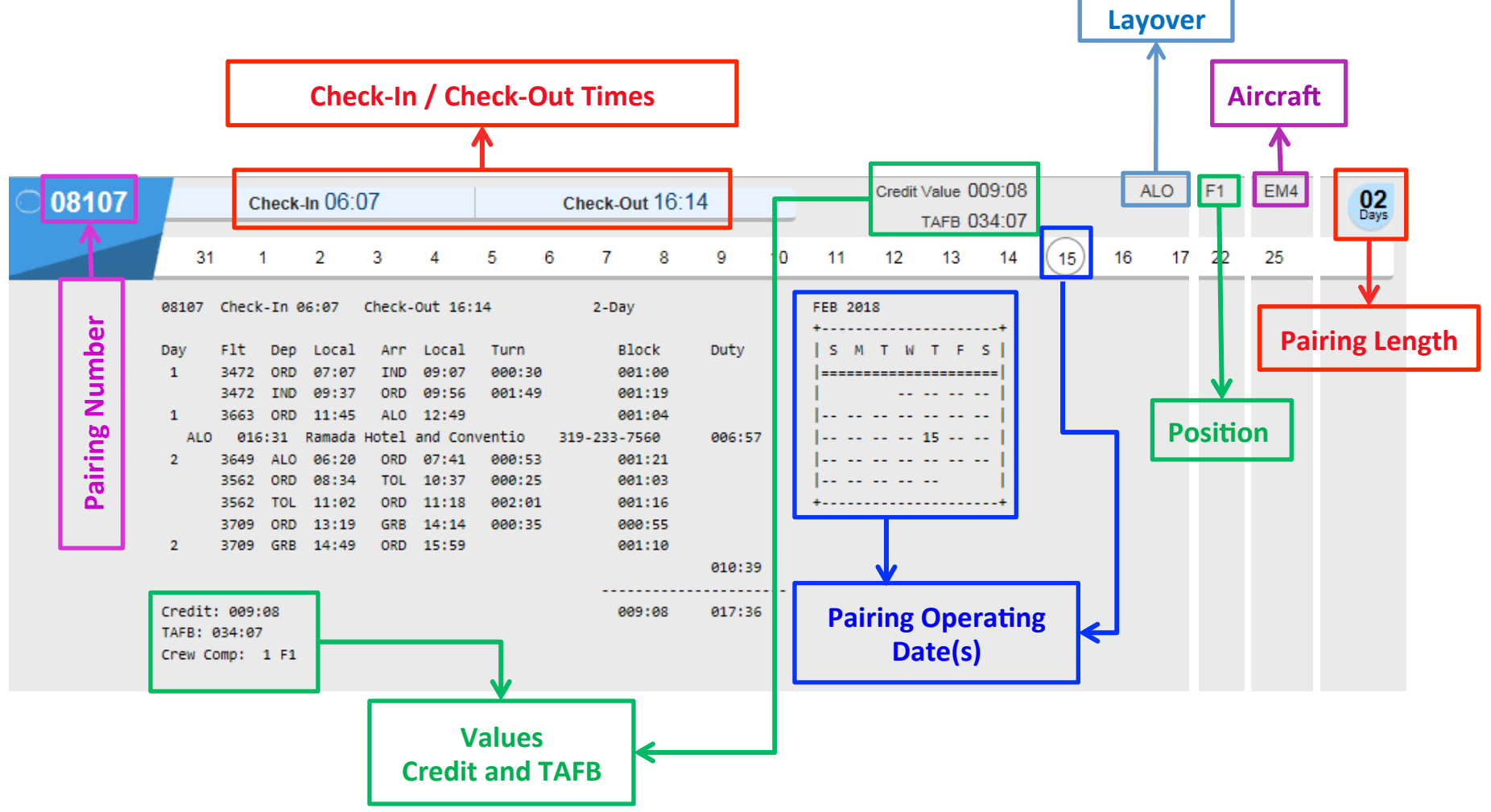

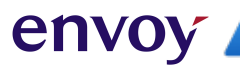

### **Bids Tab**

Here you will enter, edit, analyze, and submit your Monthly Bid.

#### **Remember:**

• System must be online to submit a any type of bid.

**O** DERMALY FLORES (00432153) MIA-ALL-FA:155

- Bid Period has to be open to submit a Current bid.
- Don't use the "**SAVE"** button the bid information will be lost.
- Always use the "**Submit**" button. B. Bid For: MAR 2019 V • The "Submit" button will show **in the linactive if you haven't made any**
- changes to your bid or you have submitted it.

# **Bidding Tools Available**

envoy

The following buttons are used to create, edit, and analyze your bid preferences.

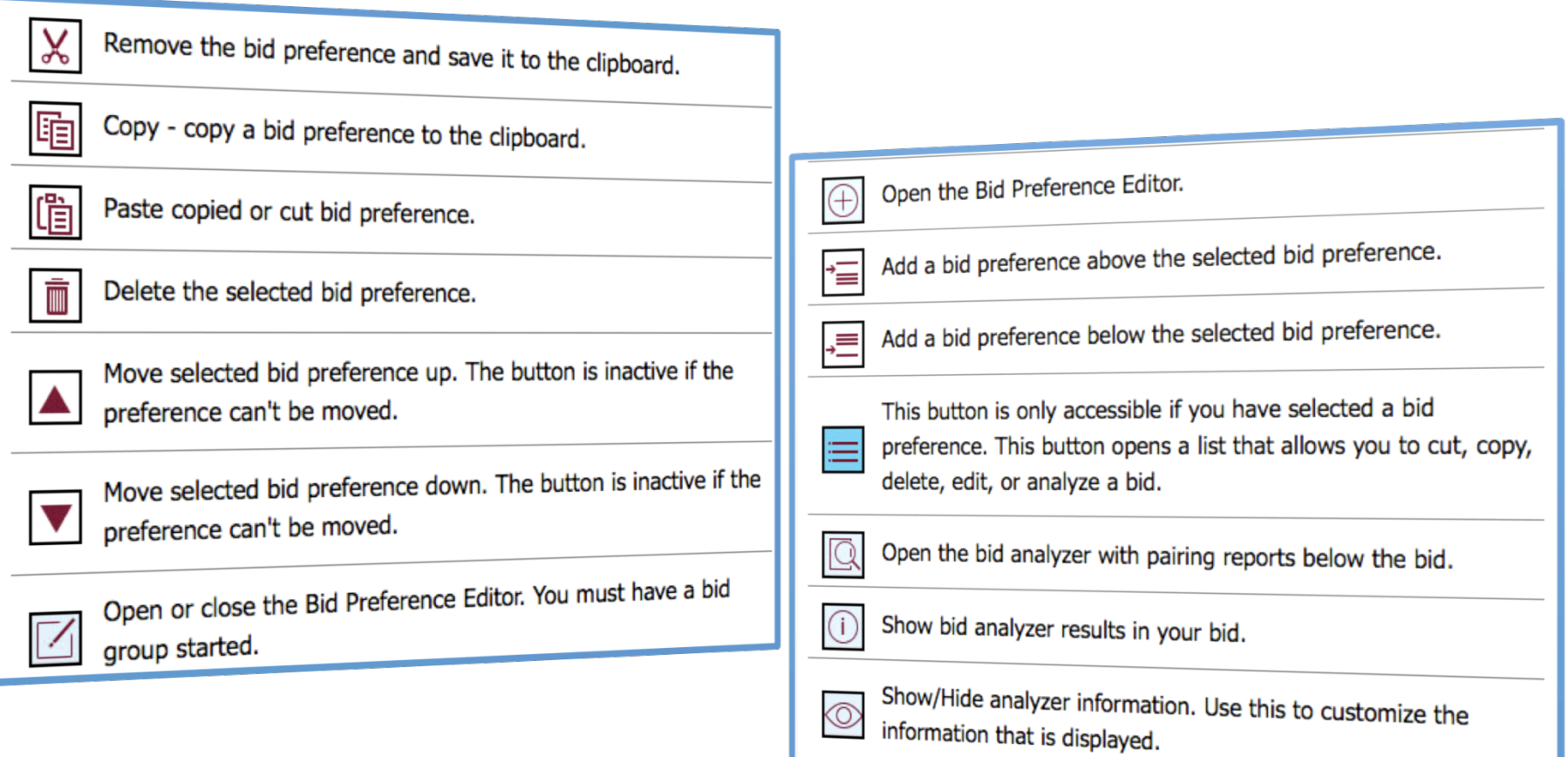

### **Bidding with Vacation**

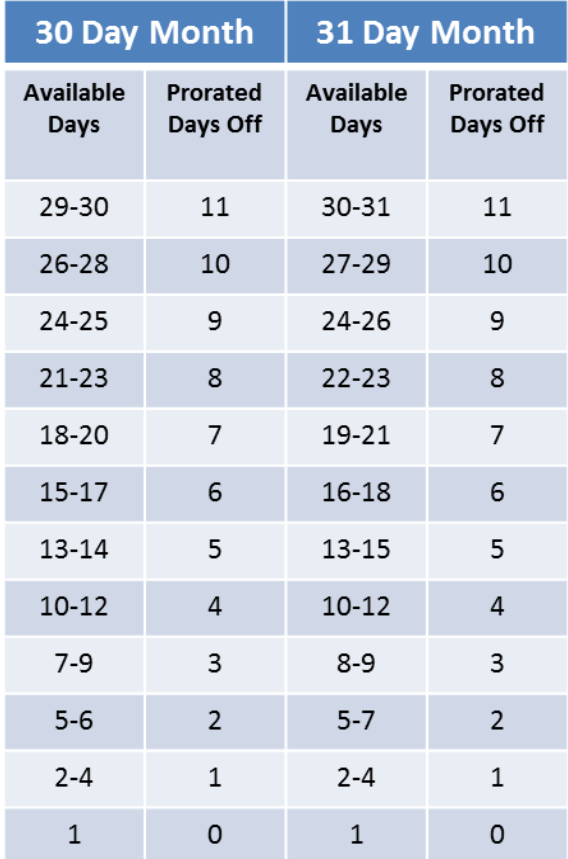

envo

When you have vacation in the bid month, the minimum number of days off outside of your vacation block will depend on whether you have a pairing line or a reserve line.

- **Reserve lines** from NAVBLUE will have 11 days off outside of your vacation. Extension (VG) days will count toward the 11 days off.
- **Pairing lines** from NAVBLUE will allocate days off based on your days of availability as shown in the table. Extension (VG) days will count toward days off.

For more information about bidding with vacation, refer to Section 8 of the contract.

#### envoy

# **Section 3 - 3**

#### **Bidding Process**

- $\#$  Bid Types
- $\overset{\oplus}{\rightarrow}$  Bid Preference Editor
- $\overset{\oplus}{\rightarrow}$  Bid Preferences
- $\dagger$  Prefer Off Bid Preferences
	- $\oplus$  **Prefer Off Bid Notes**
- $\oplus$  Award Pairings Bid Preferences
	- $\oplus$  Any vs. Every Bid Preferences
	- $\oplus$  Limit Bid Preferences
- $\oplus$  Avoid Bid Preferences
	- $\oplus$  **Deadheads & Award / Avoid**
- $\oplus$  Instructions Bid Preferences
- $\overset{\text{\tiny{1}}}{\rightarrow}$  Set Condition Bid Preferences
	- $\overset{\oplus}{\rightarrow}$  **ESNBG** Else Start Next Bid Group
	- $\overline{C}$  **Credit Window Notes**
- $\dagger$  **Waive Bid Preferences**

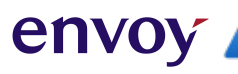

# **Bid Types**

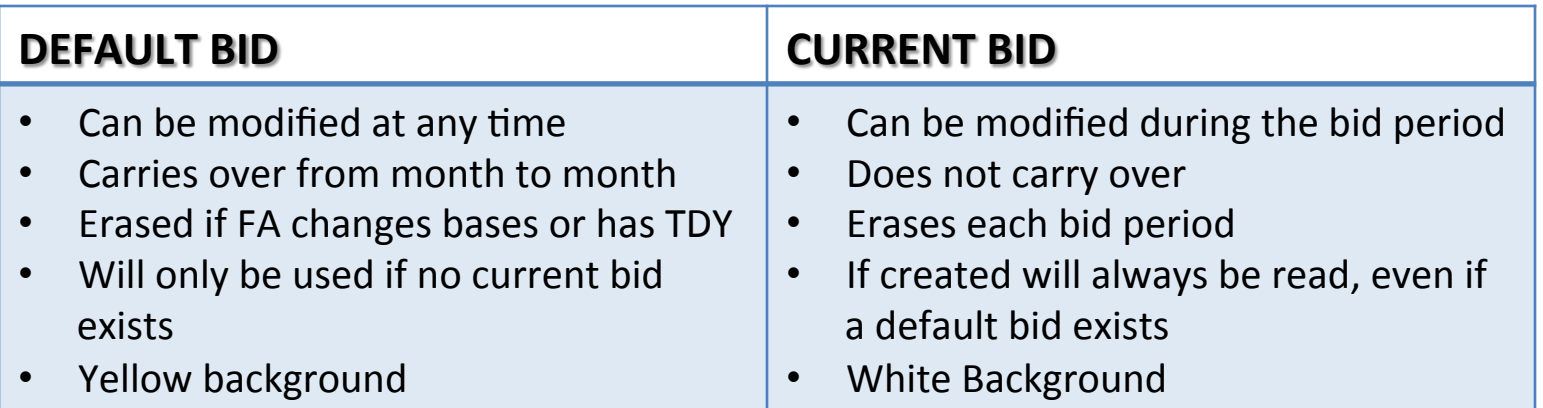

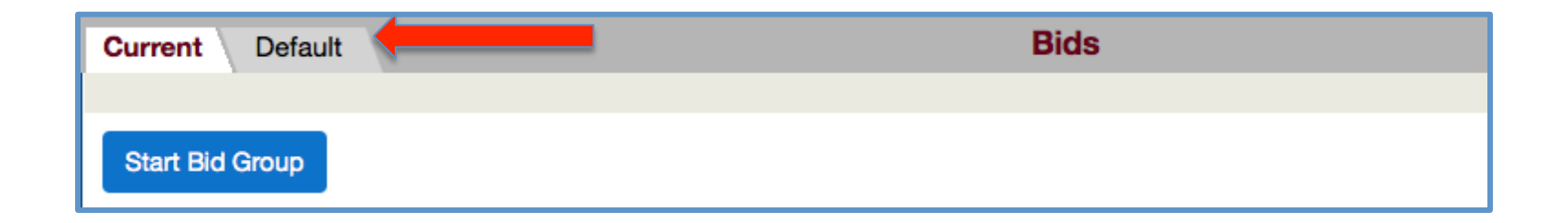

**Note:** The logic does not read both bids and does not jump from one bid to the other. Default bid will be used only if no Current bid exists.

## **Bid Preference Editor**

eny

Use the Bid Preference Editor to enter your search criteria and add options to your bid.

- The **Home** button returns you back to this list but it leaves your last selection checked. If you were adding a Prefer Off bid you would come back here with it selected.
- The **Apply** button adds your bid preference. The **Apply** button remains gray until you have entered the proper criteria. Red text at the top of the bid explains what criteria you are missing to add a bid. On the pairing screen, white text above the list of pairings explains what criteria you are missing to perform a search. For example if you want to add Depart On dates and haven't entered any dates you cannot select the **Apply** button. When the **Apply** button is blue, you can click it to add your preferences to your bid.
- The **Close** button closes the Bid Preference Editor.
- The **Reset All** button returns you back to this list but it removes all selections checked.

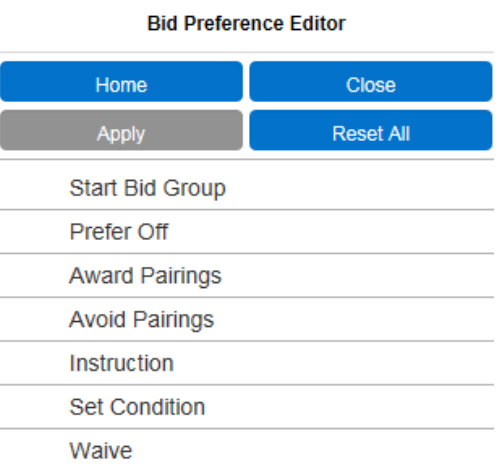

## **Bid Preferences**

A single, numbered line of a bid group representing a Positive or Negative bid.

#### **Negative Bids**

• Prefer Off

envo

• Avoid Pairings

Negative bids remove pairings from the available pairing pool. With negative bids only one instance of the bid attribute within the pairing must match the bid preference.

#### **Positive Bids**

#### • Award Pairings

Positive bids take pairings from the available pool and add them to your block. With positive bids, the PBS Scheduler looks for pairing attributes that match the bid preference. This is an all inclusive preference. Therefore the pairing must meet all criteria to be awarded from the pool of available pairings. 

#### **Prefer Off Bid Preferences**

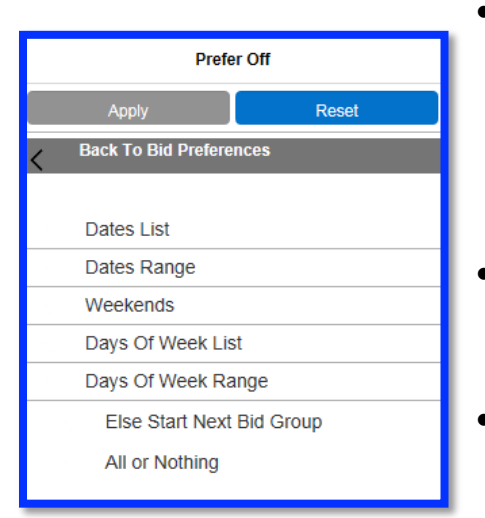

envo

- Prefer Off bid preferences request dates or days off during the bid period. You can select days of the week, specific dates or ranges of days/dates, and times of day that you want to be free of duty.
- Prefer Off bid preferences are negative bids that exclude pairings from consideration.
- All Prefer Off bids can be modified with an "All or **Nothing"** or a "Else Start Next Bid Group" qualifier.
- **All or Nothing** Tells the logic that if all days requested can't be honored then the prefer off bid should be ignored. The logic will continue to read the bid group.
- **Else Start Next Bid Group** Tells the logic that if any of the days requested can't be honored to ignore the bid group and move to the next bid group.

# **Prefer Off Bid Notes**

The PBS Scheduler takes the listing order into consideration when honoring the Prefer Off Bid Preferences.

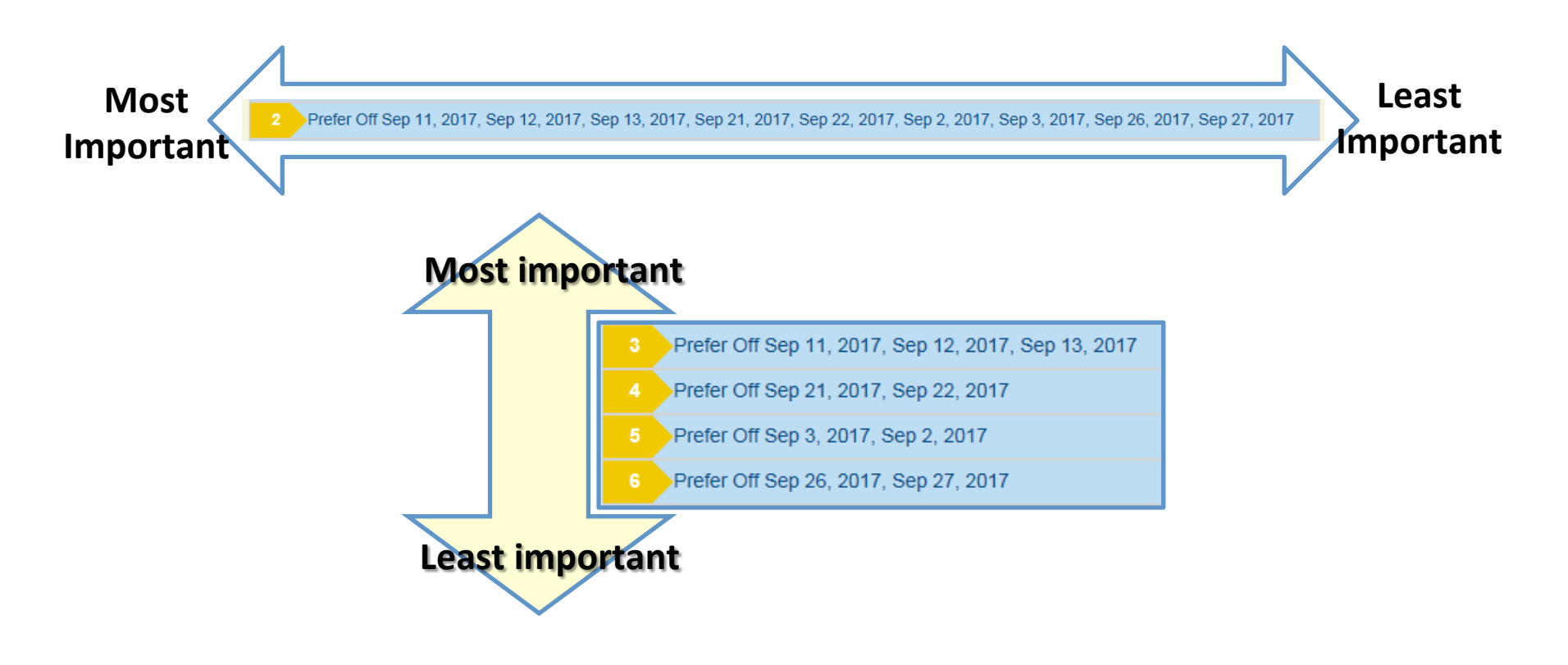

# **Award Pairings Bid Preferences**

Select Start Pairings:

envoy

• The following menu opens:

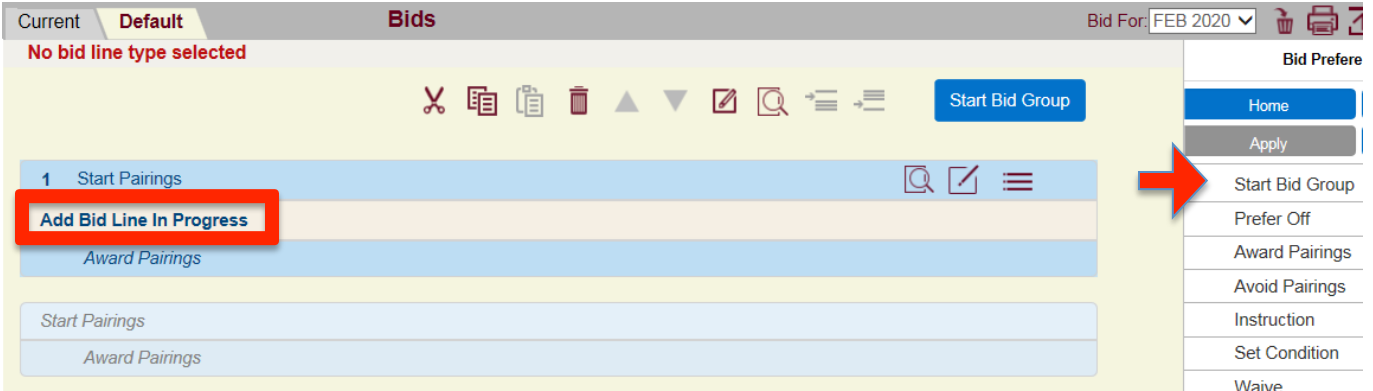

- Select the option that you wish to Add.
- Select Apply each time you wish to add a selected option from the menu to your bid.
- Notice that Add Bid Line in Progress is displayed while you are adding to your bid.

# **Award Pairings Bid Preferences**

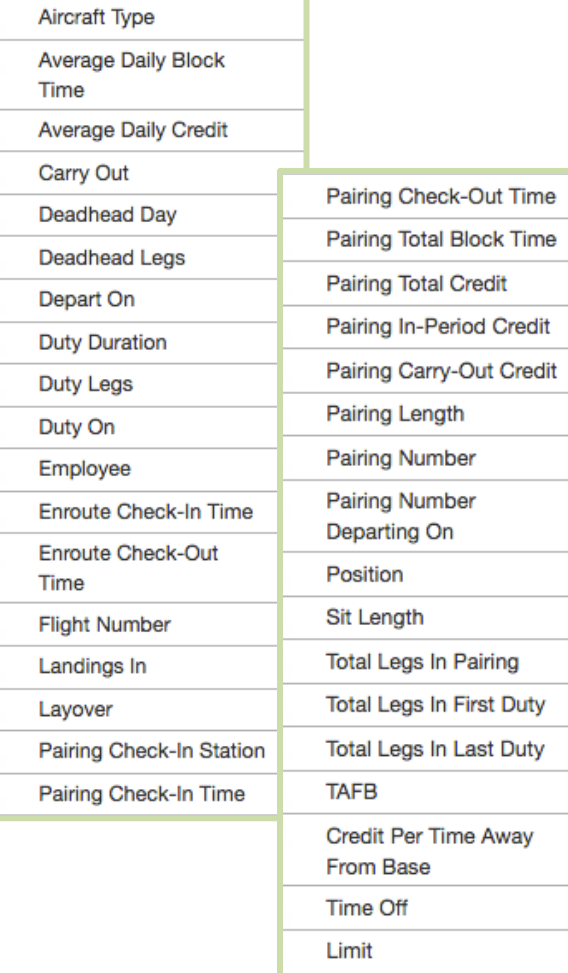

envo

- Award Pairings bid preferences identify the things that you want to do and your work preferences.
- Award Pairings bid preferences include options that identify particular characteristics of pairings that you like.
	- Award Pairings bid preferences include pairings for consideration and add pairings to your block.

**Any** or **Every** options are only available on some of the Award Pairing Bid Preferences. 

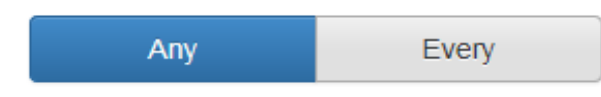

envo

- If you use Any only one leg of the pairing has to contain the property for it to be awarded.
- If you use **Every** every leg of the pairing has to contain the property for it to be awarded.

**Note:** Avoid is defaulted to **Any**. It will remove all pairings where **any** leg has the property that you want to avoid.
## **Limit Bid Preferences**

- **Limit** is an instruction that may be used on Award bid preferences.
- Limit instructs the PBS Scheduler to award only a certain number of pairings meeting the bid preference criteria.

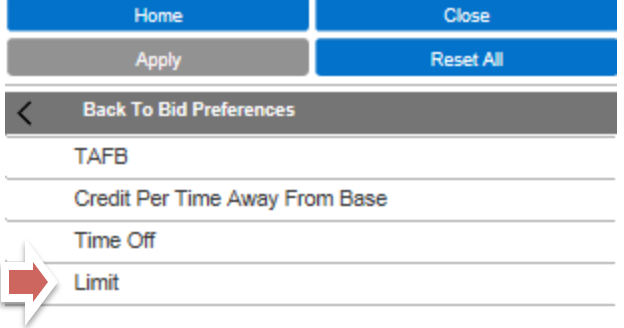

- Limit only applies to the bid preference on which it is added, and will not influence any other Award or Avoid bid preferences within your bid.
- Limit is most effective when used in conjunction with a lower priority Avoid bid preference.

Limit example bid:

envo

```
1. Award Pairings If Pairing Length = 4 days Limit 2
```
- 2. Avoid Pairings If Pairing Length = 4 days
- 3. Award Pairings

With this bid, the PBS Scheduler will award you no more than two 4-day pairings, then fill the rest of your schedule with one, two or three-day pairings.

### **Avoid Bid Preferences**

envc

- Excludes pairings from consideration on any Award Pairings bid preferences that follow it in your bid.
- Include most of the same options available in Award Pairings bid preferences, so you can identify types of layovers, stations, duty length, etc., that you don't like.
- It is an All Inclusive option. If you include more than one Preference on the same bid line, it will only avoid pairing(s) that meet all preferences. For example, if you want to avoid all pairings that sign in before 12:00 and you want to avoid all pairings that sign out after 17:00, your bid should include two avoid bid lines (one for each avoid).

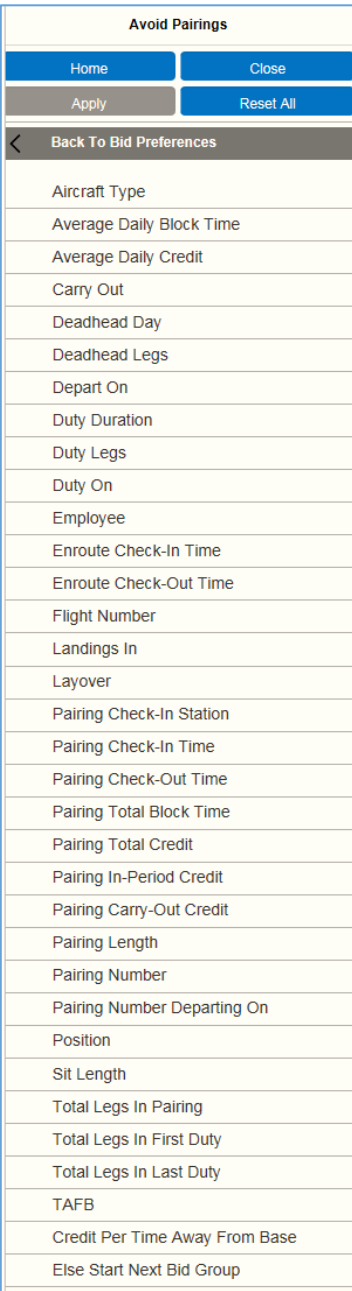

## **Deadheads & Award/Avoid**

envo

- Deadhead legs, for Award and Avoid Bid Preferences, are ignored when determining whether a pairing meets the criteria, with a few **exceptions**:
	- "Landings In" and "Duty Legs" bid preferences will include deadheads only if you select the "Including" Deadheads" checkbox.

Click on "Counting Deadhead Legs" to activate the option  $-$  a green check mark will appear next to it.

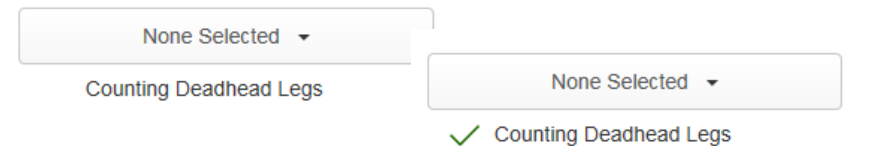

"**Flight Number**" bid preferences will always include deadheads. 

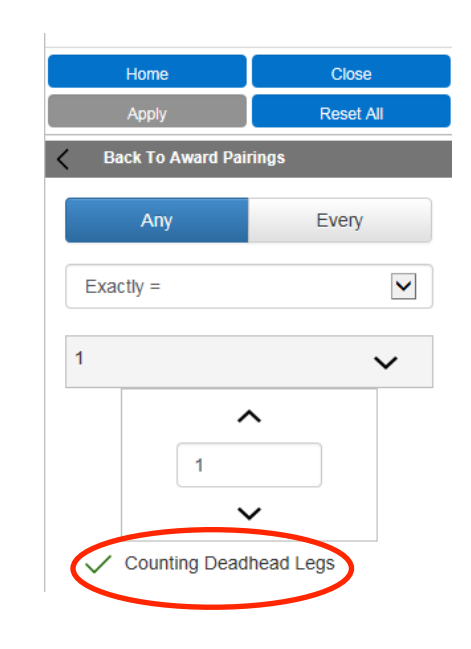

### Deadheads & Award/Avoid **Examples**

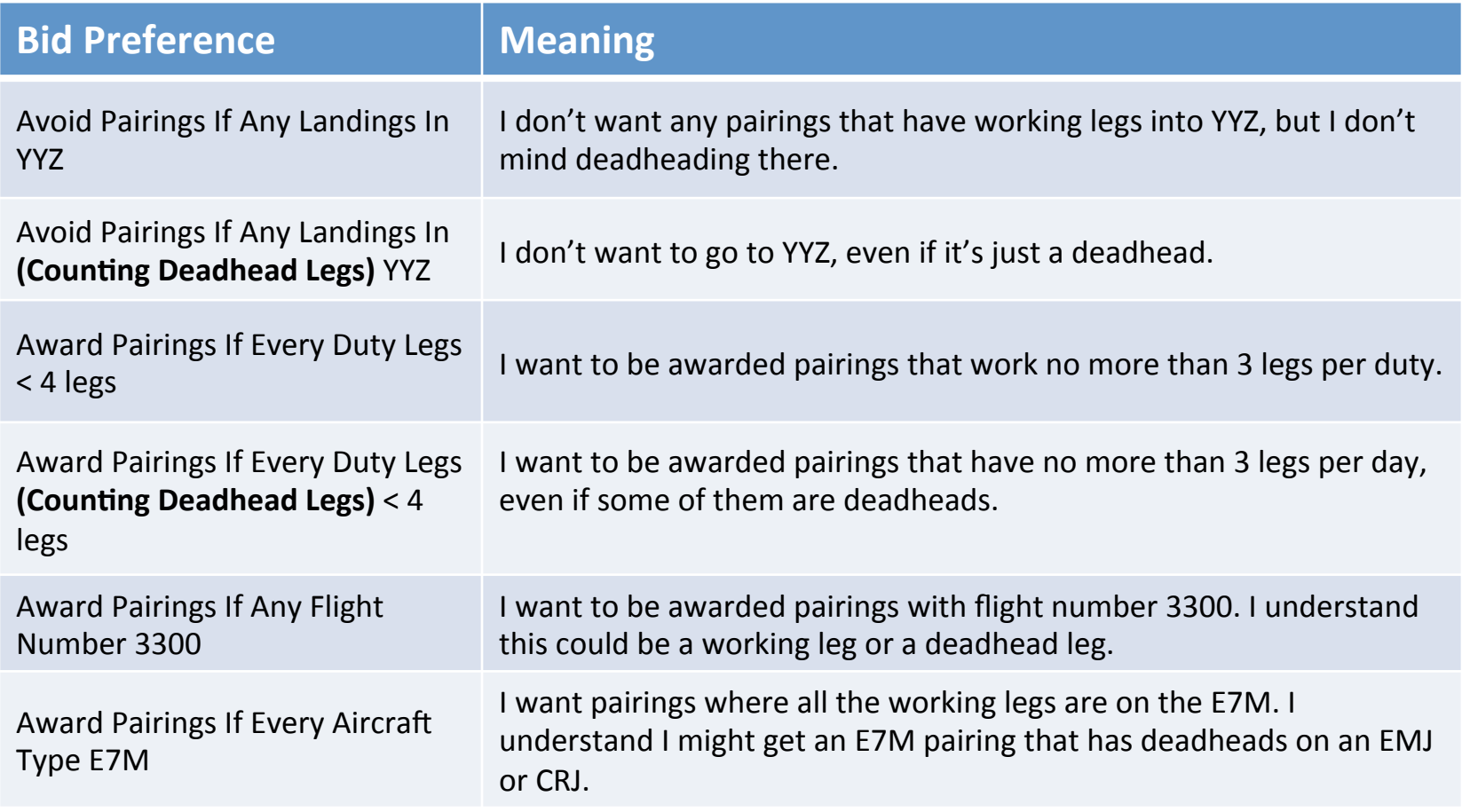

#### **Instructions Bid Preferences Clear Schedule and Start Next Bid Group**

envo

- This bid preference will instruct the PBS Scheduler to move to your next bid group if it has not reached line completion. This bid option is only available for use in "Start Pairings" bid groups.
- Any bid group with this instruction must honor all of your Avoid, Prefer **Off, and Set Condition preferences within that bid group 100%.** The bid group will not reach the generic "Award Pairings" or enter denial mode; instead the PBS Scheduler will continue on to the next bid group.
- A Clear Schedule and Start Next bid is forced to the bottom of your bid group. Any bid preferences added to that bid group are forced above the Clear Schedule and Start Next bid preference.

#### **Instructions Bid Preferences Clear Schedule and Start Next Bid Group**

#### **Remember:**

envoy

- Bid Groups are independent of each other.
- Bid Preferences are only relevant for the bid group they are contained in.
- Any Pairings awarded from previous bids are removed if a **Clear Schedule** and Start Next Bid Group is triggered.

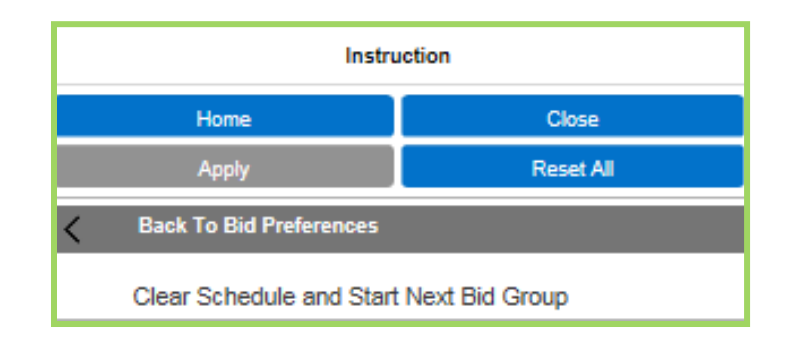

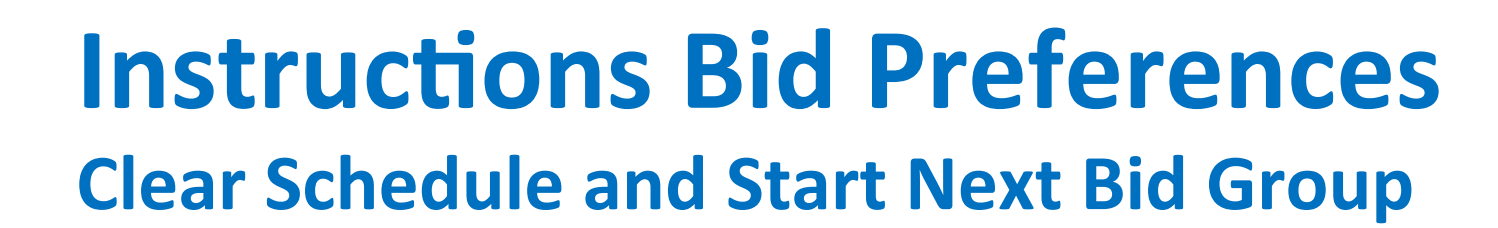

#### **Guidelines**

envo

If you use **Clear Schedule and Start Next Bid Group**, keep the following points in mind:

**updated** 

1. The PBS Scheduler only uses the specific bid preferences you provide in the bid group; optimization such as substitution and shuffling is performed to try to complete your schedule prior to executing the Clear Schedule and Start Next Bid Group command.

#### **Instructions Bid Preferences Clear Schedule and Start Next Bid Group**

- 2. If you use this command in your last bid group and PBS is not able to complete a block (line), it will use the system-generated bid groups to complete your block. This means that the PBS Scheduler will attempt to build you a pairings block using the Award Pairings system-generated bid preference. If a complete block still cannot be built the PBS Scheduler attempts to build you a Reserve block.
- 3. A warning message will be displayed when a bidder submits a bid with a **Clear Schedule and Start Next (CSSN)** bid preference in a bid group without adding a bid group below it. The number in square bracket indicates the bid group that has the CS or ESNBG, but no additional bid below.

envo

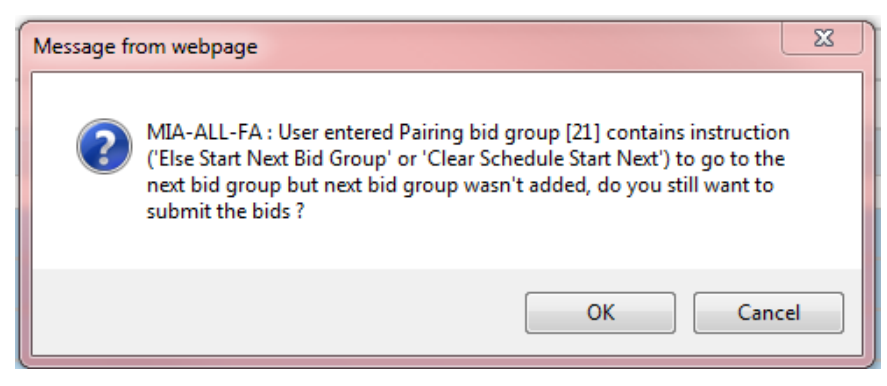

## **Set Condition Bid Preferences**

There are two ways that Set Condition bids are placed in the bid group:

envo

- 1. They are placed automatically at the top of the bid group, or
- 2. They may be moved above or below Avoid and Prefer Off bid preferences.

They are forced above Award bid preferences.

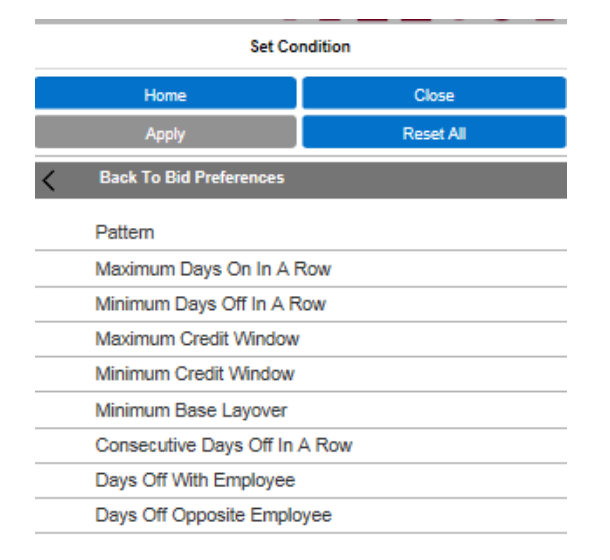

• Make sure you consider the order in which bid preferences are denied, particularly if some of your Avoid Pairings and Prefer Off bid preferences are more important to you than the Set Condition bid preferences.

## **Set Condition Bid Preferences**

envoy

**Set Condition** bid preferences tells the PBS Scheduler something about your Line by setting a global condition of some type, such as:

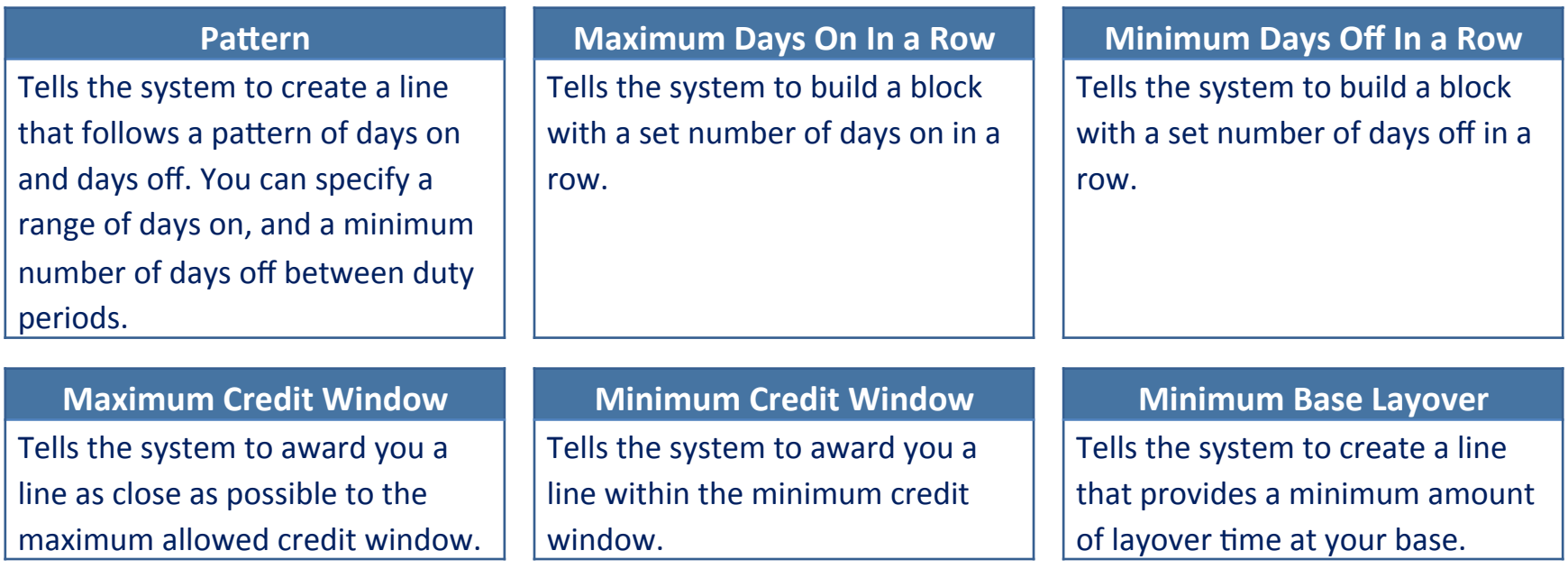

### **Set Condition Bid Preferences**

#### **Consecutive Days Off in A Row Days Off With Employee Days Off Opposite Employee**

envoy

Tells the system to award a block with a number of consecutive days off in a row. You may assign a Date Range to this set condition.

**Remember:** if you request two or more blocks of the same range in the same bid group you will be required to specify a date range on each block.

Tells the system to build a block with days off with a more senior crew member. A day off is defined as a day that contains no working activities. A non-working absence is considered a day off (this will apply to both FAs).

Tells the system to build a block with days off, within the bid period, opposite a more senior crew member. A day off is defined as a day that contains no working activities. A non-working absence is considered a day off (this will apply to both FAs).

**Note:** These two set condition bids may be partially honored in Denial Mode, unless conditioned with ESNBG.

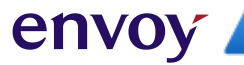

### **ESNBG - Else Start Next Bid Group**

- Else Start Next Bid Group is a conditional instruction to the PBS Scheduler. When using the **ESNBG** option, you are telling the PBS Scheduler that if a legal schedule cannot be created using this bid preference, you want it to continue to the next bid group. The PBS Scheduler will STOP processing the current bid group, and start processing the next group.
- Else Start Next Bid Group can be added to the end of all Prefer Off and Avoid bids along with certain Set Condition Bids in Pairing and Reserve bid groups.
- A warning message will be displayed when a bidder submits a bid with an **Else Start Next Bid Group** instruction in the last bid group without adding a bid group below it.
- If you use ESNBG in your last bid group, the PBS Scheduler will use the systemgenerated award pairings big group to complete your block. If a complete block still cannot be built, the PBS Scheduler attempts to build you a Reserve block using the system-generated Start Reserve bid group.

### **Credit Window Notes**

- The lowest number of minimum credit lines awarded will never be less than 5% of the domicile population.
- The PBS Scheduler awards pairings normally until your total credit is above the Threshold Value for the applicable Credit Window. At this point PBS will stop adding pairings and your block is complete.
- If the Threshold Value is not achieved, but the total credit is above the Minimum Value, your block is considered complete.
- If your block is not above the Minimum Value, the PBS Scheduler will utilize **Shuffle, Denial Mode, and SLG** to complete your block.

#### **Minimum Credit Window**

envc

Maximum Value (91:00) Threshold Value (65:00) Minimum Value (65:00)

**Normal Credit Window** Maximum Value (91:00) Threshold Value (75:00) Minimum Value (75:00)

**Maximum Credit Window** Maximum Value (110:00) Threshold Value (110:00) Minimum Value (91:00)

### **Waive Bid Preferences**

Waive bid preferences tell the PBS Scheduler that you want certain rules adjusted or disregarded to build your schedule. Some rules can be completely disregarded, while other rules can only be adjusted.

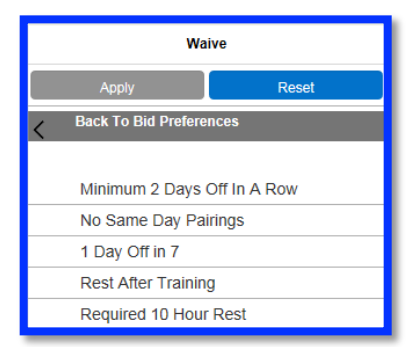

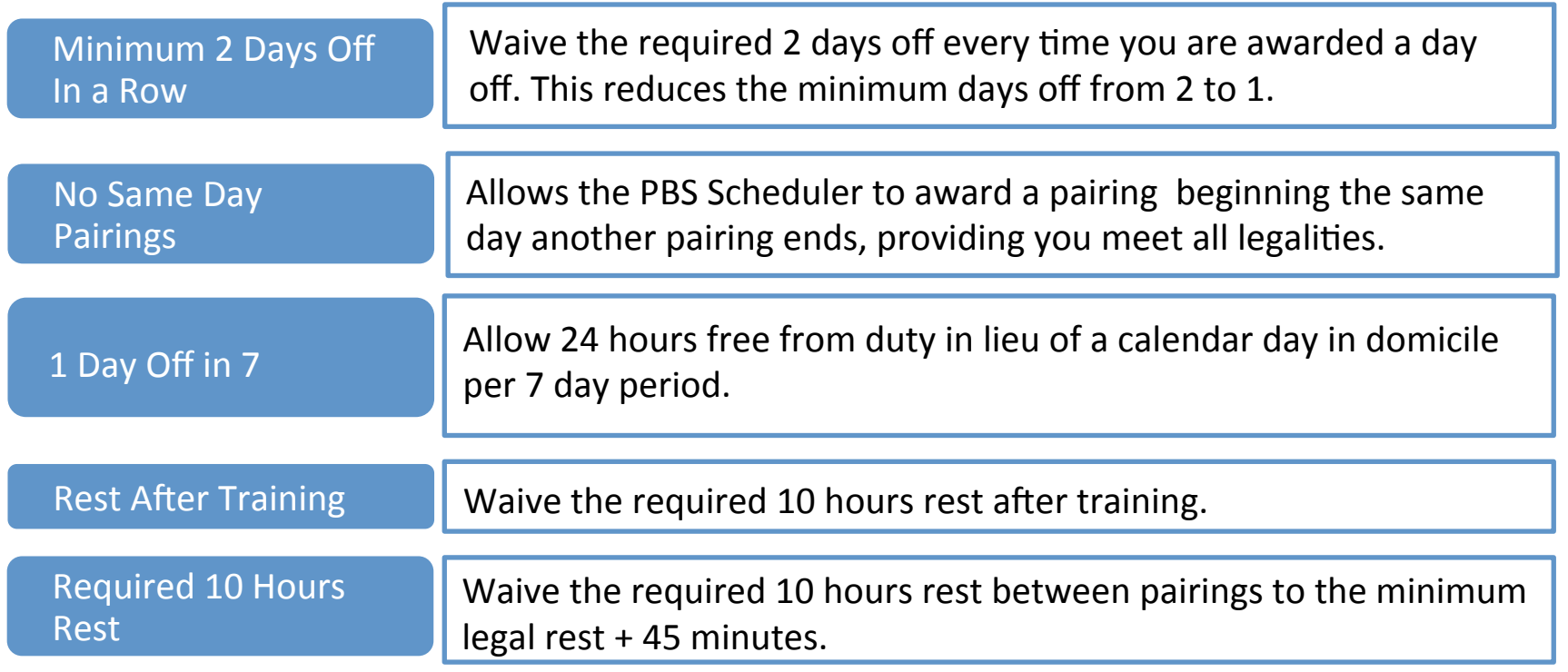

### **Bid Preferences Example**

• The PBS Scheduler reads the Prefer Off and Avoid Pairings preferences and immediately removes all pairings that work on Mondays and Tuesdays (Bid 2) and all pairings departing between 1:00 am and 6:00 am (Bid 3) from the pairing pool.

envoy

- The Scheduler then begins to look for pairings in the available pairing pool that contain at least one layover in Miami or Boston. You will not be awarded a pairing with layovers in Miami or Boston if it works on a Monday or Tuesday or departs between  $1:00$  am and  $6:00$  am.
- If the PBS Scheduler enters denial mode, Set Condition, Prefer Off and Avoid Pairing bid preferences are all removed from your bid and your bid is reprocessed adding one by one. The Set Condition, Avoid, or Prefer off that was preventing the logic to complete the block will not be used.

#### **Example:**

- **1. Start Pairings**
- **2. Prefer Off Monday, Tuesday**
- **3. Avoid Pairings IF Departing on Between 01:00 and 06:00**
- **4. Award Pairings IF Any Layover in MIA, BOS**

**Award Pairings**

#### envoy

## **Section 3 - 4**

#### **Pairing Bid Construction**

- $\oplus$  **Adding a Pairing Bid Group**
- $\triangleq$  Import Pairings from Pairing Tab
	- $\oplus$  Import by Pairing(s) Number(s)
	- $\oplus$  Import by Pairing(s) Number(s) and Depart **on Date**
	- $\oplus$  Import Pairing(s) Filter/Search Information
- $\oplus$  **Buddy Bidding** 
	- $\quad$  **Adding a Buddy**
	- $\oplus$  **Deleting a Buddy**
- **Pairing Bidding Notes**
- $\overset{\oplus}{\rightarrow}$  **Pairing Bid Logic**
- $\overline{\textcolor{red}{\bigoplus}}$  **Coverage Award Logic**
- $\overset{\oplus}{\rightarrow}$  **Credit Window Logic**
- $\quad$  **Pairing Bid Example**
- $\oplus$  **Bid Analyzer** 
	- $\quad$  **Analyzing a Pairing Bid Group**

## **Adding a Pairing Bid Group**

1. Click the **Bids** Tab

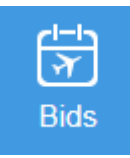

envoy

2. Select Bid Type - **Current** or Default Tab

> **Default** Current

3. Click **Start Bid Group** 

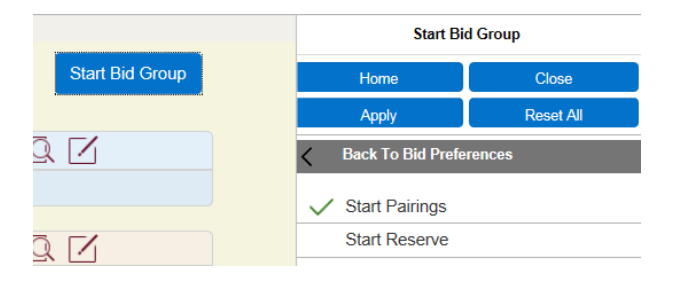

4. Click **Apply**

Apply

5. Select your preferences on the Bid Preference Editor 

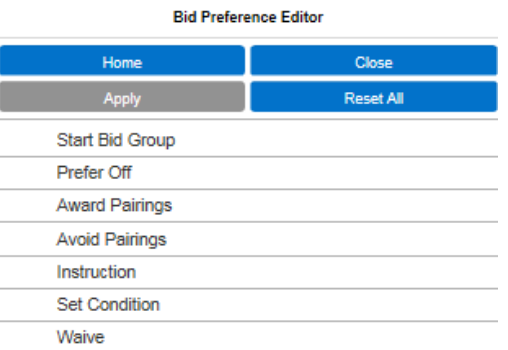

- 6. Click **Apply** to add each bid line
- 7. Click **Reset All** to clear criteria and start over

**Reset All** 

## **Import Pairings from Pairing Tab Notes:**

• You can bid for Award or Avoid from the Pairing tab.

envoy

- You will be able to use up to 6 Pairing Preferences to filter your Pairing(s) search.
- You will need to **Start** a bid group to import pairing from the pairing tab or select the group that the pairings will be imported to.
- You will have 3 options as it comes to import pairing(s):
	- Importing pairing(s) number(s) only,
	- Importing pairing(s) number(s) and departing on date(s), and
	- Importing filter/search information only.
- You can't import using multiple options at once.

# **Import by Pairing(s) Number(s)**

- 1. Go to the Bid Tab and select a Bid Group to import the Pairing Information.
- 2. Click Pairings Tab.

envoy

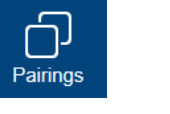

- 3. Click "Enable add bids mode".
- 4. Search for Pairings using Pairing Preferences.

Average Daily Block Time And/or use "**Sort by"** button Sort By: Pairing Number heck-Out Time tit Value 5. Click Apply

**Pairing Preferences** 

**Reset** 

**Apply** 

Aircraft Type

# **Import by Pairing(s) Number(s)**

6. Click the checkmark to select desired pairing(s).

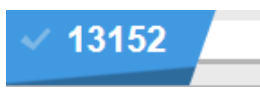

- 7. Click Award  $\bigcirc$  or Avoid  $\bigcirc$  to import pairing(s) number(s) to your bid.
- 8. Go to your Bid tab and review import.

Award Pairings If Pairing Numbers 23180 8

You will need to manually edit the imported pairing(s) to reflect position.

9. To start a new import from the pairing tab, go to the Pairing Preferences and Click "Reset".

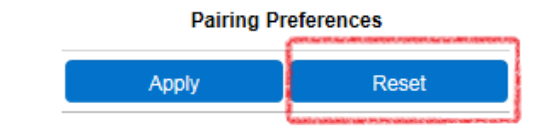

envoy

## **Import by Pairing(s) Number(s)** and Departing on Date(s)

- 1. Go to the Bid Tab and select a Bid Group to import the Pairing Information.
- 2. Click Pairings Tab.

envoy

- 3. Click "Enable add bids mode".  $\bigcirc$
- 4. Search for Pairings using Pairing Preferences.

And/or use "**Sort by"** button Sort By:

- 5. Click Apply
- 6. Click the checkmark to select desired pairing(s).

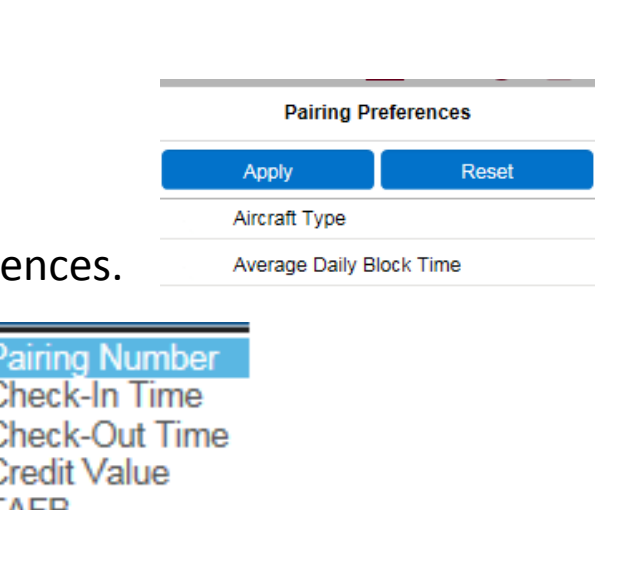

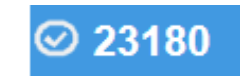

## **Import by Pairing(s) Number(s)** and Departing on Date(s)

7. If a pairing is scheduled to depart in more than one date, select the desired date. It should highlight dark blue.

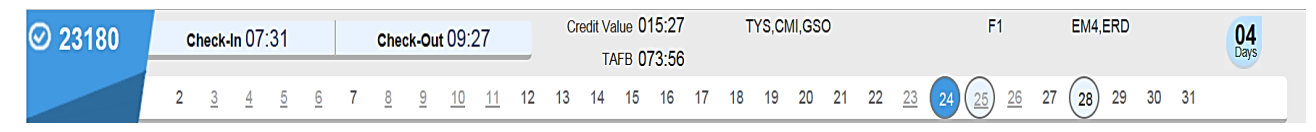

- 8. Click Award  $\bigotimes$  or Avoid  $\bigotimes$  to import pairing(s) number(s) to your bid.
- 9. Go to your Bid tab and review import.

envoy

Avoid Pairings If Pairing Number 23180 Departing On Mar 24, 2019 10

You will need to manually edit the imported pairing(s) to reflect position.

10. To start a new import from the pairing tab, go to the Pairing Preferences and Click "Reset". Pairing Preferences

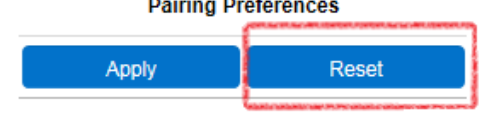

## **Import Pairing(s) Filter/Search Information**

- 1. Go to the Bid Tab and select a Bid Group to import the Pairing Information.
- 2. Click Pairings Tab. **Pairing Preferences** 3. Click "Enable add bids mode".  $\bigcirc$ Apply Reset Aircraft Type 4. Search for Pairings using Pairing Preferences. Average Daily Block Time And/or use "**Sort by**" button Sort By <sup>9</sup>airing Number l ime
- 5. Click Apply

envoy

## **Import Pairing(s) Filter/Search Information**

6. Click the checkmark to Enable "Pairing Filtered Award" box

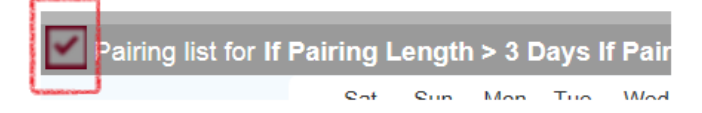

envoy

- 7. Click Award  $\bigcirc$  or Avoid  $\bigcirc$  to import pairing(s) number(s) to your bid.
- 8. Go to your Bid tab and review import

Award Pairings If Pairing Length > 3 Days If Pairing Credit > 015:00 If Pairing Check-Out Time < 15:00 If Pairing Check-In Time < 08:00 If Any Layover In TYS

9. To start a new import from the pairing tab, go to the Pairing Preferences and Click "Reset".

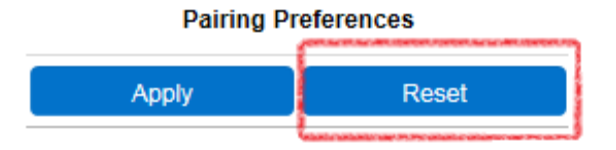

## **Buddy Bidding**

envo

- A buddy bid lets you identify another crew member to bid with, and tries to create blocks for each buddy that have the same pairings on the same dates.
- Each crew member must enter the other crew member as a buddy for buddy bidding to occur. The senior crew member is processed at the same seniority as the junior crew member.
- Crew members who are buddy bidding with a more junior crew member should also submit a **non-buddied bid group**, even though it won't be used for buddy bidding. If something happens, such as the other buddy forgetting to enter your employee number or entering the wrong employee number, the PBS Scheduler will process their bid at their regular seniority to create their block.

**Note:** The Buddy bid box is showing all times. However you must ensure to enter the buddy bid number within the correct bid type (Current or Default).

## **Adding a Buddy**

envoy

1. Go to the **Bids screen** and choose the Bid Type: **Current or Default**.

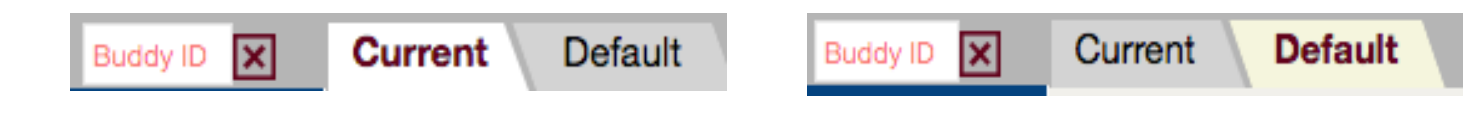

2. Click on the red **X** right to the Buddy ID. It will turn into a red checkmark.

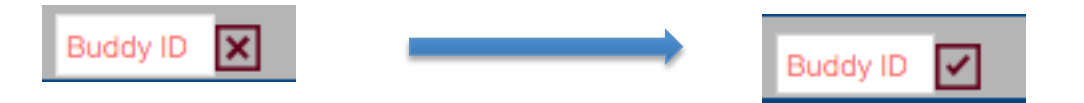

3. Enter your Buddy's employee number. **You must to enter 00 + employee number.** The number you enter is red until you have entered a valid employee number. A valid employee number will turn green.

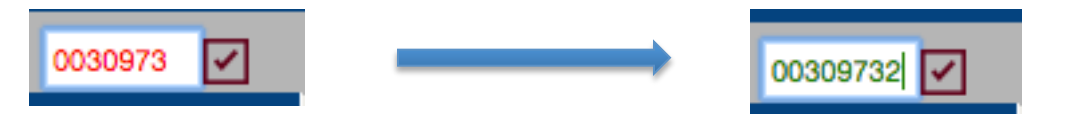

4. Click on the check mark again to lock the employee number. The  $\blacksquare$  check mark turns into an **X**.

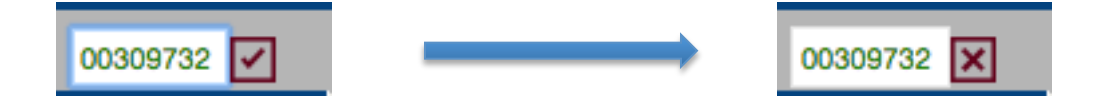

## **Deleting a Buddy**

#### To delete a Buddy:

envoy

- 1. Repeat steps 1 and 2.
- 2. Delete the employee number.
- 3. Click on the red check mark again to lock empty box.

#### **Note:**

If you do not click on the check mark to lock the box when adding, changing, or deleting a buddy, the following message will be displayed:

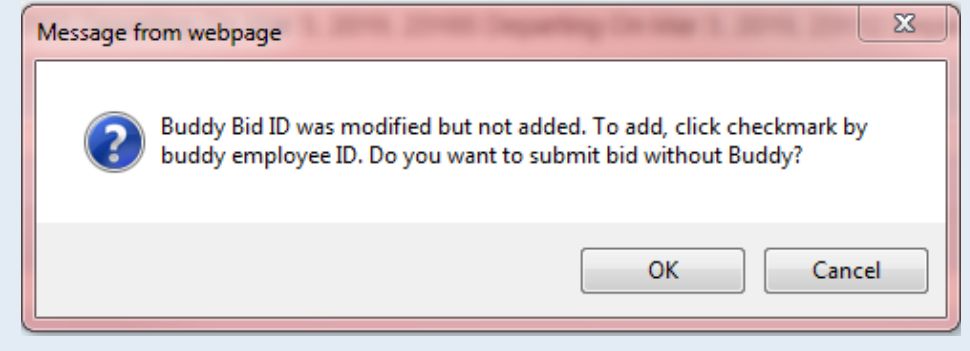

Click on the check mark to lock or OK if you want to continue without locking.

## **Pairing Bidding Notes**

envo

• The PBS Scheduler considers items (departure dates, pairings, etc.) within a comma separated list on the same **Award/Avoid** bid line to have equal preference. 

**Information separated by a comma is equally important** Award Pairings If Pairing Numbers 09101, 09102, 09103, 09104, 09105, 09106

• If something is more important to you than another, it should be on a separate bid line entered in priority order.

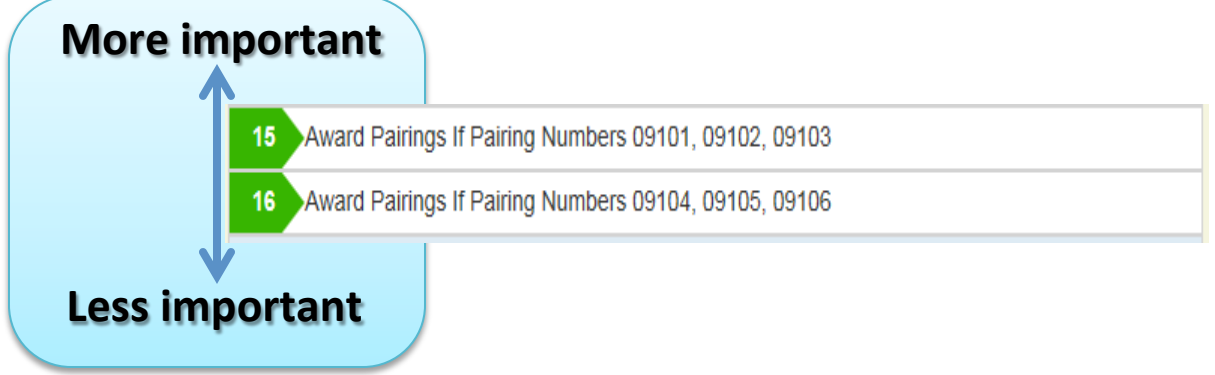

envo

- Starting at the top of your Pairings bid group, the PBS Scheduler reads each of your bid preferences and remembers all restrictions you specify. The PBS Scheduler must honor all Set Condition, Prefer Off, and Avoid Pairings bid preferences.
- When the PBS Scheduler reaches your first Award Pairings bid preference, it searches the pool of available pairings (now restricted by any prior Prefer Off and Avoid Pairings bid preferences) and begins awarding pairings that match this preference.
- Each attempt to place a pairing in your block undergoes a rules check to ensure that the resulting block is legal. If the PBS Scheduler has awarded as many pairings that match this Award preference as possible and your block is not complete, it moves on to the next bid line. The PBS Scheduler continues to read your bid until it completes your block or reaches the last bid line.

- Once your block is complete, the PBS Scheduler stops processing your bid, even if it has not read all the bid lines.
- If your block is still not complete when the PBS Scheduler reaches your last bid line, it reads the system-generated bid preference, Award Pairings, and begins to fill your block by awarding any available pairings that respect your Prefer Off, Avoid Pairings, and Set Condition bid preferences.
- If the block is still not complete, the PBS Scheduler tries to replace pairings with alternatives that match the same or lower bid preferences and still honor your Set Condition, Prefer Off, and Avoid Pairings bid preferences. For example, the PBS Scheduler may remove one pairing that matches bid preference 6 and replace it with two pairings that match bid preference 7 to complete the block. This action is called **Shuffling**.

**Shuffling** only considers pairings that have been awarded by Award bid preferences that appear after the last negative bid preference in the bid.

- Note that shuffling tries create a complete block by replacing pairings that match a higher bid with pairings that have more credit value.
- Shuffling is the only time when pairings that match a lower bid may be awarded instead of pairings that match a higher bid.
- If shuffling does not produce a complete block, the PBS Scheduler enters **Denial Mode**.

#### envoy

## **Pairing Bid Logic**

- In **Denial Mode**, the PBS Scheduler deletes your Set Condition, Prefer Off, and Avoid Pairings bid preferences.
- The PBS Scheduler clears your block and goes back to the top of your bid, and starts processing each bid preference again. The PBS Scheduler continues to re-add deniable bid preferences, reprocessing your bid until it reaches the credit window.

**Denial Mode** handles certain deniable bid preferences differently than others.

- Set Condition and Avoid Pairings bid preferences are removed completely, even if you have more than one option on the bid preference, such as Landings In AGU, YYZ.
- Prefer Off bid preference options are removed one at a time if you have more than one option on the bid preference, such as a list of preferred days off. In this case, Denial Mode removes the date at the end of the list first, and works towards the left if it needs to remove additional days or dates.

The PBS Scheduler tries to get every block above the threshold credit value. However, as long as your block is above the minimum credit value, the PBS Scheduler does not go into **Denial Mode** to force your block above the threshold credit value.

#### envo

## **Pairing Bid Logic**

- If **Denial Mode** has removed all deniable bid preferences without producing a complete block, the PBS Scheduler tries to create a block using only the Award bid preferences.
- If the PBS Scheduler still can't create a block, it makes a final attempt using only the system-generated Award Pairings bid preference. This final attempt, called **secondary line generation (SLG)**, ignores all preferences and performs an exhaustive search to find you a complete block.
- If you don't have any deniable bid preferences, **Denial Mode** goes directly to the final completion attempt and attempts to find you a complete block using **SLG.**

## **Coverage Award Logic**

envo

**Coverage Awards** will occur when there is an excessive amount of pairings remaining in open time on a certain date(s). Some of these pairings must be assigned to ensure adequate operational coverage.

- Stacks are groups of pairings operating within a critical period that remain unassigned. Stacks may result from spikes in the flight schedule or an abnormally high number of requests for the same day off, such as Thanksgiving or Christmas Day.
- The PBS Scheduler begins awarding pairings from the stack(s) in inverse seniority order, subject to legalities and pre-awards.
- After awards are published, coverage award pairings can be treated as any other awarded pairing for swapping, dropping and trading purposes.

## **Coverage Award Logic**

**Coverage Awards** are assigned before **Langled and Avanded**, Running total: 019:53) any bid preferences. The  $\leq$  Default Bid  $\geq$ PBS Scheduler attempts to match your  $\frac{1}{2}$ . Start Pairings 2 Days Off In A Row COVerage award(s) with your state ondition Minimum Credit Window award/avoid bid preferences.

env

```
Coverage Awards
09403
           2017-08-31 (019:53) from Bid 13
                                             (F1)Honored
        Drafar Off San 21 2017 - San 24 2017
```
- Once a pairing from a stack has been forced onto a block, the pairing is marked as unmovable and can't be swapped or substituted from the block. The rest of the block must be built around the pairing or pairings awarded for coverage, using the Crew member's bid.
- Coverage awards are colored purple on the bid result.

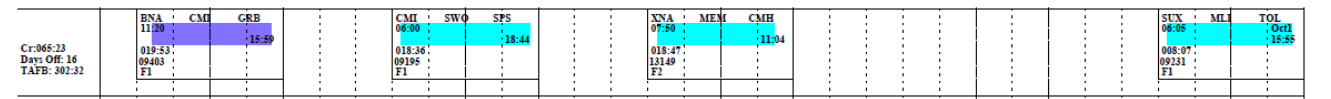

Coverage awards are listed in the order in which they were awarded by the PBS Scheduler on the Reasons Report.
#### **Credit Window Logic**

- The PBS Scheduler utilizes three separate, biddable Credit Windows for awarding full-time blocks. The bid preferences determine which Credit Window is used for bid processing.
- Each Credit Window (Maximum, Normal and Minimum Credit) is comprised of three Credit Values (Maximum, Threshold and Minimum Value) which are utilized by the PBS scheduler in processing the bids.
	- If a Crewmember bids Set Condition Maximum Credit, the global parameters for the bid are set to the Maximum Credit Window.
	- If a Crewmember does not have a preference for credit, the global parameters for the bid default to the Normal Credit Window.
	- If a Crewmember bids Set Condition Minimum Credit, the global parameters for the bid are set to the Minimum Credit Window.

#### **Credit Window Logic**

- For any given completion attempt, the PBS Scheduler awards pairings normally until your total credit is above the Threshold Value for the applicable Credit Window. At this point the PBS Scheduler stops adding pairings and your block is complete.
- If Threshold Value is not achieved, but the total credit is above the Minimum Value, your block is considered complete—the PBS Scheduler will not utilize Shuffling or Denial Mode to force your block above the Threshold Value.
- However, if your block is not above the Minimum Value, the PBS Scheduler will utilize Shuffling and, if necessary, Denial Mode to complete your block.

## **Credit Window Logic**

envoy

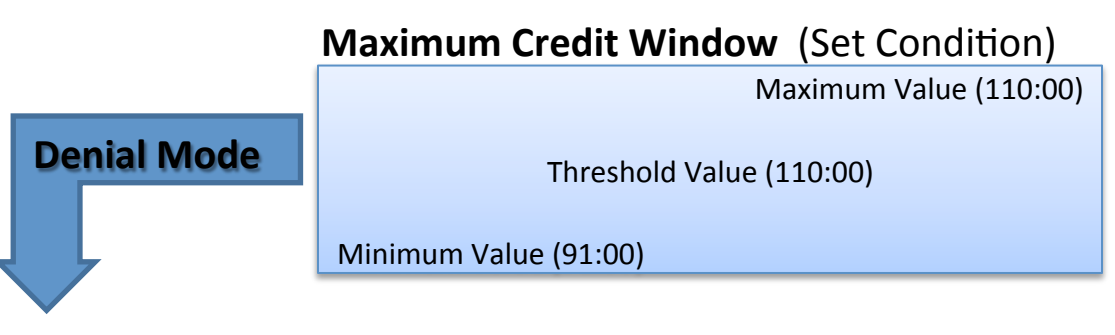

#### **Normal Credit Window**

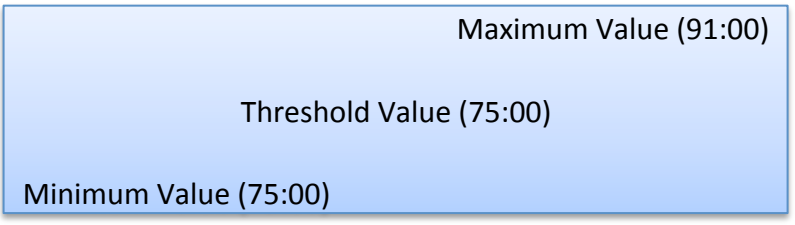

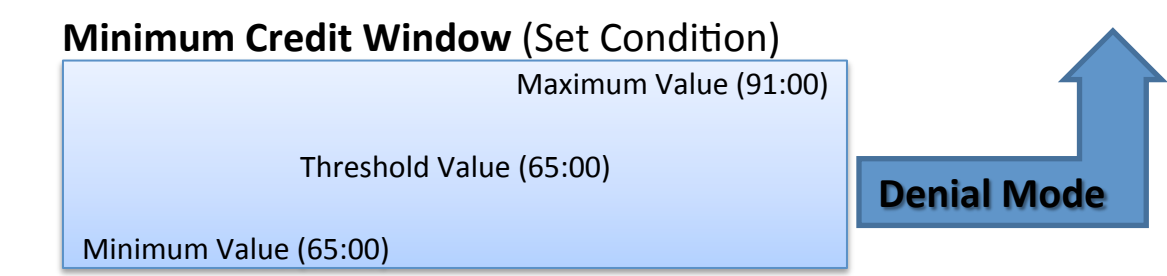

## **Pairing Bid Example**

Jack is a commuter from STL based in Chicago. Jack can't typically get to ORD when he commutes until 10am and has to leave by the 6pm flight out to avoid another night in a commuter hotel. Jack really doesn't care when he works or where he goes although he typically likes one pairing to BWI per month. His anniversary is this month and he would like to be off from the 14th to the 17th, in that order of priority. One thing that Jack likes to do is sleep at home whenever he can!

1. Start Pairings 2. Prefer Off Dec 14, 2017 - Dec 17, 2017 3. Award Pairings If Layover In BWI If Pairing Check-In Time > 09:59 If Pairing Check-Out Time < 18:01 Limit 1 4. Avoid Pairings If Pairing Check-In Time < 10:00 5. Avoid Pairings If Pairing Check-Out Time > 18:00 6. Award Pairings If Layover In STL Start Pairings Award Pairings Start Reserve

#### **Pairing Bid Example**

Jen likes to have the PBS system work for her. She lives in base and doesn't really care when she shows and checks out. Jen likes layovers in Mexico, preferably ones with at least 18 hours of layover time. She would rather do MZT, but doesn't mind AGU or SLP if she can't get MZT. She can always hold the Mexico pairings that depart on Mondays, her preference. There was, however, one pairing that caught her eye. Pairing 13059 really looked appealing and she wants to get this before anything else, but only one since it looks like a tough one. If she has to fill her block up to complete it, she would prefer one or two-day pairings.

- 1. Start Pairings
- 2. Award Pairings If Pairing 13059 Limit 1
- 3. Award Pairings If Departing on Monday If Layover In MZT If Layover Duration  $> 018:00$
- 4. Award Pairings If Departing on Monday If Layover In AGU, SLP If Layover Duration  $> 018:00$
- 5. Award Pairings If Pairing Length Between 1 days And 2 days Start Pairings Award Pairings Start Reserve

#### **Bid Analyzer**

envo

- The Bid Analyzer is a tool that shows you how many pairings match a negative or positive bid preference.
- It shows you how your bid affects the available pairing pool. You can use this information to determine how effective a bid preference or your entire bid group is.
- For example, if a bid preference doesn't match any pairings in the available pool it won't have any affect on your award. If your negative bids remove a large number of pairings or all pairings from your pairing pool, some of your bids will be denied.

**Note:** The Analyzer only determines the effectiveness of your Pairing Bid. Just because a pairing is within the pairing pool does not necessarily mean it will be awarded. The Analyzer does NOT consider seniority.

## **Bid Analyzer**

- Analyzes a Pairing Bid Group.
- **Does not** takes into account **Set Condition or Waive Bid Preferences.**
- On a **negative** bid, the analyzer shows you how many pairings are removed from the available pairing pool.
- On a **positive** bid, the analyzer shows you how many potential pairings are in the pairing pool.
- You can use the bid analyzer to evaluate a single bid line or your entire bid group.

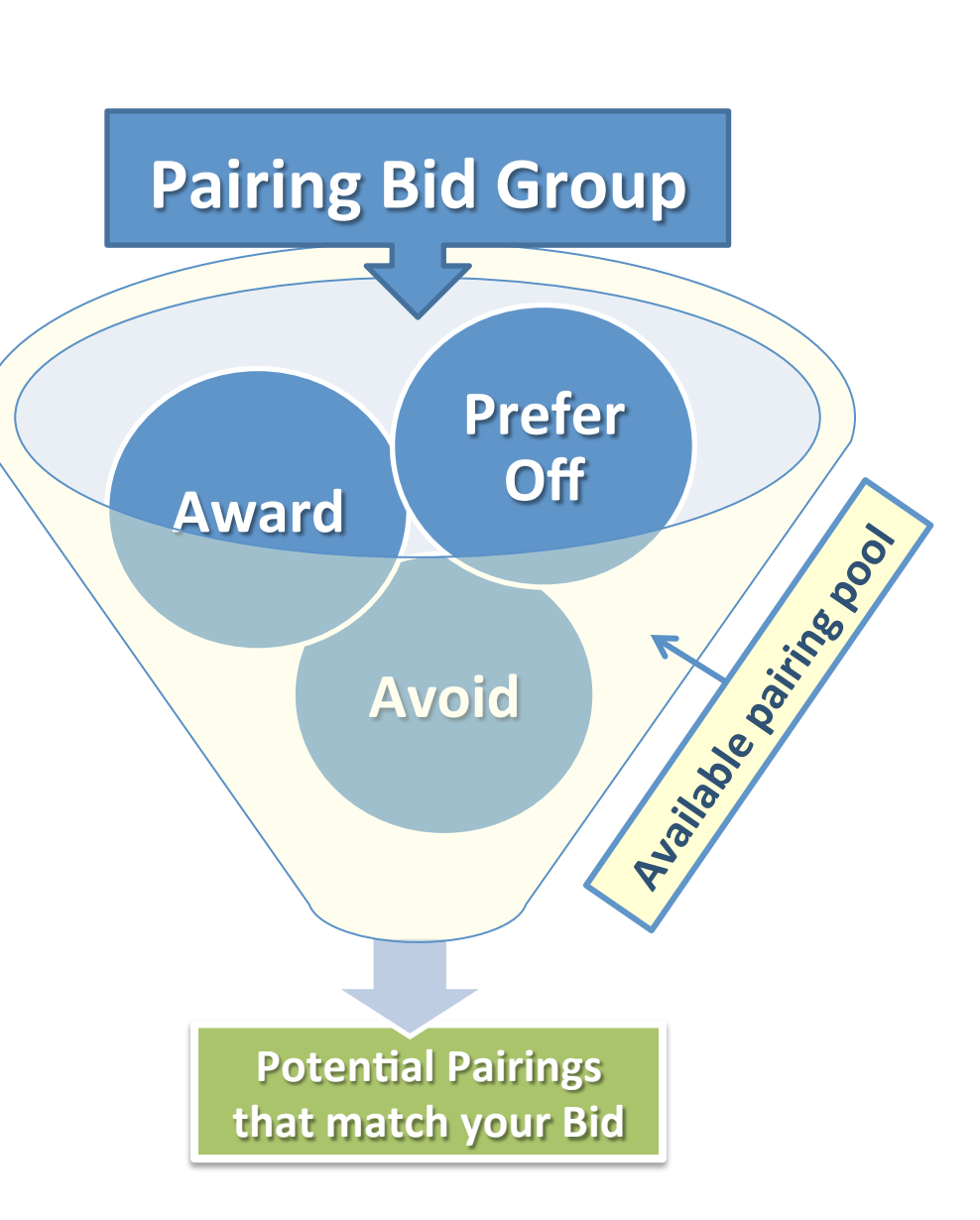

To use the Bid Analyzer on a Pairing Bid Group:

envoy

- 1. Add an Award/Avoid Pairing Bid Preference.
- 2. Click the Start Pairings to highlight the bid group.
- 3. Click the analyzer button.  $\overline{Q}$  The Bid Analyzer opens at the bottom of the screen.

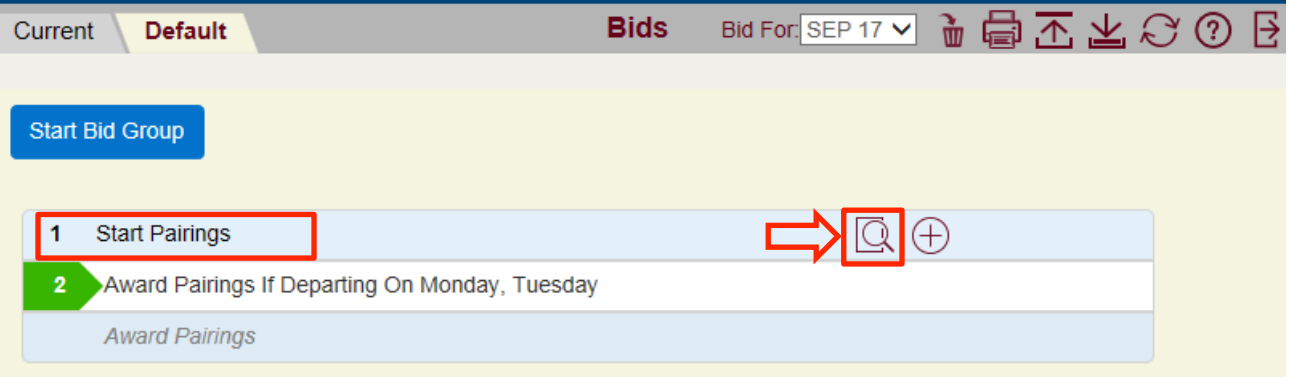

4. Click the expand button  $\|\mathbf{T}\|$  to view the results in full screen. The results are a list of pairings that match the bid group.

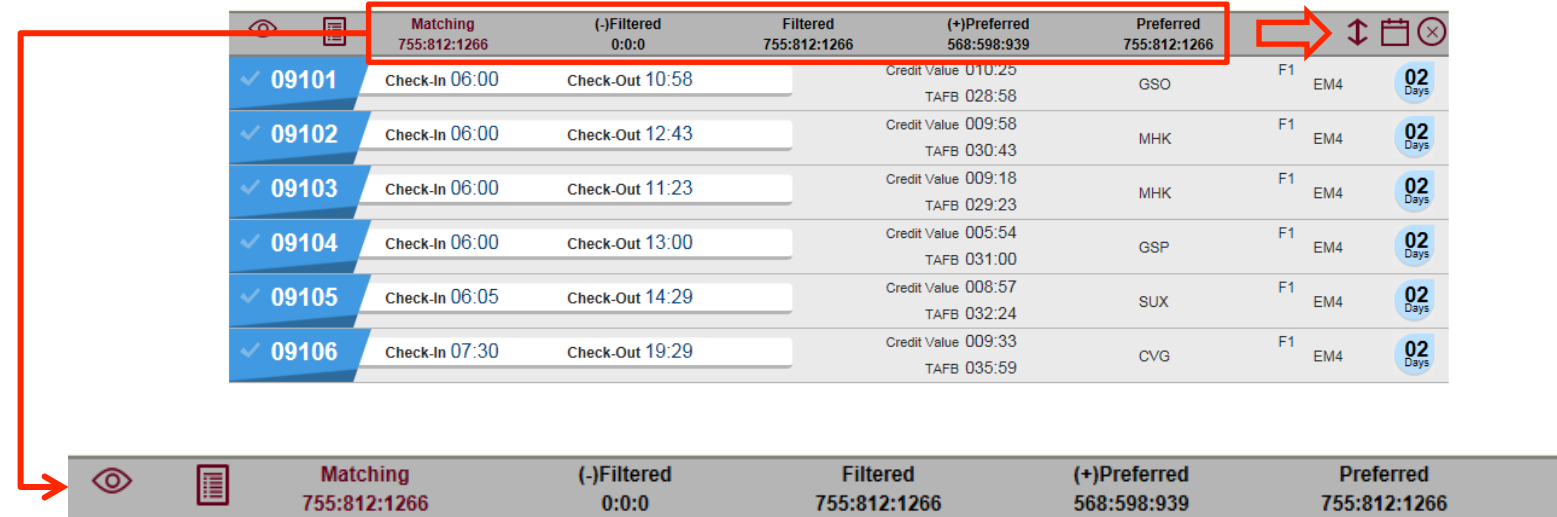

5. Click  $\otimes$  to close the Analyzer.

envoy

envoy

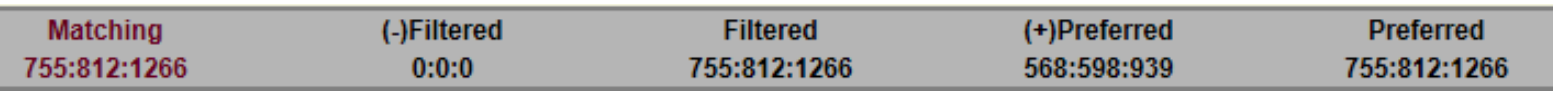

There are 3 sets of numbers below each heading (755:812:1266). These numbers indicate the number of pairings, pairings on dates and pairing instances.

- Pairings how many pairings match the bid preference (755).
- Pairings on dates how many times the pairings operate in the bid period (812).
- Pairing Instances  $-$  how many positions are available on the pairings in the bid period **(1266)**.

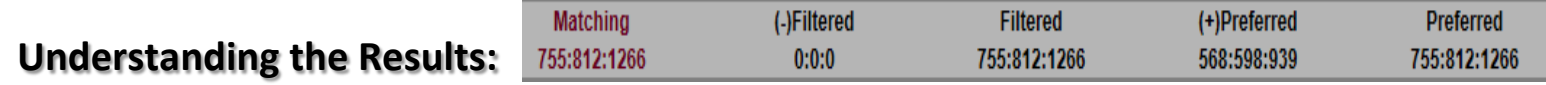

• **Matching**  $\rightarrow$  how many pairings match the bid group.

- **(-) Filtered**  $\rightarrow$  how many pairings have been removed by a negative bid preference. These pairings won't be awarded unless **denial mode** is used.
- **Filtered**  $\rightarrow$  how many pairings are in the available pairing pool. This is the number of pairings that PBS Scheduler will consider when awarding your block unless **denial mode** is used.
- **(+) Preferred**  $\rightarrow$  how many pairings have been added to the Preferred Pairing pool.
- **Preferred**  $\rightarrow$  how many pairings are in the preferred available pairing pool. These are the number of pairings that match your bid preferences (what you have requested in your bid group).

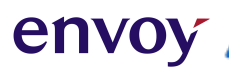

## **Section 3 - 5**

#### **Reserve Bid Construction**

 $\doteq$ **Reserve Bidding**  $\oplus$  Adding a Reserve Bid Group  $\overset{\oplus}{\pi}$  Reserve Bidding Options  $\triangleq$  Reserve Bidding Set Conditions  $\triangleq$  Reserve bidding Waive Notes  $\triangleq$  GDO - Reserve Golden Day Processing  $\doteq$ **Reserve Bid Logic** 

#### **Reserve Bidding**

envo

The contract provides that reserve FAs will have:

• 11 days off in the bid month.

The default distribution of these days is: one block of 4 days off, one block of 3 days off, and two blocks of 2 days off (4-3-2-2).

- No single day off between reserve blocks.
- No single reserve day. However, you can request a single RSV day if the single day is adjacent to working day (s). For example: a working day from the previous bid month, training, etc.
- Day off periods may not be separated by less than two (2) days of availability or by more than six (6) days of availability.

#### **Reserve Bidding**

**Remember:** RBL and RWO lines can only be bid during the **Pre-Bid** process. This section only refers to creating a **Reserve Bid Group** within your bid in the PBS Scheduler (NAVBLUE).

- The Start Reserve bid instructs the PBS Scheduler to build you a reserve schedule.
- The PBS Scheduler does not move back to your previous bid groups. All preferences must be restated in each bid group.

## **Adding a Reserve Bid Group**

- 1. Click Start Bid Group
- 2. Click **Start Reserve**
- 3. Select **Apply**

envoy

- 4. Open the **Bid Preference Editor** 1 in the Reserve Bid Group/Line
- 5. Add or edit your Bid Preferences

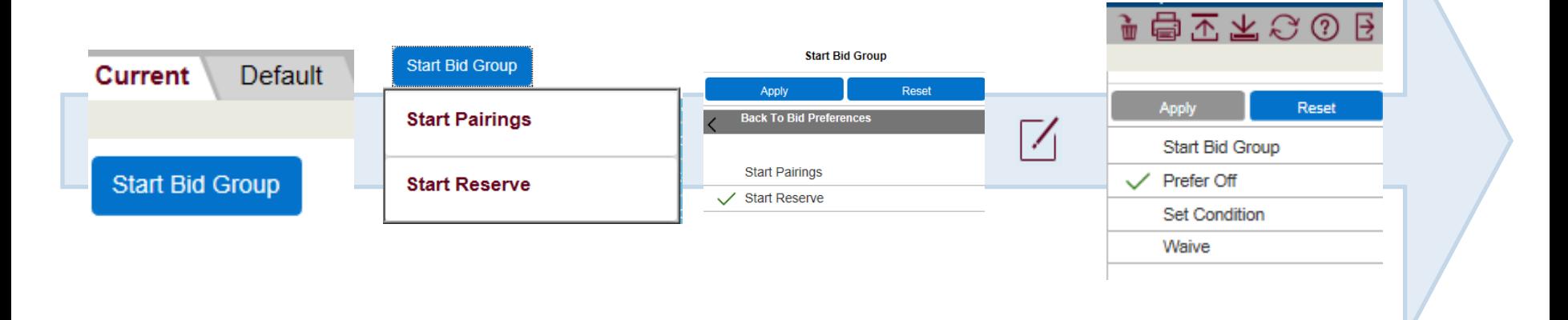

#### **Reserve Bidding Options**

envoy

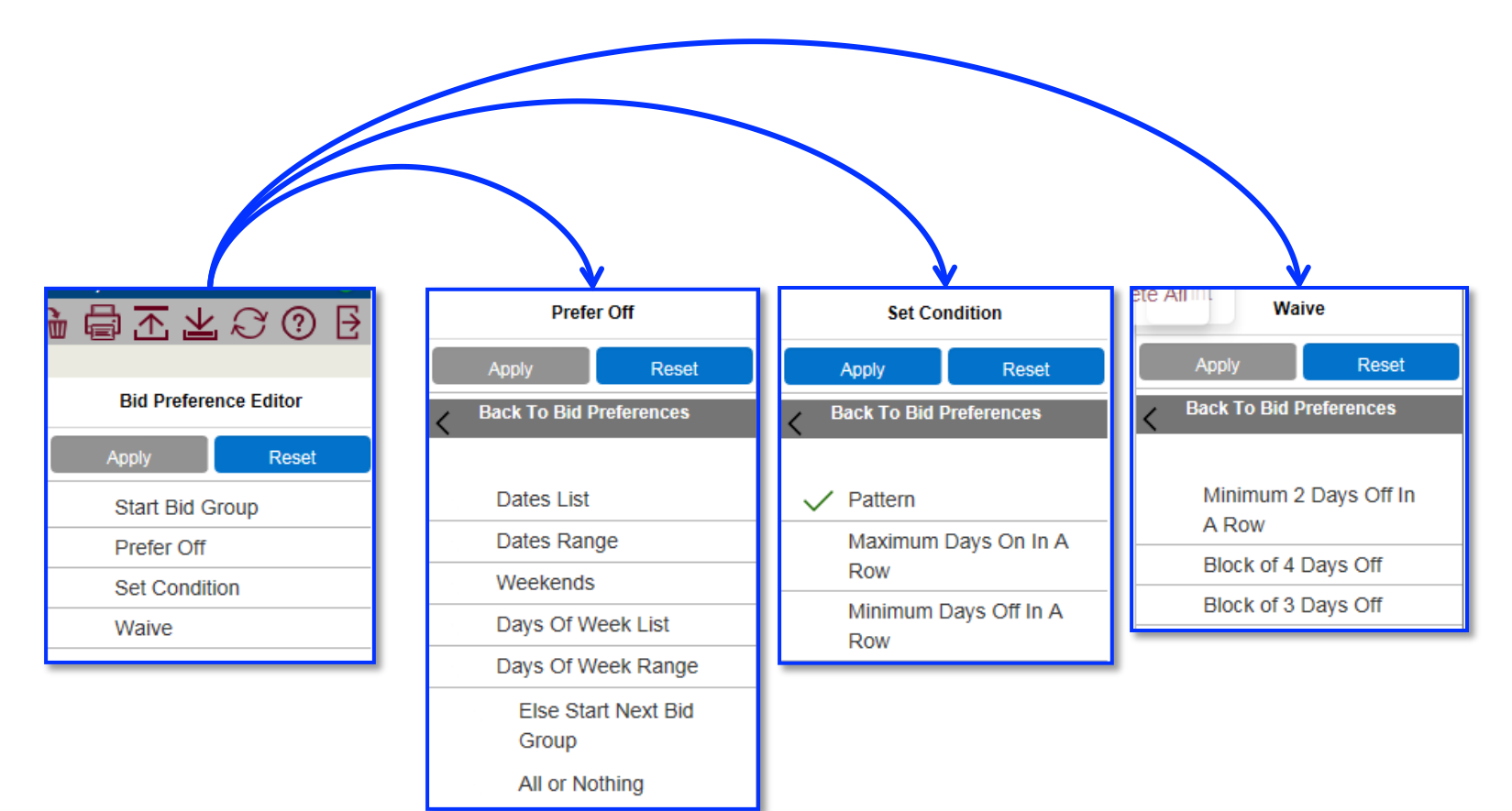

**Note:** For all Prefer Off options, please refer to the Prefer Off in the Bid Preferences **Section.** 

#### **Reserve Bidding Set Condition**

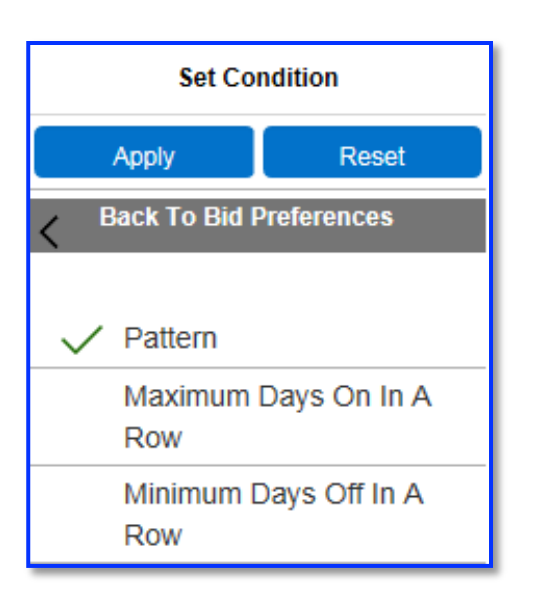

- Pattern tells the PBS Scheduler to create a Reserve block that follows a pattern of days on and days off.
- For a reserve line Pattern Bid, an in-period working pre-award that is too short does not violate the pattern.
- You can specify a range of days on, and a minimum number of days off between duty periods.
- A working pre-award, such as training or a carry-in pairing, is considered to be a day on, and a non-working pre-award such as vacation is considered to be a day off (for purposes of Set Condition).

#### **Reserve Bidding Set Condition**

#### **Maximum Days On in A Row**

envo

- tells the PBS Scheduler to build your block with a set number of days on in a row—the number of days off is set by you when you enter the bid.
- the PBS Scheduler will attempt to create all sets of days on to the number entered—if it cannot build all sets to the number requested the

#### **Minimum Days Off in A Row**

- tells the PBS Scheduler to build your block with a set number of days off in a row—the number of days off is set by you when you enter the bid
- bid preference will not be honored. This bid preference will not be honored. • the PBS Scheduler will attempt to create all sets of days off to the number entered—if it cannot build all sets to the number requested the There are some exceptions

We recommend to not set **Minimum Days Off** between reserve blocks to higher than 3 and **Maximum days on** to lower than 3. They can have a detrimental effect on getting the days off you request.

#### **Reserve Bidding Waive Options**

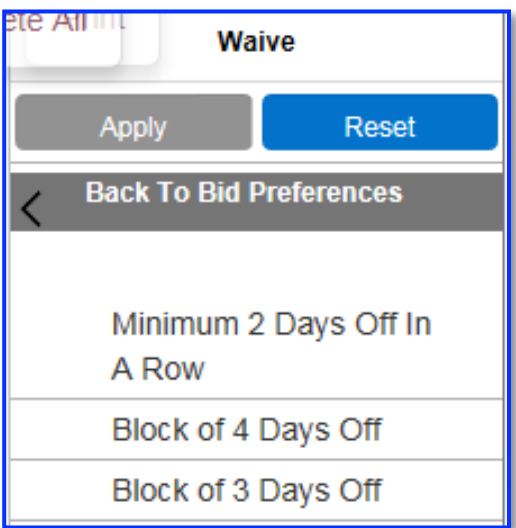

- **Minimum 2 Days Off In a Row: Allows your** schedule to be completed with instances of single days off.
- **Block of 4 Days Off:** Allows your schedule to be completed without a block of 4 days off.
- **Block of 3 Days Off:** Allows your schedule to be completed without a block of 3 days off.

#### **Reserve Bidding Waive Notes**

• There is no waiver for two blocks of 2 days off. However, the two blocks of 2 days have to exist together or within a larger group of days off.

#### Examples:

- A block of 5 days off in a row contain the two blocks of 2 together
- Two separate blocks of 3 days off in row contain one block of 2 days off each.
- When requesting specific days off on a reserve bid, **Fig. 7.1.** Waive plot out those days on a contractual calendar to **the apply the Reset** determine if waivers are needed. Keep in mind  $\left|\left\langle\right\rangle\right|^{Back\text{To Bid Preferences}}$ that FARs require no more than 6 reserve days  $\frac{1}{\text{Minimum 2 -} \cdot \text{Days off in}}}$  in a row, and your previous month's schedule  $\frac{ABow}{Block\ of\ 4\ days\ off}$ will be considered to meet this legality.

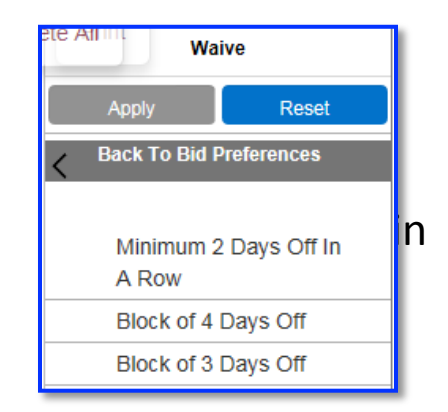

# **GDO - Reserve Golden Day Processing**

Golden Days are identified as RGO on the Reasons Report and are awarded to Reserves who have a full 11 days off in the bid month. They are awarded after your schedule has been completed, according to the CBA section 7.D.2 and to the following constraints: 

- GDOs must be three consecutive days off.
- GDOs must begin on the first day of a block of days off.
- GDOs will be placed according to the flight attendant's bid, if possible.
- If none of the prefer off bids can be contained within GDOs, GDOs will be placed according to coverage needs.
- If there are no prefer off bids, GDOs will be placed according to coverage needs.
- If there are no blocks of three or more days off, no GDOs will be awarded.

#### **Reserve Bid Logic**

Unlike in a pairings bid group, when awarding a reserve block, the PBS Scheduler does not perform any optimization, such as substitution, swapping or shuffling, nor does the PBS Scheduler enter denial mode.

**Coverage Awards** may occur to ensure adequate coverage. The PBS Scheduler tries to award each FA a reserve block that honors as many reserve bid preferences as possible.

• When the PBS Scheduler starts processing a Reserve bid group, it reads the first line Start Reserve and checks to see if a legal reserve line can be built, and then if possible, a legal reserve block is built.

#### **Reserve Bid Logic**

envo

- The PBS Scheduler reads the first bid preference and then attempts to build a reserve schedule honoring this bid preference.
- The PBS Scheduler then reads all subsequent bid preferences, in order from **top to bottom**, and attempts to build a reserve block honoring as many of these preferences as possible while keeping any preferences already honored.

**For example**, if the first bid preference is honored but the first and second together cannot be honored, the second preference is denied and the PBS Scheduler reads the third preference and attempts to honor preference 1 and 3; this process is continued until all bid preferences have been attempted.

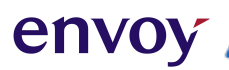

## **Section 3 - 6**

#### **Bid Results**

 $\triangleq$  Results Tab  $\doteq$ **Reasons Report**  $\oplus$  Bid Protest

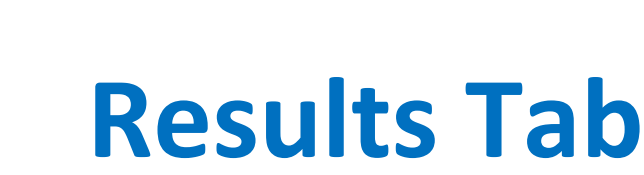

envo

• Displays the pairings you have been awarded for the current bid period, as well as the Reasons Report explaining how the PBS Scheduler handled each of your bid preferences.

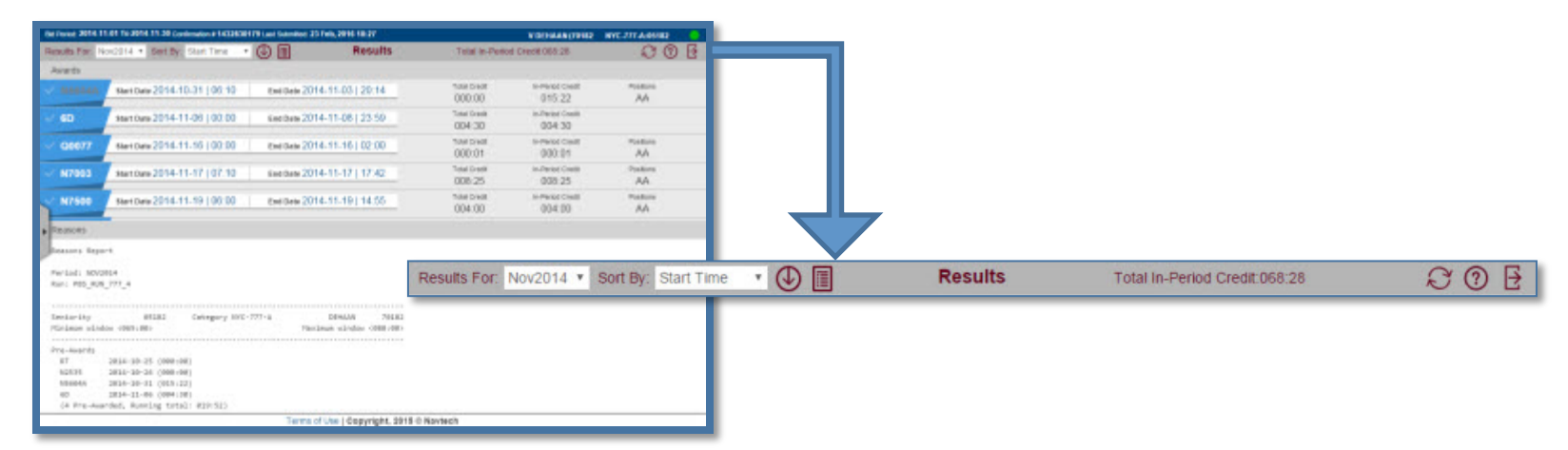

• The gray bar at the top of the screen displays the credit for the period. Here you can view results from previous months, sort your awards with the available criteria and view multiple pairing reports. You can click on a pairing number to view a single pairing report.

The Results Tab has two sections, **Awards** and **Reasons.** 

#### **Results Tab**

envo

• The Awards pane displays the pairings that you have been awarded for the current bid period. By default, each pairing is displayed on a separate line, arranged chronologically by date and time. You can sort activities and change the display order. The Awards section also displays training, vacation, and/or other activities that were considered when awarding your schedule.

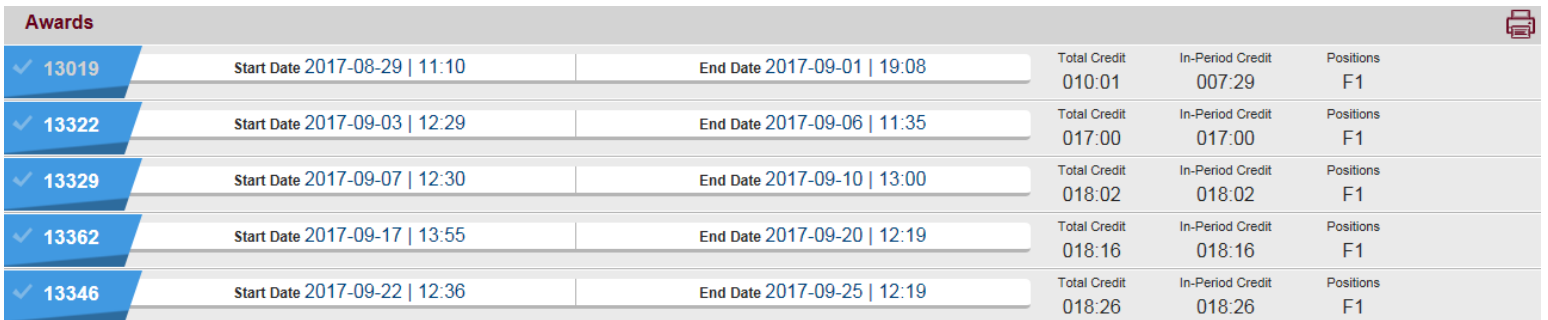

骨

#### **Reasons Report**

- The Reasons report shows the results of each bid preference in your bid. This information can prove useful when bidding in the next period.
- Each bid preference is numbered, and appears on the Reasons report followed by any pairings that were awarded as a result of the bid preference, and an explanation of how the bid preference affected your block.
- Carry-out pairings are marked with an asterisk (\*).

#### **Reasons** Minimum window <075:00> Threshold <075:00> Maximum window <091:00> Pre-Awards 5885 2017-08-28 (003:48) (1 Pre-Awarded, Running total: 003:48) cc Current Rid >> -------------------------1. Start Pairings Prefer Off Sep 2, 2017, Sep 26, 2017 Honored 3. Prefer Off Sunday Honored 4. Award Pairings If Departing On Sep 4, 2017 If Pairing Number 05101 If Position F2 05101 2017-09-04 (007:54) (F2) (1 Awarded, 1 Matching, Running total: 011:42) 5. Award Pairings If Departing On Sep 6, 2017 If Pairing Number 05185 If Position F2 Minimum days off not met: 1 (0 Awarded, 1 Matching, Running total: 011:42) 6. Award Pairings If Departing On Sep 11, 2017 If Pairing Number 05112 If Position F2 05112 2017-09-11 (009:07) (F2) (1 Awarded, 1 Matching, Running total: 020:49) Award Pairings If Departing On Sep 13, 2017 If Pairing Number 05188 If Position F2 7. 05188 2017-09-13 (019:11) (F2) (1 Awarded, 1 Matching, Running total: 040:00) 8. Award Pairings If Departing On Sep 20, 2017 If Pairing Number 05192 If Position F2 05192 2017-09-20 (019:00) (F2) (1 Awarded, 1 Matching, Running total: 059:00) Award Pairings If Departing On Sep 27, 2017 If Pairing Number 05214 If Position F2 9. 2017-09-27 (016:21) (F2) 05214 Schedule is complete (1 Awarded, 1 Matching, Running total: 075:21) 10. Award Pairings If Any Aircraft Type E7M If Pairing Check-In Time Between 05:00 And 07:0  $11.$ Award Pairings If Any Aircraft Type E7M If Position F2

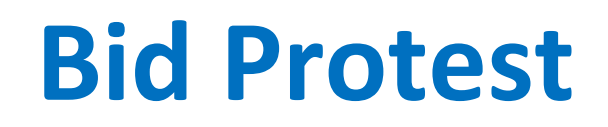

envoy

- Click the Bid Protest tab.
- Enter your email address\*.
- Type your message.
- Click "Send Mail."

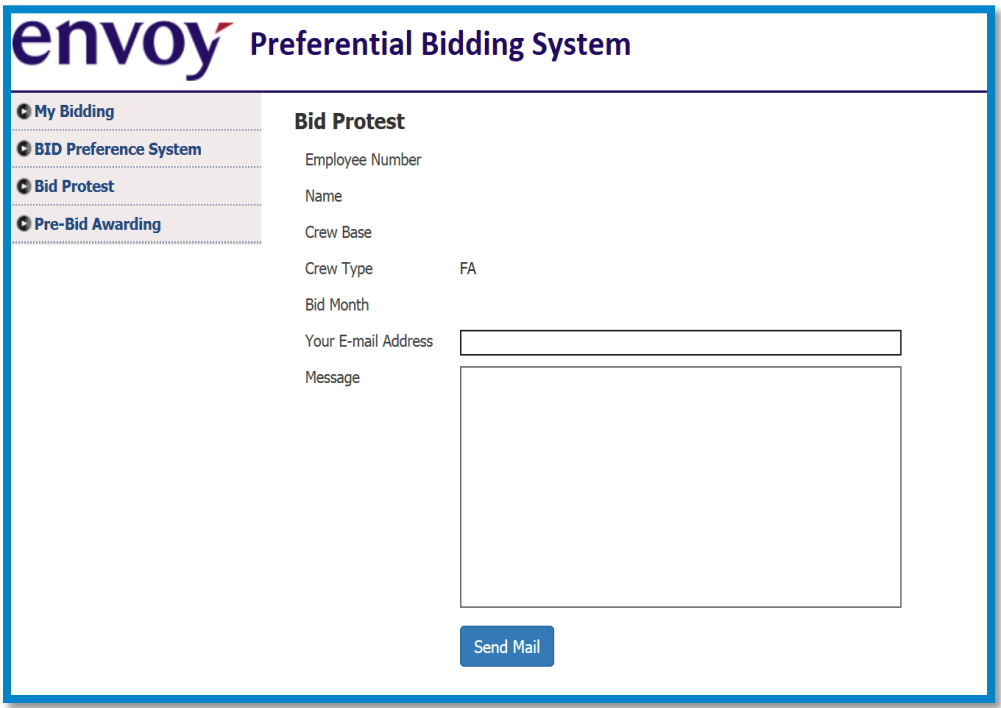

\* Bid Protest responses will be sent to the email address you provide.

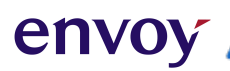

## **Section 3 - 7**

#### Reasons Report

 $\oplus$  Reasons Report Definitions  $\dagger$ **Reasons Report FAQ** 

- **Awarded by previous bids:**  $X X$  number of pairings matched this bid preference, and were already awarded by a previous bid.
- Awarded for coverage under a different bid pairings matching this bid preference were already awarded, and are listed under a different bid preference.
- Awarded to senior bidder pairings matching this bid preference were already awarded to a bidder with higher seniority than you.
- Awarded to senior shadow bidder pairings matching this bid preference were already awarded to a shadow bidder with higher seniority than you.
- **Best Line Before** the PBS Scheduler attempted to build a pairing block, but it could not be built using your bid preferences, so the PBS Scheduler moved to your next bid group, the results of this attempt are listed in your Reasons report.
- **Best Line Before Empty: No Pairing Awards Possible** the best line before is empty, the PBS Scheduler could not build a block with the pairings left in the available pairing pool.

envo

- Best Line Before Empty: SLG Could Not Find Line Including Priority Stack Date an SLG completion attempt produced an empty best line before because SLG quit early as it was required to include the priority stack date and could not.
- Beyond bid limit: X X number of additional pairings matched this bid preference, but none were awarded because you placed a limit on the bid preference.
- **Bid denied** this bid preference was denied, and there are pairings on your block that contradict this preference.
- **Block is complete** this bid preference was not used to build your pairings because your pairings block was already complete before reaching this point.

If a number appears after the "Block is complete" reason, it indicates the number of pairings that matched the bid but were not awarded because your block was already complete. That is, it reached the credit value.

- **Buddy cannot take pairing** your buddy could not be awarded this pairing, so it can't be awarded to you either.
- **Could Not Build Complete Line with Pairing** the pairing is available legally but cannot be used because it could not be fit into your block and still build a complete block.
- Filtered by higher bid: X X number of pairings matched this bid preference, but were filtered out of the available pairings pool by Avoid Pairings or Prefer Off bid preferences that were higher in your bid.
- **Honored** this bid preference was used, and there are no pairings on your block that contradict this preference.

- **Item overlaps with another: X** X number of pairings matched this bid preference, but overlapped with something already awarded.
- **Matching:** X the total number of pairings that match this bid preference.
- Maximum Max-Credit bidders Reached the maximum number of Maximum Credit blocks have already been awarded.
- Maximum Min-Credit bidders Reached the maximum number of Minimum Credit blocks have already been awarded.
- Minimum Base Layover line condition violated the minimum base layover line condition could not be met with this bid preference, and some layovers are shorter than the minimum time requested.
- Minimum days off not met this bid preference was denied due not meeting the required of 2 days off in a row between assignments.
- **Needed for Legality** this pairing was awarded from a lower bid preference to honor either a Min Days Off, Min Days On or Pattern Set Condition bid preference.

- **Not considered** this bid preference was denied, but there are no pairings on your block that contradict this preference.
- Not enough days off in range this bid preference was denied due to reducing the guarantee 11 days off or prorated amount due to vacation or LOA.
- **Not honored** this bid preference was denied, and there are pairings on your block that contradict this preference.
- Not used this bid preference was not used to build your block; either because your block was already complete or because you used a Clear Schedule and Restart bid preference.
- **No pairings available** no pairings that met your Avoid Pairings and Time Prefer Off bid preferences were available to be awarded, usually because too many pairings were eliminated from the pairings pool by your Avoid Pairings and Time Prefer Off bid preferences.

- **Partially honored** this Time Prefer Off bid preference was used, but there are also pairings on your block that contradict a portion of this preference. If you submit a range of dates that you want to be free of duty, the PBS Scheduler may be able to honor part of the range but not all of it, resulting in a partially honored bid preference.
- **[Rule violation]** an FAR rule, or other legal consideration, prevented this bid preference from being honored The rule is identified in the reason included on your report.
- **Over maximum credits for period** the pairing would have caused your block to exceed the maximum credit value for the bid period.
- Violates bid # X the pairing is legal and available, but if awarded will violate a Prefer off bid line (i.e. Prefer Weekends Off / Prefer Off Sundays).

#### **Additional Messages**

envo

You may see the following messages at the top of your Reasons report. These messages indicate that the PBS Scheduler had to ignore some of your preferences in order to give you a complete block or meet legal requirements or airline targets.

- **Affected By Denial Mode** the PBS Scheduler had to deny some or all of your bids in order to build you a complete block
- **Affected by SLG** the PBS Scheduler could not build you a block using any of your preferences and reached the end of Denial mode, so your block was built using secondary line generation (SLG)
- Affected By Coverage a pairing or pairings were forced onto your block in order to meet airline targets for total number of pairings remaining in open time. In case of a Reserve, a reserve day was forced onto the block.
### envo

# **Reasons Report FAQ Minimum Credit**

### **I** bid for Minimum Credit Window and my Reasons Report says it was **honored.** Why do I have an 80 **hour line?**

### **Answer:**

"Set Condition Minimum Credit Window" is simply an instruction to stop adding pairings to a block once the minimum window threshold is achieved. In this bid, the PBS Scheduler did not reach 65:00 hours with the first 3 pairings it awarded. Another pairing was required, and it selected a fourth pairing meeting the preference on bid line 4, even though there may be another pairing with a lower credit value that would have allowed line completion.

#### << Default Bid >>

- -------------------------
- 1. Start Pairings
- 2. Prefer Off Jul 1, 2017, Jul 2, 2017, Jul 16, 2017

Honored

3. Set Condition Minimum Credit Window

#### Honored

- 4. Award Pairings If Any Aircraft Type E7M If Any Layover In XNA If Pairing Check-In Time >10:00 If Pairing Check-Out Time < 17:00 If Position F2
- 05001 2017-07-03 (018:00) (F2)
- 05002 2017-07-09 (020:11) (F2)
- 05003 2017-07-19 (020:44) (F2)
- 05004 2017-07-25 (022:00) (F2)

Schedule is complete: 55

```
(4 Awarded, 74 Matching, Running total: 080:55)
```
- 5. Award Pairings If Any Aircraft Type E7M If Position F2
- 6. Award Pairings If Any Aircraft Type E7M If Position F1

Award Pairings

Start Pairings Award Pairings

-------------------------

-------------------------

Start Reserve

# **Reasons Report FAQ Buddy Bid**

### **I** buddy bid. My buddy is **junior to me and we both end up on reserve. What is going on?**

### **Answer:**

envo

When two bidders designate each other as buddies (by entering the other's employee number on their bid), the PBS Scheduler honors the buddy bid. The senior buddy forfeits their position, is processed at the level of the junior, and adopts the junior buddy's bid. This is true even if there are no "buddiable pairings," and even if the junior can only hold reserve.

<< Default Bid >> Buddy: 123456

1. Start Pairings

-------------------------

- 2. Award Pairing If Any Aircraft Type E7M if Pairing Check-In Time> 09:00 If Pairing Total Credit > 23:00 If Position F1, F2
- 3. Award Pairing If Any Aircraft Type E7M if Pairing Check-In Time> 09:00 If Pairing Total Credit > 22:45 If Position F1, F2
- 4. Award Pairing If Any Aircraft Type E7M if Pairing Check-In Time> 09:00 If Pairing Total Credit > 22:30 If Position F1, F2
- 5. Award Pairing If Pairing Check-In Station DFW Award Pairings

Best Line Before:

05001 2017-07-03 (072:42) 05002 2017-07-09 (017:16) 05003 2017-07-19 (017:22) 05004 2017-07-25 (017:59) Total Credit: (070:19)

```
6. Start Reserve
    Awarded Reserve Days:
2017-07-04 (RES)
2017-07-05 (RES)
2017-07-06 (RES)
```
-------------------------

### envoy

# **Reasons Report FAQ Could Not Build Complete Line with Pairing**

I bid for specific pairing. Why was my first preference "Could **Not Build Complete Line** with Pairing?"

### **Results with Shuffling**

- << Default Bid >>
	-
	- 1. Start Pairings
	- $2.$ Set Condition Minimum Credit Window

#### Honored

3. Award Pairing If Departing On Jul 9,2017 If Pairing Number 5001 If Position F2

#### Could Not Build Complete Line with Pairing: 1

- (0 Awarded, 1 Matching, Running total: 000:00)
- Award Pairing If Departing On Jul 9,2017 If Pairing Number 5002 4. If Position F2
- 05002  $2017 - 07 - 09$  $(025:32)$  (F2)
- (1 Awarded, 1 Matching, Running total: 025:32)
- 5. Award Pairing If Departing On Jul 15,2017 If Pairing Number 5004 05004  $2017 - 07 - 25$  $(019:36)$  (F1)
- (1 Awarded, 2 Matching, Running total: 045:08)
- Award Pairing If Departing On Jul 25,2017 If Pairing Number 5005 6. 05005  $2017 - 07 - 25$  $(019:53)$  (F1)

Schedule is Complete: 9999

 $(1$  Awarded, 2 Matching, Running total: 065:01) Award Pairing

\_\_\_\_\_\_\_\_\_\_\_\_\_\_\_\_\_\_\_\_\_\_\_\_\_\_\_\_\_\_

Start Pairing **Award Pairings** ---------------------------

Start Reserve

# **Reasons Report FAQ Could Not Build Complete Line with Pairing**

### **Results without Shuffling:**

envoy

#### << Default Bid >> ----------------------------- $1<sub>1</sub>$ Start Pairings Set Condition Minimum Credit Window  $\overline{2}$ . Honored Award Pairing If Departing On Jul 9,2017 If Pairing Number 5001 3. If Position F2 05001  $2017 - 07 - 09$  $(025:30)$  (F2) (1 Awarded, 1 Matching, Running total: 025:30) 4. Award Pairing If Departing On Jul 9,2017 If Pairing Number 5002 If Position F2 Item overlaps with another: 1 (0 Awarded, 1 Matching, Running total: 025:30) Award Pairing If Departing On Jul 15,2017 If Pairing Number 5004 5. 05004  $2017 - 07 - 25$  $(019:36)$  (F1) (1 Awarded, 2 Matching, Running total: 045:06) 6. Award Pairing If Departing On Jul 25, 2017 If Pairing Number 5005 05005  $2017 - 07 - 25$  $(019:53)$  (F1) (1 Awarded, 2 Matching, Running total: 064:59) Award Pairing Impossible to reach credit window -----------------------------Start Pairing **Award Pairings**

### Answer:

Using Shuffling, the PBS Scheduler was able to complete your line using pairings from your "award" bids. If your first preference was not pulled during shuffle, the PBS Scheduler could not reach line completion (triggering denial mode or SLG).

**Start Reserve** 

\_\_\_\_\_\_\_\_\_\_\_\_\_\_\_\_\_\_\_\_\_\_\_\_\_\_\_\_\_\_

# **Reasons Report FAQ In-Period Credit**

### **I waived**

**everything to get a line and I ended up on reserve, but people** junior to **me got lines. How come?** 

**Answer:** If you are placed on reserve, and someone junior to you has a line, the junior FA likely has a carry-in trip or a pre-planned credit absence that allowed the Scheduler to meet the credit requirement.

Even if the junior FA does not have either of those, you may not be legal for a trip at the beginning of the bid-month if results in 7 straight days of duty. 

Above, Envoy FA1 has reserve days from June  $29<sup>th</sup>$  through July  $1<sup>st</sup>$ . FA1 is not legal for the 4-day sequence 29271 on July  $2^{nd}$ , because that would be 7 days without a 24 hour break. Envoy FA3 had a carry-in trip with 16:04 inperiod credit that allowed the Scheduler to reach the credit window. Envoy FA4 has an in-period credited absence worth 7:30 which allowed line

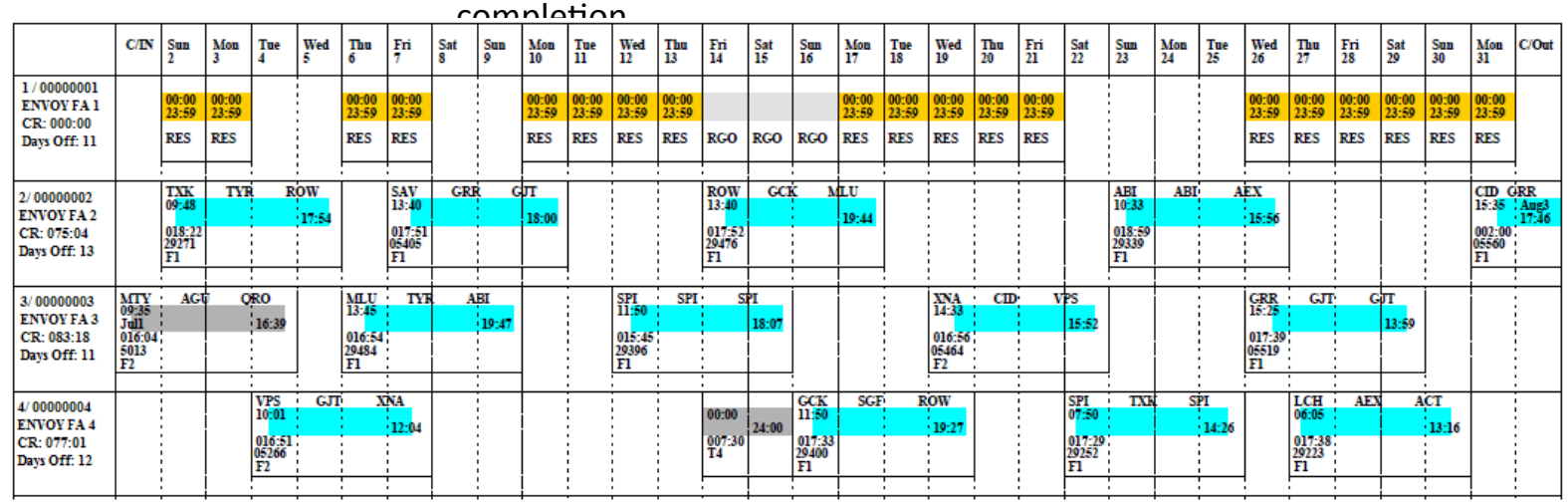

# **Reasons Report FAQ Bid Order**

I requested July 4<sup>th</sup> off and no position 2. Why am I working the 4<sup>th</sup>, and how come all my trips are positon 2?

#### $\ll$  Current Bid  $\gg$

#### Answer:

envoy

The Scheduler reads your bid one line at a time. Any "prefer off" or "avoid" within a bid group will only apply to the "award" preferences that fall below it. In this bid, the schedule was completed at line 5. The flight attendant should have placed lines 6 and 7 above line 5 if they want off July  $4<sup>th</sup>$  and no positon 2 trips.

```
1.
    Start Pairings
```

```
Waive 1 Day Off in 7
2.
```

```
Honored
```

```
Waive No Same Day Pairing
3.
```

```
Honored
```

```
Waive Minimum 2 Days Off in A Row
4.
Honored
```

```
5.
    Award Pairing If Pairing If Any Aircraft Type CR7
                        (018:50) (F2)
13001
         2017 - 07 - 0413002
         2017-07-13 (020:11) (F2)
13003
         2017 - 07 - 20 (018:54)
                                  (F2)
```

```
13004
          2017 - 07 - 27(017:22) (F2)
```

```
Schedule is Complete: 9999
```

```
(4 Awarded, 370 Matching, Running total: 075:17)
```

```
6. Prefer Off July 4, 2017
```
 $7.$ Avoid Pairings If Position F2

# **Reasons Report FAQ Bid Groups**

**I** wanted July 23<sup>rd</sup> off and no **E7M** trips. Why am I working on the 23<sup>rd</sup> on the E7M?

### Answer:

The Scheduler organizes your bid in groups. Each group is read independent of all others.

In this bid, the flight attendant listed the "prefer off" and "avoid" only in the first bid group. Once the first bid group couldn't build a line, it was ignored and the Scheduler awarded pairings using the preferences in the second bid group.

<< Default Bid >>

Group<sub>2</sub>

Start Pairings 1. Waive Minimum 2 Days Off In a Row  $2.$ 3. Waive 1 Day Off in 7 4. Waive 10 Hour Rest Group 1 5. Prefer Off Jul 23, 2017 6. Avoid Pairing If Any Aircraft Type E7M  $7<sub>1</sub>$ Set Condition Minimum Credit Window Else Start Next Bid Group Maximum Min-Credit Bidders Reached Start Next Honored Best Line Before Empty: No Pairings Awards Possible Award Pairings . \_\_\_\_\_\_\_\_\_\_\_\_\_\_\_\_\_\_\_\_\_\_\_\_\_ 8. **Start Pairings** 9. Waive Minimum 2 Days Off In a Row Honored 10. Waive 1 Day Off in 7 Honored 11. Waive 10 Hour Rest Honored 12. Award Pairing If Pairing If Check-In Station DFW 05001  $2017 - 07 - 09$  $(017:58)$  (F2) 05002 2017-07-23  $(018:30)$  (F2) 05003 2017-07-29  $(014:59)$  (F2) 05004 2017-07-13  $(017:59)$  (F2) 05005  $2017 - 07 - 04$  $(017:28)$  (F2) Schedule is Complete: 9999 (5 Awarded, 920 Matching, Running total: 086:54)

# **Reasons Report FAQ**

### **Coverage Awards**

**My Reasons Report has a "Coverage Awards" section. What's that about?** 

### **Answer:**

When your result is affected by coverage, a pairing or pairings were forced onto your block to meet airline targets for the total number of pairings remaining in open time. This usually occurs when an abnormally high number of FAs request a specific day off, like Thanksgiving or Christmas. 

The coverage award is locked into your schedule prior to the system reading your Preferences. 

```
Coverage Awards
<< Default Bid >>
     09001
               2017 - 07 - 02(012:09) (F1)
     (1 Awarded, Running total: 012:09)
     ------------------------------
        Start Pairings
     1.2.Waive No Same Day Pairings
     Honored
          Prefer Off Jul 04, 2017, Jul 02, 2017, Jul 03,
     3.
          2017, Jul 05, 2017, Jul 29, 2017, Jul 28,
          2017, Jul 30, 2017, Jul 9, 2017
     Partially Honored
     4.
          Set Condition Minimum Credit Window
     Maximum Min-Credit Bidders Reached
          Award Pairings
               2017 - 07 - 0813001
                               (018:19) (F1)
     13002
               2017 - 07 - 14(017:55) (F1)
     09002
               2017 - 07 - 20(015:01) (F1)
     13003
               2017 - 07 - 29(013:30) (F1)
     Award Coverage: 1
     Schedule is Complete: 9999
     (4 Awarded, 1198 Matching, Running total: 076:54)
     ------------------------------
     6. Start Reserve
     7.
         Prefer Off Weekends
          Prefer Off Jul 09, 2017, Jul 02, 2017, Jul 03,
     8.
          2017, Jul 04, 2017, Jul 29, 2017, Jul 28,
          2017, Jul 30, 2017, Jul 5, 2017
     -----------------------------
        Start Pairing
          Award Pairings
     -----------------------------
        Start Reserve
```
# **Reasons Report FAQ Reserve Bid**

### **Why did someone junior to me receive some of the days that I** requested off when I didn't?

#### Pre-Awards

envo

RSV 2017-06-30 (000:00) VP 2017-07-15 (021:00) (2 Pre-awarded, Running Total: 021:00)

-------------------------

<< Current Bid >>

1. Start Reserve

2. Prefer off Jul 14, 2017, Jul 13, 2017, Jul 12, 2017, Jul 22, 2017, Jul 23, 2017, Jul 29, 2017, Jul 30, 2017, Jul 31, 2017, Jul 02, 2017, Jul 03, 2017, Jul 07, 2017

Partially Honored

Award Reserve Days:

 $2017 - 07 - 04$  (RES)

#### **Answer:**

The PBS Scheduler can only create a Reserve Schedule that both complies with FARs and the FA Agreement.

This bid is missing waivers ("Block of 4 Days Off" and "Minimum 2 Days Off in a Row"), making it impossible for the Scheduler to honor all days off without violating reserve defaults.

The PBS Scheduler had to "partially honor" days off, by following the order of importance in the Prefer Off bid:

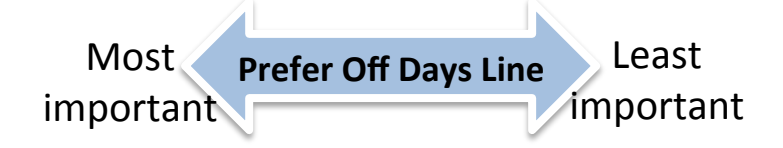

# envo **Reasons Report FAQ**

## **Reserve bid, continued**

This number represents order of importance for each day, based on the Prefer Off bid line.

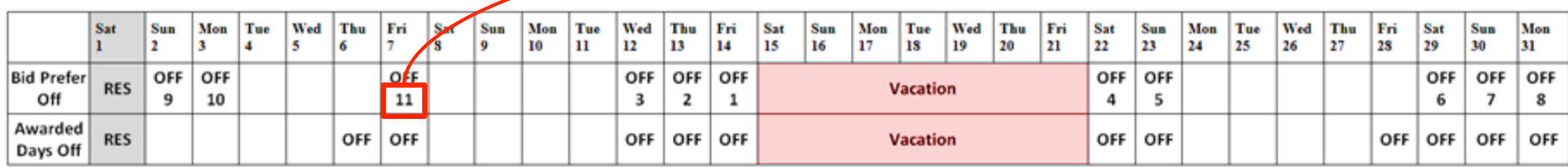

### **Logic Explanation:**

- There is no block of 4 days off and the FA did not waive the Block of 4 days off.
- There is a single day off (July  $7<sup>th</sup>$ ) and the FA did not waive the Minimum 2 Days Off in a Row.
- There is room to build a block of 4 days off at the end of the month by adding a day off on Jul 28<sup>th</sup>.
- The Scheduler will try to build a line by denying the least important Prefer Days Off in this bid.
- Jul  $7<sup>th</sup>$  is the least important day. The scheduler can't remove this day, since will put this FA to work 8 straight days, and it can't also leave this as a single day off since "Minimum 2 Days Off in a Row" was not waived.
- The Scheduler moves onto the next least important requested Prefer Off day. It will need to deny 2 requested days off; one to add to the  $7<sup>th</sup>$  off day and one to add to the 28<sup>th</sup> off day. The Scheduler denies Jul 2<sup>nd</sup> and 3<sup>rd</sup> to build a RSV schedule adhering to the FA Contract and honoring the Prefer Off bid in order of importance.

### **Additional Resources**

- **Collective Bargaining Agreement**
- **MyEnvoy**
- **AFA Website**

### **Members of the JPBSC are:**

- **Dermaly Flores, AFA (dflores@afaeagle.com)**
- **Juan Vargas Reyes, AFA (jvargas@afaeagle.com)**
- **Virmarie Aponte, AFA (vaponte@afaeagle.com)**
- **Jamie Arevalo, Crew Planning (jamie.arevalo@aa.com)**
- **Patricia Dunn, Crew Planning (patricia.dunn@aa.com)**